IBM Cognos Query Studio Версия 10.2.2

# *Руководство пользователя*

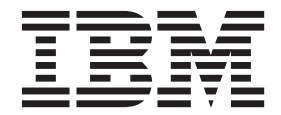

#### **Замечание**

Прежде чем воспользоваться этой информацией и продуктом, поддержку которого она обеспечивает, прочтите информацию в разделе ["Замечания" на стр. 115.](#page-120-0)

#### **Информация о продукте**

Данный документ предназначен для работы с IBM Cognos Business Intelligence версии 10.2.2 и может также применяться при работе с последующими выпусками.

Лицензионные материалы - Собственность IBM

**© Copyright IBM Corporation 2005, 2014.**

## **Содержание**

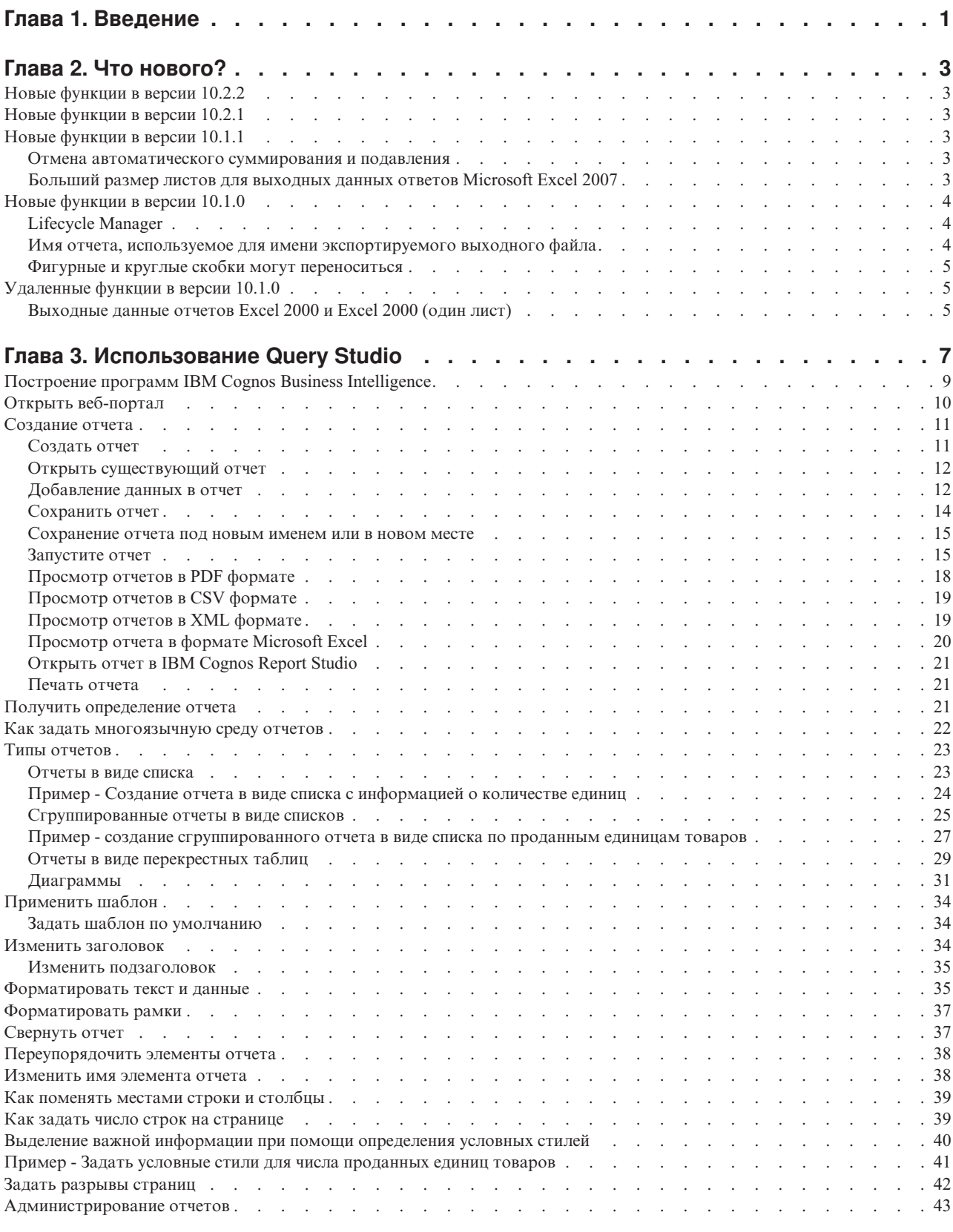

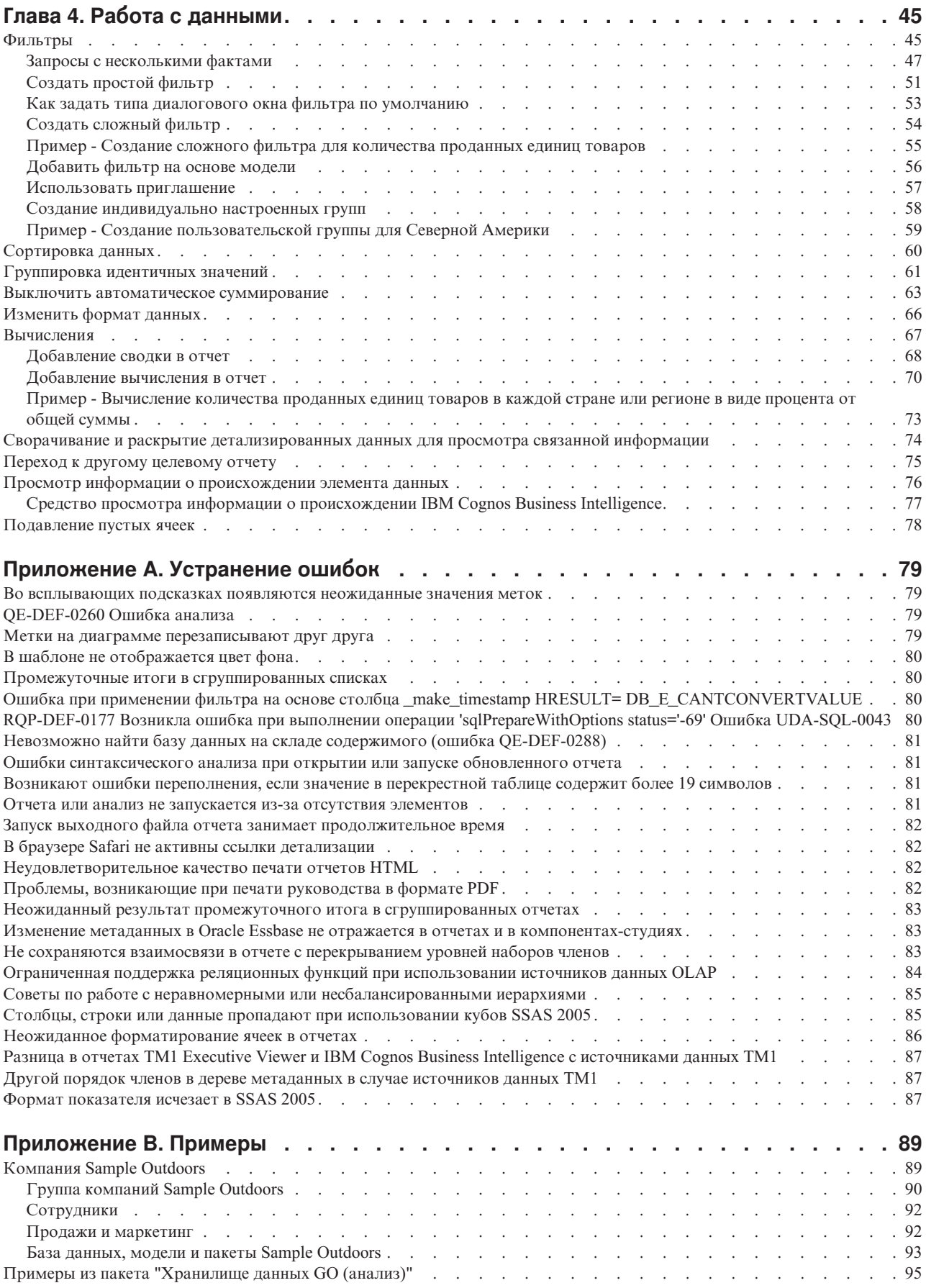

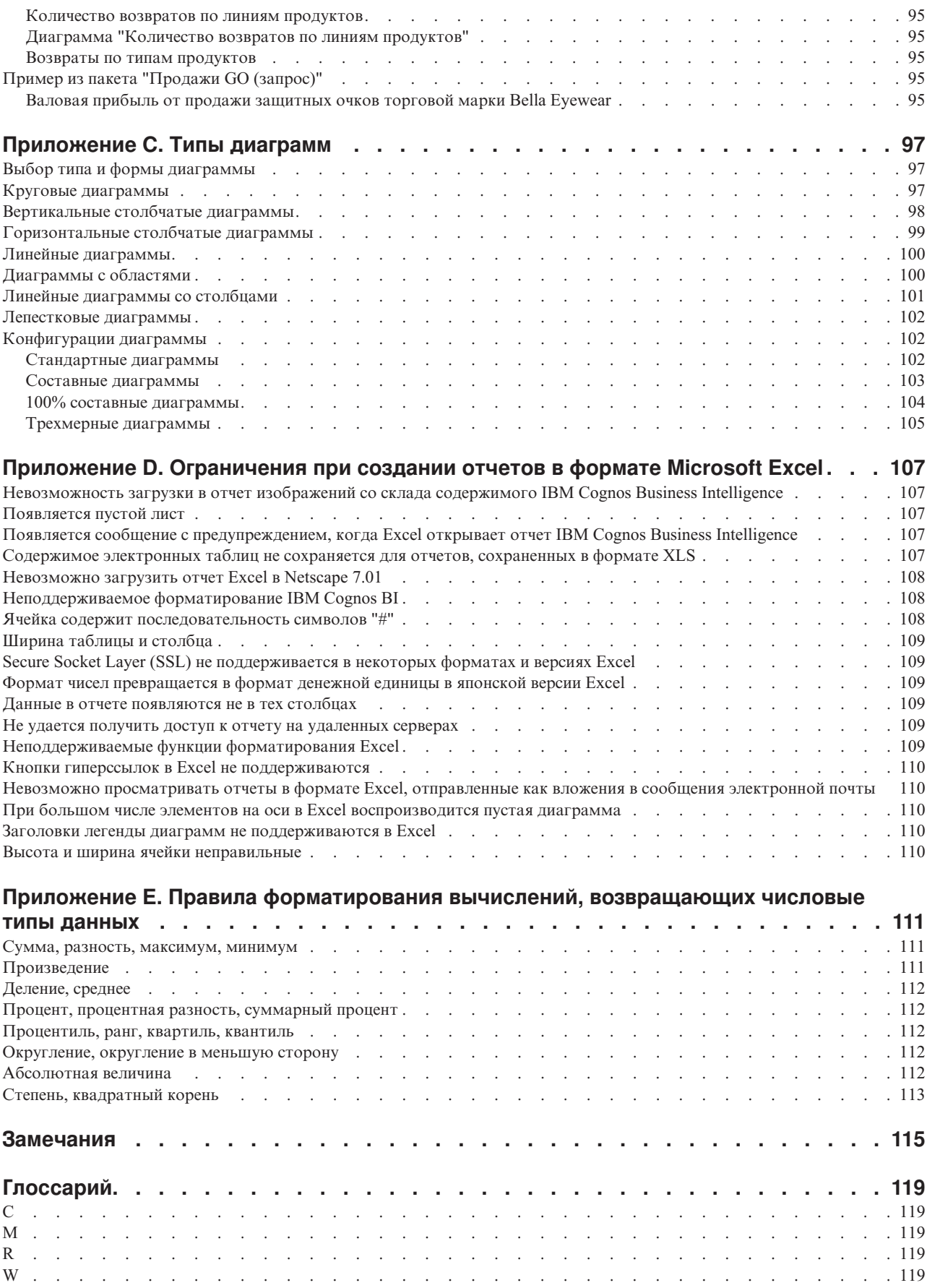

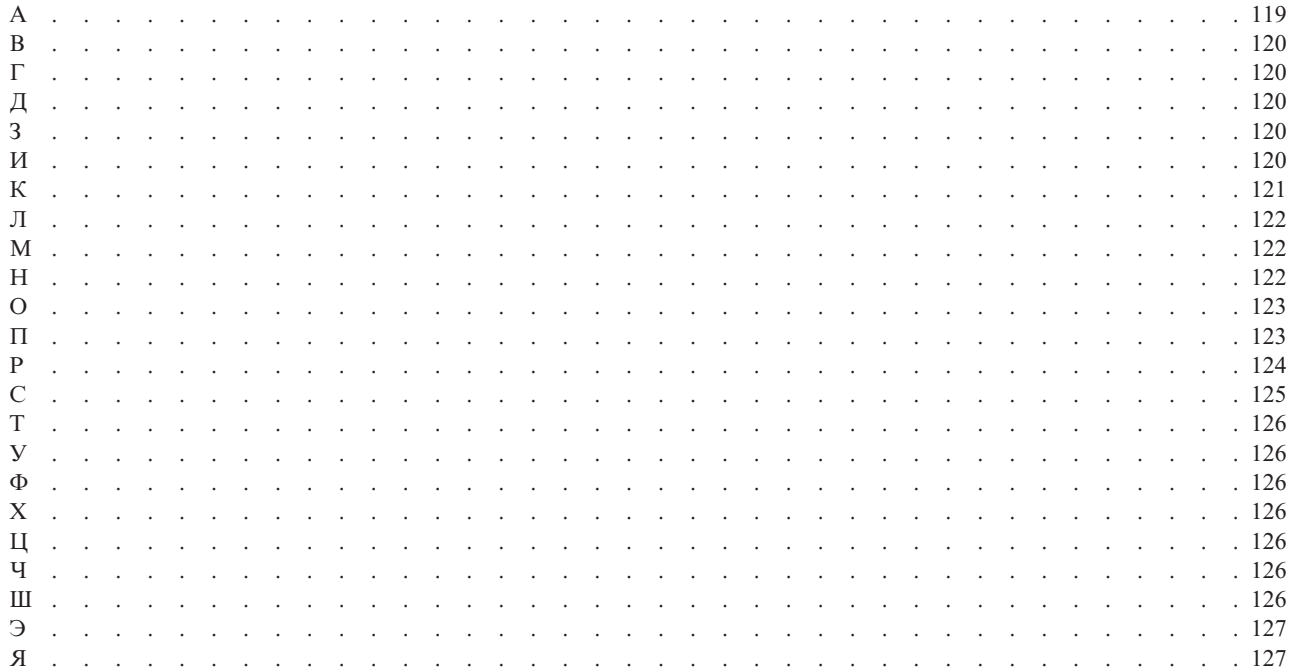

## <span id="page-6-0"></span>Глава 1. Введение

Данный документ предназначен для использования при работе с IBM® Cognos Ouery Studio. Query Studio - это веб-инструмент, испольуемый для изучения, анализа и сравнения данных измерений с целью получения ответов на вопросы бизнеса.

#### Аудитория

Для эффективного использования данного руководства специалисты должны быть знакомы с ведением дел в организации и с соответствующей информацией.

#### Как найти информацию

Чтобы найти в Интернете документацию по продуктам, включая всю переведенную документацию, получите доступ к центру знаний IBM (http://www.ibm.com/support/ knowledgecenter).

#### Специальные возможности

В настоящее время IBM Cognos Query Studio не поддерживает специальные возможности, которые помогают пользователям с физическими недостатками, например с ограниченной подвижностью или нарушениями зрения, использовать этот продукт.

#### Заявления, содержащие прогнозы

В этой документации описаны текущие функции продукта. Вам могут встретиться ссылки на недоступные сейчас элементы. Это не подразумевает их доступности в будущем. Никакие подобные ссылки не являются ни обязательством, ни обещанием, ни юридической обязанностью предоставить какой-либо материал, код или функции. Разработка, выпуск и расписание выхода в свет возможностей и функций остаются полностью на усмотрении IBM.

#### Отказ от ответственности в связи с приводимыми примерами

Sample Outdoors Company, Great Outdoors Company, GO Sales, любые варианты названия Sample Outdoors или Great Outdoors, а также Planning Sample относятся к вымышленным примерам бизнес-операций, которые используются при разработке примеров программ для IBM и заказчиков IBM. В этих вымышленных записях содержатся данные, взятые в качестве примеров торговых сделок, операций по распространению продуктов, финансовых показателей и операций по управлению кадрами на предприятии. Все совпадения с реальными именами, адресами, контактными номерами телефонов или суммами сделок являются случайными. Прочие файлы примеров могут содержать вымышленные данные, сгенерированные вручную или на компьютере, фактические данные, взятые из академических или общедоступных источников, а также данные, используемые с разрешения владельца авторских прав в качестве примеров с целью разработки примеров программ. Встречающиеся в тексте имена продуктов могут являться товарными знаками соответствующих владельцев. Несанкционированное воспроизведение запрещено.

## <span id="page-8-0"></span>Глава 2. Что нового?

В данном разделе приведен список новых, измененных и исключенных функций для этой версии. Это поможет вам спланировать стратегии обновления и внедрения приложений, а также выработать требования к обучению пользователей.

Информацию об обновлении смотрите в публикации Руководство по установке и конфигурированию IBM Cognos Business Intelligence для продукта.

Информация о прочих новых функциях в данной версии представлена в публикации IBM Cognos Business Intelligence: Новые возможности.

Информация Что нового для прошлых выпуском доступна в документации в центре знаний IBM (http://www.ibm.com/support/knowledgecenter).

Чтобы просмотреть самый свежий список сред, поддерживаемых продуктами IBM Содпоѕ, таких как операционные системы, исправления, веб-браузеры, веб-серверы, серверы каталогов, баз данных и приложений, посетите центр заказчиков IBM Cognos (http://www.ibm.com/software/data/cognos/customercenter).

## Новые функции в версии 10.2.2

В этом выпуске IBM Cognos Query Studio нет никаких новых функций.

#### Новые функции в версии 10.2.1

В этом выпуске IBM Cognos Query Studio нет никаких новых функций.

#### Новые функции в версии 10.1.1

Ниже перечислены новые функции, появившиеся после последнего выпуска.

#### Отмена автоматического суммирования и подавления

Вы можете, используя окно Мои предпочтения, задать параметры по умолчанию для опций суммирования и подавления, которые будут сохраняться при работе на том же компьютере.

Более подробную информацию о том, как задать параметры по умолчанию, смотрите в разделе "Выключить автоматическое суммирование" на стр. 63.

## Больший размер листов для выходных данных ответов **Microsoft Excel 2007**

Теперь IBM Cognos Business Intelligence поддерживает больший размер выходных данных отчетов, экспортируемых в формате Microsoft Excel 2007.

В предыдущих версиях IBM Cognos Business Intelligence предельный размер выходных данных отчетов в формате Microsoft Excel составлял 256 столбцов на 65000 строк. Хотя этот размер и остается размером листов по умолчанию, администратор теперь может включить поддержку листов большего размера и изменить максимальное число строк на листе - до максимального размера 16384 столбцов на 1048576 строк -

<span id="page-9-0"></span>используя дополнительные свойства сервера. Этот размер соответствует ограничениям размера листов в Microsoft Excel 2007.

Более подробную информацию смотрите в публикации *IBM Cognos Business Intelligence: Руководство по администрированию и безопасности*.

Чтобы ознакомиться с самым последним списком сред, поддерживаемых продуктами IBM Cognos, таких как операционные системы, исправления, браузеры, веб-серверы, серверы каталога, баз данных и прикладных программ, посетите сайт [http://www.ibm.com/.](http://www.ibm.com/)

#### **Задачи, связанные с данной**:

["Просмотр отчета в формате Microsoft Excel" на стр. 20](#page-25-0) Вы можете экспортировать выходные данные отчета в несколько разных форматов электронных таблиц Microsoft Excel.

## **Новые функции в версии 10.1.0**

Следующие функции являются новыми с момента выхода последней версии. Также приводятся ссылки на разделы, непосредственно связанные с данным вопросом.

## **Lifecycle Manager**

Lifecycle Manager представляет собой утилиту проверки, которое позволяет удостовериться в том, что ваши отчеты выполняются в новой среде и при этом генерируются те же результаты.

Вы можете загрузить IBM Cognos Lifecycle Manager с сайта [http://www.ibm.com/,](http://www.ibm.com/) чтобы вам было проще проверять ваши отчеты.

Lifecycle Manager - это приложение на базе операционной системы Windows, предназначенное для аудита обновлений IBM Cognos ReportNet 1.1 MR3 или MR4, а также IBM Cognos 8 версий 8.2, 8.3 или 8.4 до последней версии IBM Cognos Business Intelligence.

Оно обеспечивает возможность проверки и выполнения отчетов и сравнением результатов отчетов из двух разных выпусков IBM Cognos Business Intelligence. Это облегчает выявление ошибок обновления и совместимости версий. Дизайн пользовательского интерфейса и функции отчетов о состоянии обеспечивают проверенный на практике процесс и поддержку планирования обновления проектов и генерирования отчетов о состоянии. Lifecycle Manager также позволяет автоматизировать большую часть процесса создания пакета необходимых файлов, таких как отчеты и модели, для процедур тестирования. Более подробную информацию смотрите в публикации *IBM Cognos Lifecycle Manager User Guide* (Руководство пользователя).

## **Имя отчета, используемое для имени экспортируемого выходного файла**

При запуске отчета в формате экспорта, таком как PDF, текст с разделителями (CSV), Microsoft Excel (XLS), имя отчета IBM Cognos теперь используется в качестве имени экспортированного файла. Это позволяет сохранять выходной файл отчета под тем же именем, что и у исходного отчета.

Дополнительную информацию смотрите в разделе ["Запустите отчет" на стр. 15.](#page-20-0)

## <span id="page-10-0"></span>**Фигурные и круглые скобки могут переноситься**

При выполнении отчета в формате PDF фигурные скобки {} и круглые скобки () не остаются на той же строке, что и текст перед ними. Например, элемент **Товары(2004)** может оказаться разбит путем добавления символа новой строки между **Товары** и **(2004)**.

## **Удаленные функции в версии 10.1.0**

Ниже представлены функции, удаленные с момента выхода последней версии.

## **Выходные данные отчетов Excel 2000 и Excel 2000 (один лист)**

Выходные данные отчетов электронных таблиц Microsoft Excel 2000 и электронных таблиц Excel 2000 (один лист) более не поддерживаются в данной версии.

## <span id="page-12-0"></span>**Глава 3. Использование Query Studio**

IBM Cognos Query Studio – это инструмент для создания простых отчетов и запросов в IBM Cognos Business Intelligence.

#### В Query Studio можно

• Просматривать данные

Выполните соединение с источником данных для просмотра данных в иерархии дерева. Разверните объекты запроса для просмотра подробной информации об элементе запроса.

• Создавать отчеты

Используйте источник данных для создания отчетов, которые можно сохранять и использовать повторно. Также можно создать новый отчет, открыв существующий отчет, изменив его и сохранив под новым именем.

• Изменять внешний вид отчетов

Улучшите схему своего отчета. Например, можно создать диаграмму, добавить заголовок, указать стили текста и границ или переупорядочить столбцы для более простого их сравнения.

• Работать с данными в отчете

Используйте фильтры, сводки и вычисления для сравнения и анализа данных. Переходите на более высокий или более низкий уровень для просмотра связанной информации.

Для эффективного использования Query Studio нужно быть знакомым с ведением дел в организации и с ее данными. Возможно, потребуются навыки работы с другими компонентами IBM Cognos Business Intelligence.

## **IBM Cognos Report Studio**

IBM Cognos Report Studio – это профессиональный инструмент разработки отчетов в IBM Cognos Business Intelligence. Report Studio обеспечивает высокую гибкость при вычислении и форматировании результатов. При наличии соответствующих разрешений можно использовать Report Studio для внесения более значительных изменений, таких как добавление границ или изменение свойств объекта. Однако следует иметь в виду, что после редактирования отчета в Report Studio вы больше не сможете редактировать его в Query Studio. Более подробную информацию смотрите в публикации *IBM Cognos Report Studio: Руководство пользователя*. В Report Studio можно создать любой тип отчета, включая диаграммы, карты, списки и репитеры, используя любой источник данных (реляционный или многомерный).

#### **IBM Cognos Workspace**

IBM Cognos Workspace — это новое средство работы с отчетами, обеспечивающее интеграцию с Business Intelligence для бизнес-пользователей. Это веб-средство позволяет использовать содержимое IBM Cognos и внешние источники данных для создания сложных, интерактивных рабочих пространств, облегчающих совместное принятие решений.

## **IBM Cognos Workspace Advanced**

IBM Cognos Workspace Advanced обеспечивает простой и специализированный интерфейс для разработки отчетов. Этот компонент предназначен для создания бизнес-пользователями отчетов, позволяющих анализировать корпоративные данные в соответствии с конкретными информационными потребностями. Если при работе с отчетами с использованием IBM Cognos Workspace возникнет потребность внести в отчет изменения или создать новый отчет, используйте для этого IBM Cognos Workspace Advanced.

Это новое средство разработки отчетов заменяет IBM Cognos Report Studio Express.

#### **Cognos Connection**

IBM Cognos Connection – это веб-портал в IBM Cognos Business Intelligence. Используйте этот портал для сохранения своих отчетов и получения доступа к ним. При наличии соответствующих разрешений вы также можете использовать портал для администрирования отчетов, включая создание расписаний для отчетов и распространение последних.

Администраторы используют портал для администрирования серверов, оптимизации производительности и указания прав доступа.

#### **Framework Manager**

IBM Cognos Framework Manager – это инструмент моделирования данных для IBM Cognos Business Intelligence.

Пакеты, которые вы используете для генерирования отчетов, основаны на моделях, созданных в инструменте моделирования, IBM Cognos Framework Manager. Модель это набор связанных объектов, таких как темы запросов, измерения, фильтры и вычисления. Когда вы открываете пакет в IBM Cognos Business Intelligence, эти объекты модели появляются в левом фрейме.

#### **Analysis Studio**

IBM Cognos Analysis Studio – это аналитический компонент в IBM Cognos Business Intelligence. Используйте его для исследования, анализа и сравнения данных измерений.

Analysis Studio помогает отвечать на вопросы, связанные с производственной деятельностью, путем поиска необходимой информации в больших источниках данных.

#### **Metric Studio**

IBM Cognos Metric Studio – это инструмент для работы с метриками в IBM Cognos Business Intelligence. Используйте его для создания приложений карт показателей и слежения за метриками внутри них.

С помощью Metric Studio можно преобразовывать стратегии организации в соответствующие задачи, которые позволят соотнести действия каждого сотрудника со стратегическим планом.

## <span id="page-14-0"></span>**Event Studio**

IBM Cognos Event Studio – это инструмент для управления событиями в IBM Cognos Business Intelligence. Используйте его, чтобы напоминать лицам, отвечающим за принятие решений в организации, о событиях по мере их приближения, чтобы они могли принимать своевременные и эффективные решения.

Event Studio обеспечивает быстроту обнаружения критической информации и ее доставку основным участникам вашего бизнеса. Вы можете создавать процессы и управлять процессами, которые будут следить за данными и выполнять ряд задач, если данные соответствуют предварительно заданным пороговым значениям.

## **Построение программ IBM Cognos Вusiness Intelligence**

При помощи компонентов IBM Cognos Business Intelligence вы конструируете программы для работы с отчетами и выполнения анализа.

Жизненный цикл программы IBM Cognos Business Intelligence может составлять месяцы или даже годы. В течение этого времени могут меняться данные и появляться новые требования. По мере изменения базовых данных авторы должны корректировать существующее и разрабатывать новое содержимое. Администраторы должны периодически обновлять модели и источники данных. Дополнительную информацию об использовании источников данных смотрите в публикациях *IBM Cognos Business Intelligence: Руководство по администрированию и безопасности* и *IBM Cognos Framework Manager User Guide* (Руководство пользователя).

#### **Прежде чем начать**

В рабочей программе используется техническая инфраструктура, инфраструктура безопасности и портал, а также процессы для управления изменениями, управления данными и т.д. Информацию о рабочем потоке, связанном с созданием содержимого IBM Cognos BI, смотрите в публикации *IBM Cognos Business Intelligence: Руководство по архитектуре и внедрению*. Дополнительные сведения смотрите в пакете документации по методам внедрения решений IBM Cognos (IBM Cognos Solutions Implementation Methodology), включающем в себя путеводители по реализации и сопроводительную документацию. Информацию об инструментарии приводится в [портале поддержки IBM](http://www.ibm.com/software/analytics/support/finding-answers) (http://www.ibm.com/software/analytics/support/finding-answers).

На следующем рисунке показано, как можно использовать продукт IBM Cognos BI и все компоненты IBM Cognos BI для создания программ.

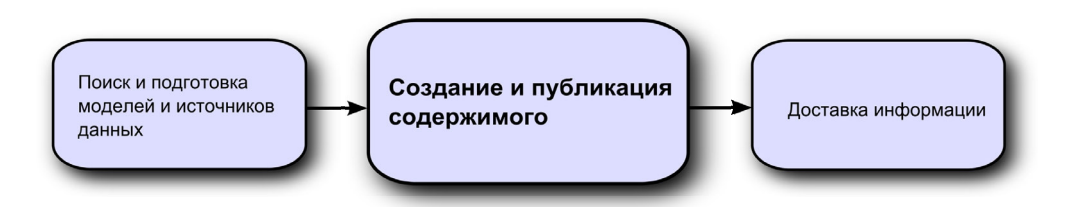

#### **Процедура**

1. Поиск и подготовка моделей и источников данных.

IBM Cognos BI позволяет создавать отчеты на основе различных источников данных, как реляционных, так и многомерных. Из веб-интерфейса администрирования выполняются соединения с базами данных, используемыми для моделирования, разработки и выполнения программы.

<span id="page-15-0"></span>Чтобы использовать данные для разработки и просмотра отчетов, студиям Business Intelligence требуется подмножество моделей метаданных (именуемое пакетом). Для этих метаданных может требоваться широкий набор средств моделирования в Framework Manager.

2. Создание и публикация содержимого.

В студиях IBM Cognos BI создаются отчеты, карты показателей, анализ, рабочие пространства и т.п. Выбор используемой студии зависит от содержимого, срока службы, аудитории отчета, а также от метода моделирования данных: реляционного или многомерного. Например, отчеты самообслуживания и анализ выполняются через IBM Cognos Workspace Advanced, IBM Cognos Query Studio и IBM Cognos Analysis Studio, а запланированные отчеты создаются в IBM Cognos Report Studio. Отчеты и карты показателей Report Studio обычно создаются для широкой аудитории, публикуются в IBM Cognos Connection или на другом портале. Для них создается расписание пакетной передачи, рассылки и т.д. Report Studio также можно использовать для подготовки шаблонов для отчетов самообслуживания.

3. Отправка и просмотр информации.

Вы отправляете содержимое из портала IBM Cognos или других поддерживаемых порталов и просматриваете информацию, сохраненную в порталах или доставленную с помощью других средств. Кроме того, отчеты, карты показателей, анализы и т.д. можно запустить из той студии Business Intelligence, в которой они были созданы.

Информацию о настройке и производительности смотрите в публикации *IBM Cognos Business Intelligence: Руководство по администрированию и безопасности* и в [портале поддержки IBM](http://www.ibm.com/software/analytics/support/finding-answers) (http://www.ibm.com/software/analytics/support/findinganswers).

## **Открыть веб-портал**

Веб-портал IBM Cognos Connection является местом, откуда можно получить централизованный доступ ко всему содержимому IBM Cognos Business Intelligence.

Портал также можно использовать для управления своими отчетами и их рассылки. Информацию о других задачах, которые можно выполнять в IBM Cognos Connection, смотрите в разделе ["Администрирование отчетов" на стр. 43.](#page-48-0)

#### **Процедура**

- 1. Запустите свой веб-браузер.
- 2. В адресной строке введите URL, предоставленный администратором, и нажмите клавишу ВВОД.

Если вам это предложат, введите свои имя пользователя, пароль и любую другую требуемую информацию.

**Совет:** Создайте закладку в своем браузере для быстрого доступа к порталу.

#### **Результаты**

Теперь можно создать новый отчет, используя доступный пакет в качестве источника данных или открыть уже существующий отчет.

#### <span id="page-16-0"></span>Создание отчета

При создании отчета в IBM Cognos Query Studio вы, по сути, создаете определение запроса, которое является специальным набором инструкций для получения необходимых данных.

#### Прежде чем начать

Перед началом использования Query Studio ответьте на следующие вопросы:

- На какой деловой вопрос требуется ответ? Например, можно спросить: "Какой из торговых представителей продал больше всего продуктов?"
- Какой тип отчета лучше всего отвечает деловому вопросу, перекрестный отчет или диаграмма?
- Кто является целевой аудиторией?
- Какие требуются элементы данных и вычисления?

Прежде чем вы приступите к созданию отчета, администратор должен иметь пакет, предварительно созданный в IBM Cognos Framework Manager и опубликованный в том месте портала IBM Cognos Connection, к которому у вас имеется доступ. Кроме того, перед началом вашей работы администратор должен предоставить вам доступ к возможностям Query Studio. Вам потребуются: функция Создать для создания отчетов и функция Дополнительно для использования расширенных функций разработки, таких как создание сложных фильтров.

## Создать отчет

Можно создать новый отчет, просто вставив элементы из источника данных в пустой отчет

Также можно создать новый отчет, открыв существующий отчет, изменив его и сохранив под новым именем.

#### Процедура

1. На домашней странице IBM Cognos Connection перейдите на вкладку

Общедоступные папки и найдите пакет [22], который вы хотите использовать в качестве источника данных.

Если имеется несколько пакетов, откроется страница Выбрать пакет. Нет записей означает отсутствие отчетов, созданных с использованием этого пакета.

Возможно, вы не сможете использовать пакет при отсутствии разрешения доступа. Например, если источником данных является куб, то его свойство безопасности не позволит вам получать доступ к определенным данным. За дополнительной информацией обращайтесь к своему администратору.

2. В меню Запустить в правом верхнем углу щелкните по ссылке Query Studio

Откроется Query Studio. Элементы запросов, которые вы можете использовать, перечислены на левой панели.

**Совет:** Чтобы закрыть Query Studio и вернуться в IBM Cognos Connection, нажмите кнопку Вернуться.

#### Результаты

Теперь можно добавить данные и сохранить отчет.

## <span id="page-17-0"></span>Открыть существующий отчет

Можно открыть уже существующий отчет, чтобы внести в него изменения, использовать его в качестве основы для нового отчета или просмотреть текущие данные.

Если вы хотите использовать отчет в качестве основы для нового отчета, сохраните его под другим именем.

Для просмотра страниц отчета используйте ссылки внизу страницы.

#### Процедура

- 1. В меню Управление файлами выберите Открыть.
- 2. Найдите отчет, который вы хотите открыть, щелкните по нему, а затем нажмите кнопку ОК.

Отчет откроется в Query Studio.

- 3. Для увеличения доступного пространства для просмотра отчетов щелкните по кнопке Скрыть меню в правом верхнем углу меню.
- 4. Чтобы снова вызвать меню, нажмите кнопку Показать меню  $\left|\mathbf{B}\right|$  в левом верхнем углу отчета.

Также можно менять размеры меню и скрывать/показывать панели инструментов

#### Отчеты и версии пакетов

В отчетах IBM Cognos Query Studio всегда используется самая последняя версия пакета. При появлении новой версии пакета вас уведомят о том, что для отчета будет использоваться самая новая версия пакета. Чтобы завершить обновление, необходимо сохранить отчет.

Имейте в виду, что внесение изменений в пакет может повлиять на отчет.

В IBM Cognos Viewer, при открытии сохраненного отчета после обновления пакета, на котором он основан, возможны два варианта:

- Если оригинальная версия пакета до сих пор существует, то отчет запустится на основе оригинальной версии.
- Если же оригинальная версия пакета более не существует, то отчет будет обновлен для запуска на основе более новой версии.

Информацию об использовании средства просмотра отчетов для создания версий отчетов в формате HTML смотрите в публикации IBM Cognos Connection: Руководство пользователя.

Разработчик моделей указывает, нужно ли сохранять предыдущие версии пакета. Информацию о версиях моделей смотрите в публикации IBM Cognos Framework Manager User Guide (Руководство пользователя).

## Добавление данных в отчет

Новый отчет не содержит данных. Вы выбираете элементы отчета, которые хотите включить в него, из пакета.

Пакеты могут содержать следующие объекты:

• темы запросов

- элементы запроса, такие как столбцы показателей или неколичественных данных
- элементы запроса, созданные разработчиком моделей данных, такие как вычисленные элементы отчета
- измерения, организованные по иерархиям и уровням

Элементы, добавляемые в отчет из пакета, называются элементами отчета. Элементы отчета появляются в отчетах в виде списков как столбцы, а в отчетах в виде перекрестных таблиц - как строки и столбцы. На диаграммах элементы отчета показаны в виде маркеров данных и меток на осях.

Можно увеличить размер существующего отчета, вставляя в него дополнительные элементы отчета, или можно сфокусироваться на конкретных данных, удалив все ненужные элементы отчета.

Если вы часто используете элементы из разных тем запроса или измерений в одних и тех же отчетах, попросите разработчика модели собрать эти элементы в папку или тему запроса модель и заново опубликовать соответствующий пакет. Например, если вы используете элемент кода продукта в отчетах продаж, разработчик модели может создать папку с нужными вам элементом кода продукта и элементами продаж.

По умолчанию каждый новый элемент отчета следует за последним элементом отчета, но элемент можно вставлять и в другое место. Щелкните имеющийся заголовок своего отчета. Следующий элемент, который будет добавлен из пакета, встанет перед этим заголовком.

Управлять порядком расположения элементов также можно путем перетаскивания их в рабочую область. Например, можно перетаскивать элемент между двумя столбцами, уже имеющимися в отчете.

Также можно добавить вычисления в отчет.

#### **Процедура**

- 1. Откройте отчет в IBM Cognos Query Studio.
- 2. Выберите команду меню **Вставить данные**.

На левой панели отобразится древовидная иерархия выбранного пакета.

**Примечание:** При работе с многомерным источником данных имена уровней и членов в измерении берутся из модели. Задание значимых имен является обязанностью разработчика модели.

- 3. На левой панели выберите нужные элементы, дважды щелкнув по ним мышью. Элементы появятся в рабочей области.
- 4. Для одновременного добавления нескольких элементов запроса используйте щелчок мыщью при нажатой клавише Ctrl для выбора нескольких элементов, а затем в нижней части левой панели щелкните по **Вставить**.
- 5. Для окончательного удаления данных из отчета щелкните заголовок элемента

отчета, а затем нажмите кнопку Удалить **• На панели инструментов.** 

#### **Значки источников данных**

Каждый из элементов в источнике данных имеет собственный значок. В отчет можно вставлять все следующие объекты (кроме пакетов и измерений).

<span id="page-19-0"></span>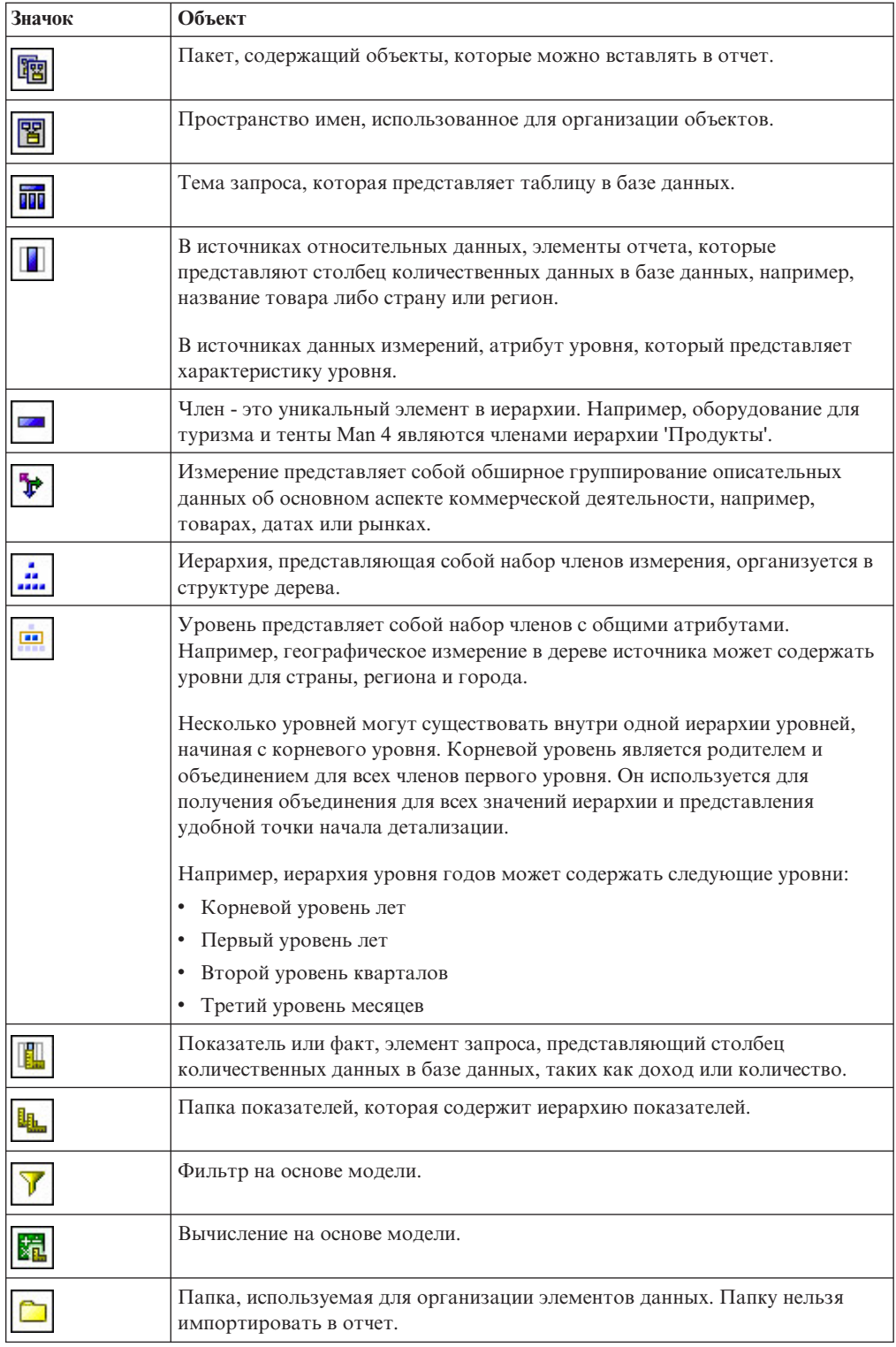

## Сохранить отчет

Сохраняйте отчеты для сохранения любых изменений.

В IBM Cognos Query Studio вы сохраняете определение запроса, представляющее собой специальный набор инструкций для извлечения определенных данных. Это не копия данных, которую вы извлекаете во время сохранения отчета. Например, если

<span id="page-20-0"></span>вы запускаете отчет, сохраненный две недели назад, то данные в нем будут отражать любые изменения, сделанные в обновленном источнике данных.

#### **Процедура**

- 1. Нажмите кнопку Сохранить на панели инструментов.
- 2. При сохранения отчета в первый раз укажите, где требуется сохранить отчет, и введите имя файла.

Если требуется включить описания, то введите информацию, которую следует добавить, в окне **Описание**.

3. Нажмите кнопку **OK**.

#### **Сохранение отчета под новым именем или в новом месте**

Можно сохранять отчеты, используя новые имена и адреса, для использования их в качестве основы для создания новых отчетов.

#### **Процедура**

- 1. Нажмите кнопку Сохранить как **на на панели инструментов.**
- 2. Укажите имя и расположение.

Если требуется включить описание, то введите информацию, которую следует добавить, в окне **Описание**.

3. Нажмите кнопку **OK**.

#### **Запустите отчет**

Необходимо запустить отчет, чтобы извлечь любые недавно обновленные данные из источника данных. Отчет IBM Cognos Query Studio также запускается при его открытии или внесении каких-либо изменений.

При запуске отчета с источником данных, не поддерживающим функции или параметры отчета, выдается сообщение об ошибке, объясняющее, почему данное действие не поддерживается. Это происходит чаще в случае использования многомерного источника данных.

**Примечание:** При запуске отчета в формате экспорта, таком как PDF, текст с разделителями (CSV), Microsoft Excel (XLS), имя отчета IBM Cognos используется в качестве имени экспортированного файла.

Вы можете отменить запущенный запрос только на начальной стадии его выполнения. После этого отчет выполняется до конца.

В Query Studio приглашения требуют ввода пользователем информации для определения содержимого отчета. Если отчет содержит приглашения, то они выдаются при открывании и при запуске отчета. Дополнительную информацию о приглашениях смотрите в разделе ["Использовать приглашение" на стр. 57.](#page-62-0)

Команда **Запустить со всеми данными** запускает отчет с использованием полного источника данных. Запуск отчета может занять длительное время. Если вы собираетесь внести несколько изменений в отчет, запустите его в режиме предварительного просмотра, чтобы сберечь время и вычислительные ресурсы компьютера путем ограничения строк данных, извлекаемых вашим отчетом.

Информацию о других параметрах запуска смотрите в публикации *IBM Cognos Connection: Руководство пользователя*.

#### **Процедура**

- 1. Откройте отчет в Query Studio.
- 2. В меню **Запустить отчет** выберите способ запуска отчета:
	- v Чтобы запустить отчет с использованием всех данных, выберите **Запустить со**

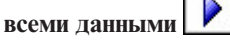

• Чтобы запустить отчет с использованием ограниченных данных, выберите **Предварительный просмотр с ограниченными данными**.

Если в пакете, на котором основан отчет, содержится фильтр разработки, то производительность повысится.

v Чтобы запустить отчет без использования данных, выберите **Предварительный просмотр без данных**.

#### **Предварительный просмотр отчетов с ограниченными данными**

Ограничив получение данных, отчет можно сгенерировать значительно быстрее.

Предварительный просмотр улучшает производительность отчета только в том случае, если разработчик моделей данных задал один или несколько фильтров режима разработки в проекте Framework Manager. Фильтры режима разработки ограничивают объем данных, извлекаемых при предварительном просмотре отчета, заранее определенным пределом. Есои отчет, основан на пакете, не содержащем фильтра режима разработки, он не будет выполняться быстрее при запуске в режиме предварительного просмотра.

Режим предварительного просмотра не действует, если используется многомерный источник данных. Кроме того, в режиме ограничения данных в отчете не вычисляются объединения.

**Примечание:** Изменить это заранее заданное ограничение в IBM Cognos Query Studio нельзя. Информацию о создании фильтров в Framework Manager смотрите в публикации *IBM Cognos Framework Manager: Руководство пользователя*.

При использовании этой команды помните о том, что извлекаемые в режиме предварительного просмотра данные не являются полными. Точность возвращаемых данных ограничена числом строк предварительного просмотра, заданным в модели. Например, итоговые значения будут неправильными, поскольку не включают все данные.

Когда в предварительном просмотре используются ограниченные данные, появляется рваный край наверху и внизу отчета в качестве визуального напоминания о том, что не используется целостный источник данных.

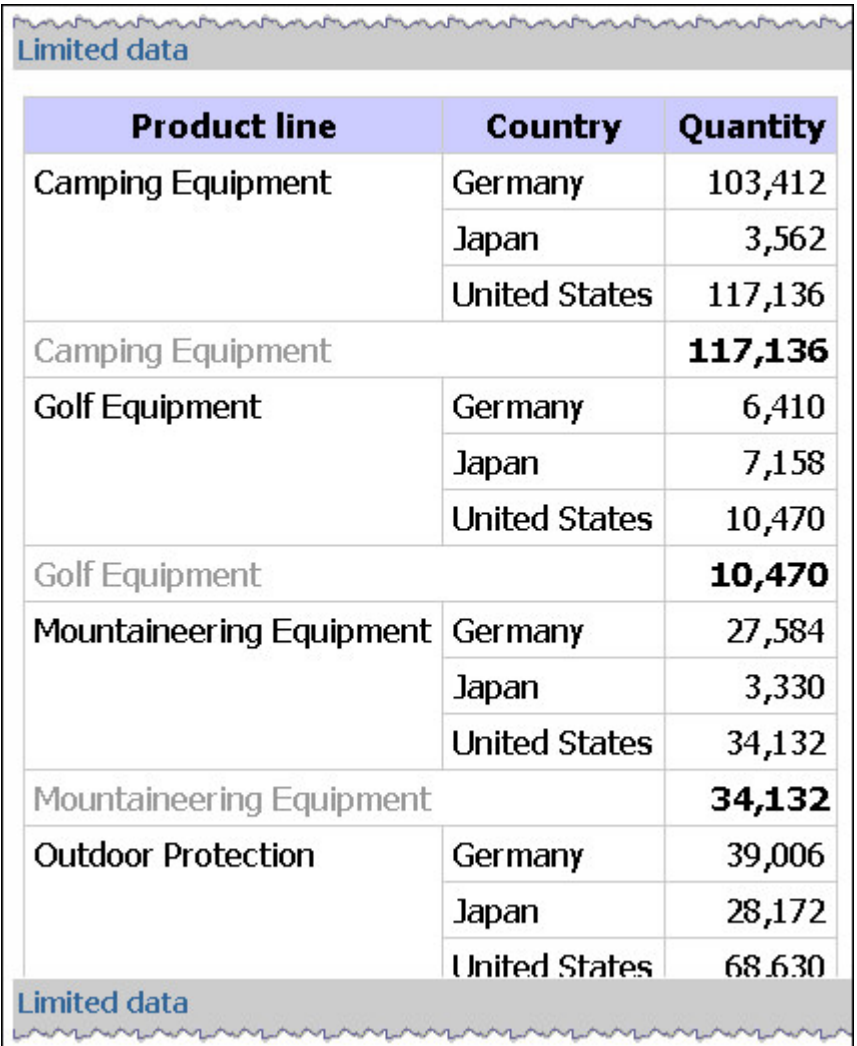

#### **Просмотр отчетов с параметром 'Без данных'**

Выполняйте предварительный просмотр отчетов, не содержащих данных, в тех случаях, когда нужно увидеть внешний вид отчета без использования настоящих данных. Это удобно при создании дизайна отчета или при необходимости изменения форматирования. При предварительном просмотре отчетов, не содержащих данных, вы никоим образом не используете источник данных. Вместо чисел и символов источника данных используются смоделированные данные. Эти данные нельзя рассматривать как корректные.

Когда в предварительном просмотре не используются данные, появляется рваная граница вверху отчета, чтобы зрительно напоминать о том, что весь источник данных не используется.

<span id="page-23-0"></span>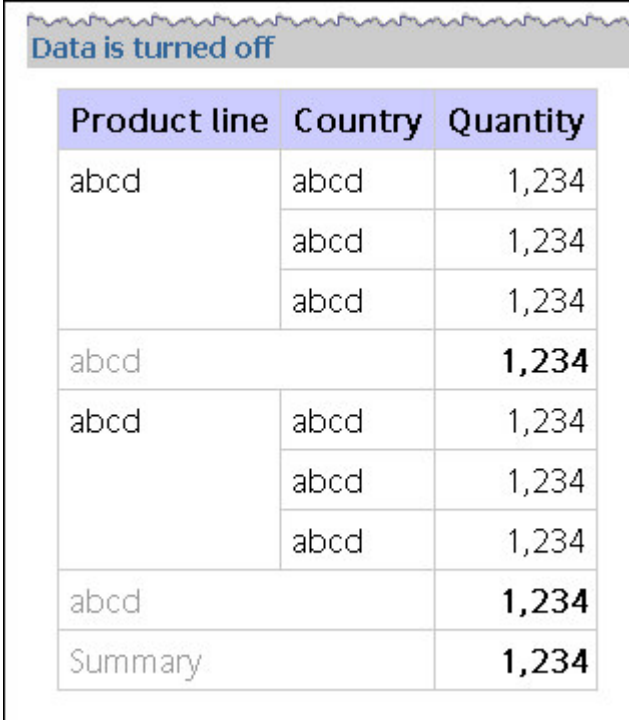

#### Задать команды запуска по умолчанию

Вы можете задать порядок по умолчанию для представления данных в новых отчетах.

Примечание: Возможно, у вас не будет опции, позволяющей задавать команды запуска по умолчанию. За дополнительной информацией обращайтесь к своему администратору.

#### Процедура

- 1. Откройте отчет в IBM Cognos Query Studio.
- 2. В меню Управление файлами выберите Мои предпочтения.
- 3. В меню Отображение данных по умолчанию выберите, как будут отображаться данные при выполнении отчета.
	- Чтобы выбрать в качестве опции по умолчанию запуск отчета с использованием всех данных, выберите Запустить со всеми данными.
	- Чтобы выбрать в качестве опции по умолчанию запуск отчета с использованием ограниченных данных, выберите Предварительный просмотр с ограниченными данными.
	- Чтобы выбрать в качестве опции по умолчанию запуск отчета без данных, выберите Предварительный просмотр без данных.
- 4. Нажмите кнопку ОК.

## Просмотр отчетов в PDF формате

Для сохранения копии данных отчета можно создать его версию в формате PDF.

Примечание: Для получения наилучших результатов при печати используйте формат PDF.

#### <span id="page-24-0"></span>**Прежде чем начать**

Чтобы просматривать отчеты в формате PDF, на компьютере должна быть установлена программа Adobe Acrobat Reader.

#### **Процедура**

- 1. Откройте отчет в IBM Cognos Query Studio.
- 2. В меню **Запустить отчет** щелкните **Просмотреть в формате PDF** .

#### **Результаты**

Отчет откроется в формате PDF в новом окне.

**Совет:** Чтобы задать ориентацию и размер бумаги для создаваемого PDF-отчета, в меню **Запустить отчет** выберите пункт **Задать опции PDF**.

## **Просмотр отчетов в CSV формате**

Отчеты в виде списков можно просматривать в формате CSV (Comma Separated Values/Значения, разделяемые запятой).

Вариант выходных данных определяется конфигурацией компьютера и используемым браузером. Если программа Excel установлена на компьютере, то, в зависимости от настройки, она может отображаться в окне браузера или в новом окне. Если программа Excel отображается в окне браузера, становится доступным меню **Файл**.

Вас могут спросить, нужно ли загружать CSV-файл, или вы можете выбрать функцию открытия или сохранения файла.

Если в системе вместо Excel с форматом CSV ассоциируется другое приложение, браузер будет вызывать именно это приложение.

В CSV формате нельзя просматривать отчеты в виде диаграмм и перекрестных таблиц.

#### **Процедура**

- 1. Откройте отчет в IBM Cognos Query Studio.
- 2. В меню **Запустить отчет** выберите **Просмотреть в формате CSV**. Отчет открывается в виде электронной таблицы.
- 3. В меню **Файл** выберите **Сохранить как** и укажите имя и расположение. Отчет сохранится как текстовый файл, который можно открывать в других программах.

## **Просмотр отчетов в XML формате**

Отчеты можно просматривать в формате XML.

#### **Процедура**

- 1. Откройте отчет в IBM Cognos Query Studio.
- 2. В меню **Запустить отчет** выберите **Просмотреть в формате XML**. Отчет откроется в формате XML в новом окне.

## <span id="page-25-0"></span>**Просмотр отчета в формате Microsoft Excel**

Вы можете экспортировать выходные данные отчета в несколько разных форматов электронных таблиц Microsoft Excel.

Форматы **Excel 2007** и **Данные Excel 2007** позволяют воспроизводить выходные данные отчетов в собственном формате Excel XML (он также известен как формат XLSX). Этот формат обеспечивает быструю доставку электронных таблиц Excel вMicrosoft Excel 2002, Microsoft Excel 2003 и Microsoft Excel 2007. Пользователи Microsoft Excel 2002 и Microsoft Excel 2003 должны установить пакет Microsoft Office Compatibility Pack, обеспечивающий поддержку функций открытия и сохранения файлов в новом формате.

**Excel 2007** обеспечивает полностью сформатированные отчеты для использования в Microsoft Excel версии 2007.

Этот формат для выходных данных аналогичен другим форматам Excel за следующими исключениями:

- Диаграммы воспроизводятся как статические изображения.
- В воспроизведенном отчете может измениться высота строк; это делается, чтобы добиться более высокого качества.
- v Ширина столбцов, явным образом указанная в отчетах, игнорируется в Microsoft Excel 2007.
- Для улучшения внешнего вида отчетов используется объединение ячеек.
- v Размер листов по умолчанию 65536 строк на 256 столбцов.

Администратор IBM Cognos может включить поддержку листов большего размера и изменить максимальное число строк на листе, до максимального размера, равного 16384 столбцов на 1048576 строк, используя дополнительные свойства сервера. Более подробную информацию смотрите в публикации *IBM Cognos Business Intelligence: Руководство по администрированию и безопасности*.

Формат **Данные Excel 2007** обеспечивает данные для использования в Microsoft Excel версии 2007. Эти отчеты содержат минимум форматирования. Форматирование данных по умолчанию применяется к данным на основе типа данных, и считается, что у каждого столбца один тип данных.

Этот формат для выходных данных аналогичен другим форматам Excel за следующими исключениями:

- v Сгенерированная выходная информация включает в себя только первый запрос списка в отчете. Если отчет содержит несколько запросов, а первый запрос является многомерным запросом для перекрестной таблицы или диаграммы, при запуске отчета появится сообщение об ошибке.
- Вложенные фреймы и ссылки главный-подробный не поддерживаются.
- v У ячеек в файле Microsoft Excel есть ширина и высота по умолчанию. Если данные больше размера по умолчанию, вы должны скорректировать ширину и высоту столбцов.
- Спецификации стилей не воспроизводятся, включая цвет, цвет фона и шрифты.
- Границы не воспроизводятся.
- v Заданное пользователем форматирование данных в спецификации отчета не применяется, включая выделение исключений и правила цветов для отрицательных чисел.

<span id="page-26-0"></span>**Excel 2002** обеспечивает полностью сформатированные отчеты для использования в Microsoft Excel более ранних версий, чем 2007. Формат Excel 2002 также обеспечивает следующие преимущества:

- Листы электронных таблиц содержатся в одном файле, что обеспечивает более надежное перемещение по листам.
- Максимальный размер листов составляет 65536 строк на 256 столбцов.

#### **Процедура**

В меню **Запустить отчет** выберите **Просмотреть в формате Excel 2007**, или **Просмотреть в формате данных Excel 2007** или **Просмотреть в формате Excel 2002**. Отчет откроется в новом окне.

#### **Понятия, связанные с данным**:

[Приложение D, "Ограничения при создании отчетов в формате Microsoft Excel", на](#page-112-0) [стр. 107](#page-112-0)

При создании отчетов в формате Microsoft Excel имеются ограничения.

## **Открыть отчет в IBM Cognos Report Studio**

Отчет IBM Cognos Query Studio можно открыть в IBM Cognos Report Studio, чтобы добавить в отчет функциональные возможности.

Для открытия отчета Query Studio в Report Studio необходимо иметь соответствующие права.

После сохранения отчета в Report Studio его нельзя повторно открыть в Query Studio.

#### **Процедура**

В меню **Управление файлами** выберите **Открыть в Report Studio**.

## **Печать отчета**

Для получения лучших результатов используйте PDF формат, когда требуется распечатать отчет.

Отчет также можно запустить из IBM Cognos Connection. Более подробную информацию смотрите в публикации *IBM Cognos Connection: Руководство пользователя*.

#### **Процедура**

- 1. Откройте отчет в IBM Cognos Query Studio.
- 2. В меню **Запустить отчет** щелкните по **Просмотреть в формате PDF** . Отчет откроется в формате PDF.
- 3. На панели инструментов Acrobat Reader нажмите кнопку 'Печать'.
- 4. Выберите требуемые настройки печати и щелкните на **OK**.

## **Получить определение отчета**

Определение отчета описывает элементы отчета в каждом отчете и служит для пользователей, администраторов и службы поддержки чрезвычайно полезным средством выявления ошибок.

#### <span id="page-27-0"></span>Процедура

- 1. Откройте отчет в IBM Cognos Query Studio.
- 2. Выберите в меню Управление файлами пункт Определение отчета. На экране появится диалоговое окно Определение отчета. В нем содержится таблица со списком всех фильтров, элементов отчета и соответствующих выражений в отчете.

Примечание: Свойства отчета изменять нельзя.

3. Чтобы вызвать на экран текстовое окно, содержащее информацию о запросе, которую можно при необходимости отослать в службу поддержки для диагностики и устранения ошибок, щелкните по Информация о запросе.

## Как задать многоязычную среду отчетов

Можно создавать отчеты, где будут представлены данные на нескольких языках и будут использоваться разные региональные стандарты. Это означает, что можно создавать один отчет для заказчиков в любой части мира.

В базах данных образцов, поставляемых вместе с IBM Cognos, хранятся наборы текстовых полей, таких как имена и описания, более чем на 25 языках для демонстрации многоязычной среды отчетов. Дополнительные сведения о том, как данные хранятся в примерах баз данных и как примеры баз данных настроены для использования многоязычных данных, смотрите в публикации IBM Cognos Business Intelligence: Руководстве по администрированию и безопасности.

Процедура создания многоязычной среды отчетов выглядит следующим образом.

• Использование многоязычных метаданных.

Администратор источника данных может сохранить многоязычные данные в отдельных таблицах, строках или столбцах.

Более подробную информацию о конфигурировании базы данных для поддержки отчетов на нескольких языках, смотрите в публикации IBM Cognos Business Intelligence: Руководство по администрированию и безопасности.

Создание многоязычной модели.

Чтобы добавить многоязычные метаданные в модель из любого типа источника данных, кроме OLAP, разработчики моделей используют Framework Manager. Для добавления многоязычных метаданных необходимо указать, какие языки поддерживает модель, выполнить перевод текстовых строк в модели для таких объектов, как имена и описания, и определить, какие языки будут экспортированы в каждый пакет. Если источник данных содержит многоязычные данные, разработчики моделей могут задать запросы для получения данных на языке по умолчанию для пользователя отчета.

Более подробную информацию смотрите в публикации IBM Cognos Framework Мападег: Руководство пользователя.

• Создание языковых схем.

Для импорта карт и обновления меток для карт в IBM Cognos Report Studio администраторы и разработчики моделей используют утилиту ОС Microsoft Windows, Map Manager. В целях создания многоязычных версий текста, появляющегося на карте, администраторы и разработчики моделей могут задавать версии текста на разных языказ для таких элементов, как названия стран и городов.

Более подробную информацию смотрите в публикации IBM Cognos Map Manager Installation and User Guide (Руководство по установке и использованию).

• Создание многоязычного отчета.

<span id="page-28-0"></span>Чтобы создать отчет, который можно просматривать на разных языках, автор отчета использует Report Studio. Например, можно ввести текст (например, заголовок), который появится на немецком языке, если отчет откроет пользователь в Германии. Также можно добавить переводы для текстовых объектов и создать другие объекты, зависимые от языка.

Более подробную информацию смотрите в публикации *IBM Cognos Report Studio: Руководство пользователя*.

• Определение языка, на котором будет просматриваться отчет.

При помощи IBM Cognos Connection можно:

- Задавать многоязычные свойства, такие как имя, экранная подсказка и описание, для каждой записи в портале.
- Задать язык по умолчанию, который будет использоваться при выполнении отчета.

**Совет:** можно указать язык по умолчанию на странице параметров, в свойствах отчета или в предпочтениях пользователя.

– Задать языка, отличный от языка по умолчанию, который будет использоваться при выполнении отчета.

Более подробную информацию смотрите в публикации *IBM Cognos Connection: Руководство пользователя*.

Затем данные отображаются на данном языке и с учетом региональных параметров, заданных в следующих местах:

- В параметрах веб-браузера пользователя
- В параметрах запуска
- v В предпочтениях IBM Cognos Connection

Любой текст, добавленный пользователями или авторами, появится на том языке, на котором его ввели.

## **Типы отчетов**

В IBM Cognos Query Studio можно создавать отчеты в виде списков, перекрестных таблиц и диаграмм.

Для получения различных сведений, касающихся бизнеса, используются разные типы отчетов. Например, вы создаете отчет списка для показа вашей полной базы данных покупателей и создаете отчет в виде перекрестной таблицы, чтобы увидеть количество проданных единиц по линиям продуктов и странам или регионам. Вы можете создать диаграмму для графического представления данных.

Диаграммы также можно комбинировать со списками и перекрестными таблицами в отчетах.

#### **Отчеты в виде списка**

Отчеты в виде списка используются для отображения столбцов информации, таких как список продуктов или список заказчиков.

<span id="page-29-0"></span>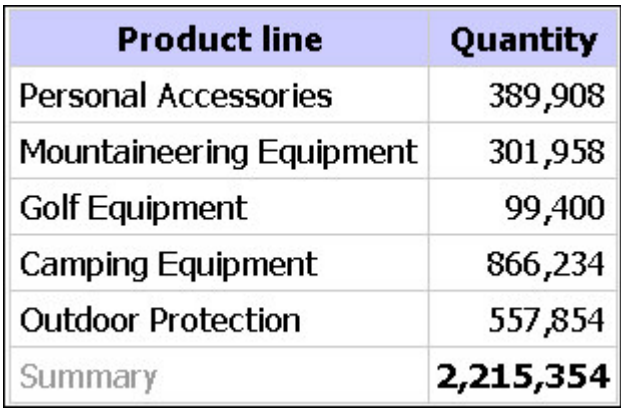

В отчете в виде списка данные представлены в строках и столбцах. Вы можете применить фильтр, сводку или вычисление для обработки данных, появляющихся в отчете.

По умолчанию, IBM Cognos Query Studio автоматически подавляет дубликаты, суммирует подробные значения и создает в нижнем колонтитуле сводки для показателей. Вы можете изменять эти настройки по умолчанию.

По умолчанию, при создании отчета с нуля Query Studio строит отчеты в виде списка.

#### **Задачи, связанные с данной**:

["Выключить автоматическое суммирование" на стр. 63](#page-68-0) В IBM Cognos Query Studio вывод на экране дубликатов подавляется автоматически.

## **Пример - Создание отчета в виде списка с информацией о количестве единиц**

Вы создаете отчеты в компании Sample Outdoors, которая торгует спортивным инвентарем. Вам нужно создать отчет, показывающий количество проданных единиц для каждой линии продукта во всех странах или регионах. Вы можете извлечь данную информацию, используя отчет в виде списка.

Перед началом работы с этим примером необходимо установить пакеты примеров, которые прилагаются к IBM Cognos Business Intelligence. Более подробную информацию смотрите в публикации *IBM Cognos Business Intelligence: Руководство по администрированию и безопасности*.

#### **Процедура**

1. На домашней странице IBM Cognos Connection щелкните вкладку **Общедоступные папки**.

Отобразятся все доступные пакеты.

- 2. Щелкните пакет **Хранилище данных GO (запрос)**.
- 3. В меню **Запустить** в правом верхнем углу щелкните по **Query Studio** . Открывается Query Studio, а элементы запроса **Хранилище данных GO (запрос)** появляются на левой панели.
- 4. Разверните **Продажи и маркетинг (запрос)**.
- 5. Разверните **Продажи (запрос)**.
- 6. Разверните **Продукты**.
- 7. Щелкните дважды элемент **Линия продуктов**.
- <span id="page-30-0"></span>8. Разверните **Факт. продажи**.
- 9. Щелкните дважды элемент **Количество**.

По умолчанию в верхнем колонтитуле элемента отчета используется имя основного элемента в источнике данных. В отчет также можно добавить описательный заголовок.

- 10. На верху отчета щелкните на ссылке **Заголовок**.
- 11. В поле **Заголовок** введите

#### **Количество проданных единиц**

12. Нажмите кнопку **OK**.

Теперь получился озаглавленный отчет, отображающий список проданных единиц товаров в каждой линии продуктов.

- 13. Нажмите кнопку Сохранить на панели инструментов.
- 14. В поле **Имя** введите

#### **Количество проданных единиц**

15. Оставьте в качестве папки назначения по умолчанию **Общедоступные папки** и нажмите **OK**.

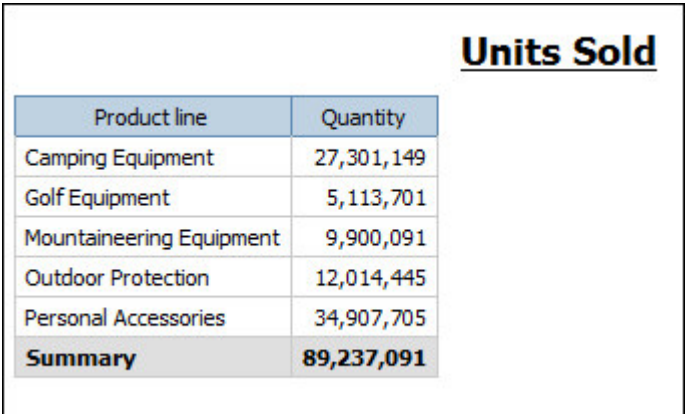

#### **Сгруппированные отчеты в виде списков**

Простой отчет в виде списка, содержащих столбцы уникальных значений, прост для понимания. Однако после добавления дополнительных столбцов вы можете обнаружить дубликаты значений в своем отчете.

При группировании отчета происходит сортировка данных, при которой дубликаты значений в сгруппированном столбце отключаются. Например, отчет содержит информацию о количестве проданных единиц товара в столбцах с именами 'Линия продуктов', 'Страна или регион' и 'Количество'. Каждая линия продуктов продается в нескольких странах или регионах, поэтому значение для одной и той же линии продуктов появляется в нескольких строках столбца 'Линия продуктов'.

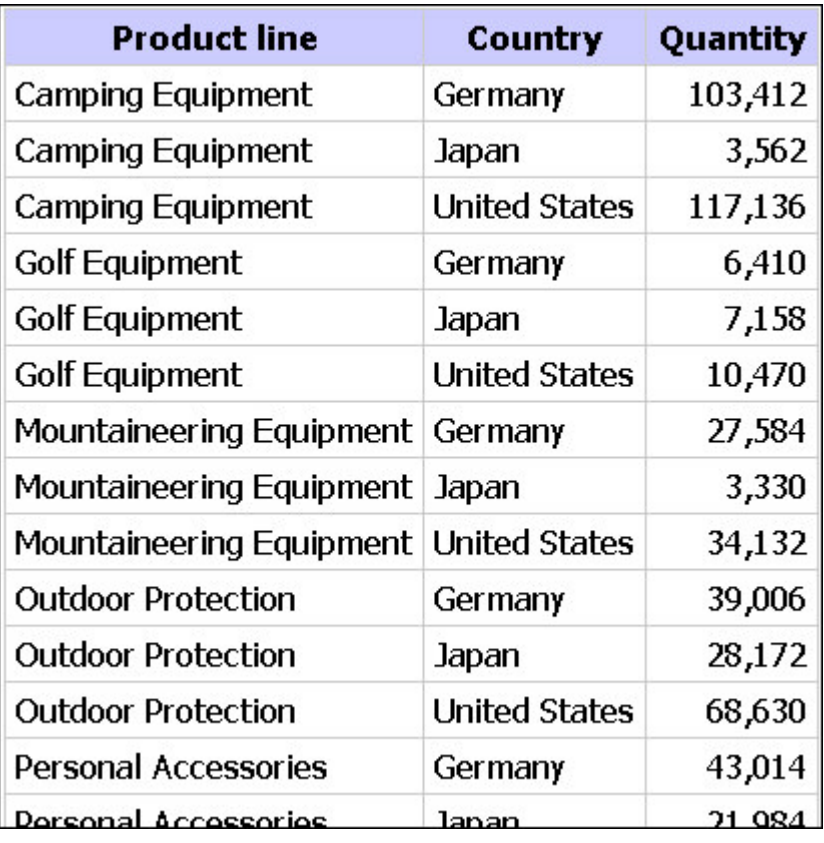

Вы производите группировку по линиям продуктов, чтобы

- v Подавить вывод дубликатов значений для элемента отчета Линия продуктов
- v Произвести сортировку линий продуктов в алфавитном порядке
- Создать итоговые сводки для каждой линии продуктов

<span id="page-32-0"></span>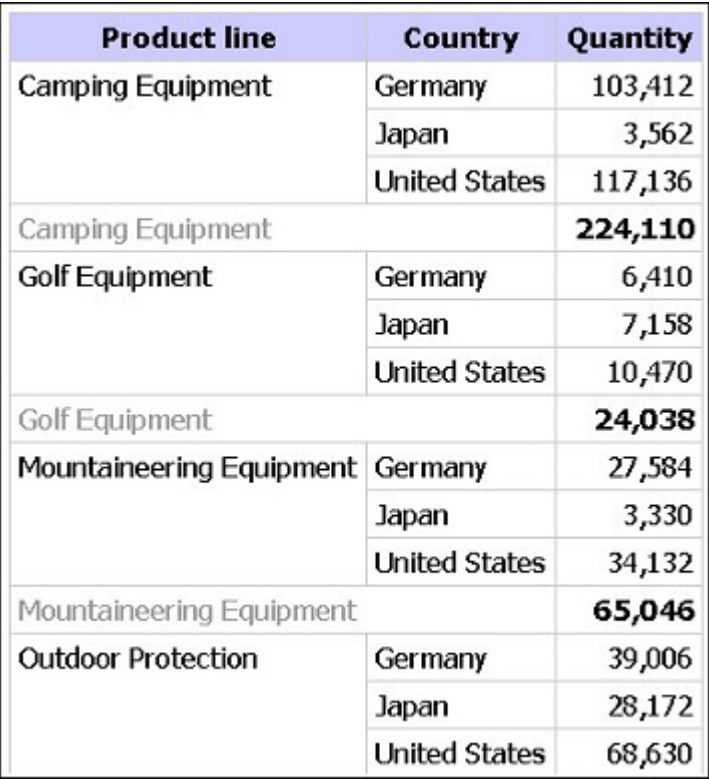

Дополнительную информацию смотрите в разделе "Группировка идентичных значений" на стр. 61.

## Пример - создание сгруппированного отчета в виде списка по проданным единицам товаров

Вы создаете отчеты в компании Sample Outdoors, которая торгует спортивным инвентарем. Вам нужно создать отчет, показывающий количество проданных единиц для каждой линии продуктов в трех избранных странах или регионах. Вы повторно используете отчет в виде списка, уже содержащий некоторые из интересующих вас данных, и добавляете к нему еще один столбец.

Вначале ваш отчет отображает общее число проданных единиц товара для всех линий продуктов во всех странах и регионах. Вы применяете фильтр к столбцу 'Страна или регион' и производите группировку на основе линии продуктов, чтобы подавить вывод дубликатов значений в столбце 'Линия продуктов'.

Перед началом работы с этим примером необходимо установить пакеты примеров, которые прилагаются к IBM Cognos Business Intelligence. Более подробную информацию смотрите в публикации IBM Cognos Business Intelligence: Руководство по администрированию и безопасности.

Вы также должны создать пример отчета в виде списка (смотрите раздел "Пример -Создание отчета в виде списка с информацией о количестве единиц" на стр. 24).

#### Процедура

- 1. Откройте отчет Проданные товары.
- 2. Щелкните верхний колонтитул столбца Количество.
- 3. Нажмите команду меню Вставить данные.
- 4. Разверните Продажи и маркетинг (запрос).
- 5. Разверните **Продажи (запрос)**.
- 6. Разверните **Точка розничной торговли**.
- 7. Дважды щелкните по элементу **Страна или регион розничной торговли**.

Слева от столбца **Количество** появится столбец, представляющий данный элемент. Теперь у вас есть отчет, в котором указано количество единиц проданного товара для каждой линии продуктов по всем странам и регионам. Однако вас интересует количество единиц проданного товара только по трем избранным странами и регионам. Примените фильтр, чтобы включить только нужные страны и регионы.

- 8. Щелкните по заголовку столбца **Страна или регион розничной торговли**.
- 9. Нажмите кнопку Фильтр  $\boxed{\mathcal{V}}$  на панели инструментов.
- 10. В поле **Показывать только следующее** нажмите **Германия**, **Япония** и **Соединенные Штаты**, затем нажмите кнопку **OK**.

По умолчанию фильтры появляются в подзаголовках.

Можно провести группировку по линиям продуктов для исключения дубликатов значений в столбце **Линия продуктов**.

- 11. Щелкните по заголовку столбца **Линия продуктов**.
- 12. Нажмите кнопку Сгруппировать **на панели инструментов.** Значения в столбце Линия продуктов рассортированы в алфавитном порядке, а дубликаты значений удалены.
- 13. Нажмите кнопку Сохранить как на панели инструментов.
- 14. В поле **Имя** введите

#### **Сгруппированные количество проданных единиц**

15. Оставьте в качестве папки назначения **Общедоступные папки** и нажмите кнопку **OK**.

<span id="page-34-0"></span>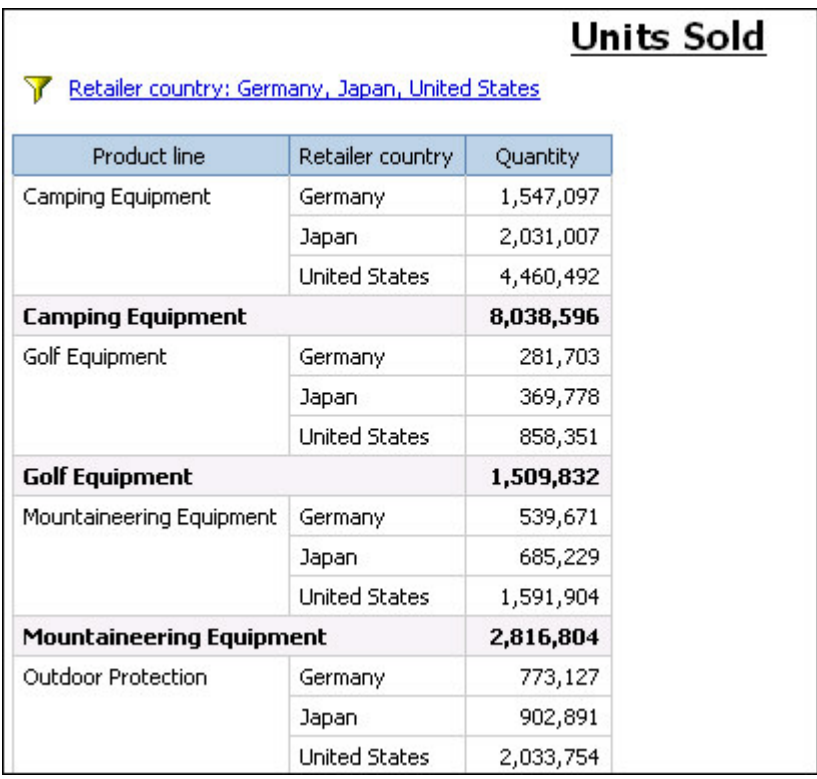

## **Отчеты в виде перекрестных таблиц**

Отчет в виде перекрестной таблицы содержит показатель, находящийся на пересечении каждой строки и столбца. Это удобно для отображения более подробной информации в меньшей области. Например, если в отчете отражаются 'Категория продукции' в столбцах, 'Страна или регион' в строках, а 'Количество' в качестве показателя, то значение на пересечении каждой строки и столбца будет отражать количество проданных единиц товара для данной товарной линии и данной страны или региона.

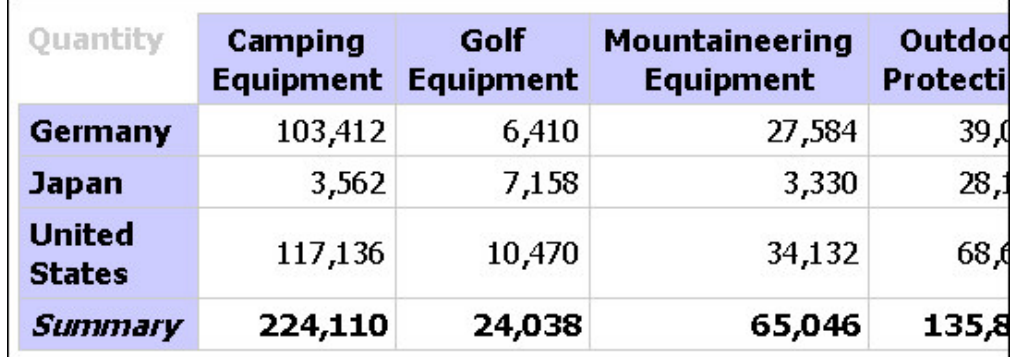

## **Создание отчета в виде перекрестных таблиц**

Используйте отчет в виде перекрестной таблицы, чтобы увидеть сводную информацию. Например, можно создать отчет в виде перекрестной таблицы, где будет показано количество проданных единиц товара по каждой из линий продуктов для каждой страны или региона.

Как и в отчетах в виде списка, в отчетах в виде перекрестных таблиц данные расположены в строках и столбцах. Однако значения в точках пересечения строк и столбцов представляют обобщенную, а не детальную информацию.

При работе с многомерным источником данных и вставке членов в перекрестную таблицу убедитесь, что вы вставляете членов из одной иерархии только на одном краю перекрестной таблицы. Если вставить членов из одной иерархии на обоих краях перекрестной таблицы, можно получить неожиданные результаты. Например, отчет, использующий в строках члены из элемента 'Год' ,а в столбцах - из элемента 'Кварталы', трудночитаем, т.к. полезные числа распределены по большой площади пустых, в основном, ячеек.

#### **Процедура**

- 1. Откройте отчет в Query Studio.
- 2. Щелкните по заголовку элемента отчета, который вы хотите использовать в качестве верхней строки.
- 3. Нажмите кнопку Преобразовать **на панели инструментов.**

Значения выбранного элемента отчета теперь станут верхними колонтитулами (заголовками) столбцов. Другие элементы отчета станут заголовками строк, а показатели - пересечением столбцов и строк.

**Совет:** Чтобы преобразовать отчет в виде перекрестной таблицы обратно в список, щелкните по верхней строке, а затем нажмите кнопку Разгруппировать

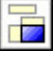

на панели инструментов.

#### **Пример - Создание отчета в виде перекрестной таблицы с информацией о количестве проданных единиц товаров**

Вы создаете отчеты в компании Sample Outdoors, которая торгует спортивным инвентарем. Вам нужно создать отчет, показывающий количество проданных единиц для каждой линии продуктов в трех избранных странах или регионах. Вы повторно используете сгруппированный отчет, уже содержащий нужные данные, и изменяете схему для улучшенного анализа.

Перед началом работы с этим примером необходимо установить пакеты примеров, которые прилагаются к IBM Cognos Business Intelligence. Более подробную информацию смотрите в публикации *IBM Cognos Business Intelligence: Руководство по администрированию и безопасности*.

Также требуется создать пример отчета в виде сгруппированного списка (смотрите раздел ["Пример - создание сгруппированного отчета в виде списка по проданным](#page-32-0) [единицам товаров" на стр. 27\)](#page-32-0).

#### **Процедура**

- 1. Откройте отчет **Сгруппированные проданные товары**.
- 2. Щелкните по заголовку столбца **Страна или регион розничной торговли**.
- 3. Нажмите кнопку Преобразовать на панели инструментов.

Значения в столбце 'Страна или регион' теперь стали верхними колонтитулами (заголовками) столбцов. Значения в столбце 'Линия продуктов' теперь стали заголовками строк. Показатели находятся на пересечении столбцов и строк.

4. Нажмите кнопку Сохранить как на панели инструментов.
5. В поле Имя ввелите

Перекрестная таблица с информацией о количестве проданных единиц товара

6. Оставьте в качестве папки назначения Общедоступные папки и нажмите кнопку OK.

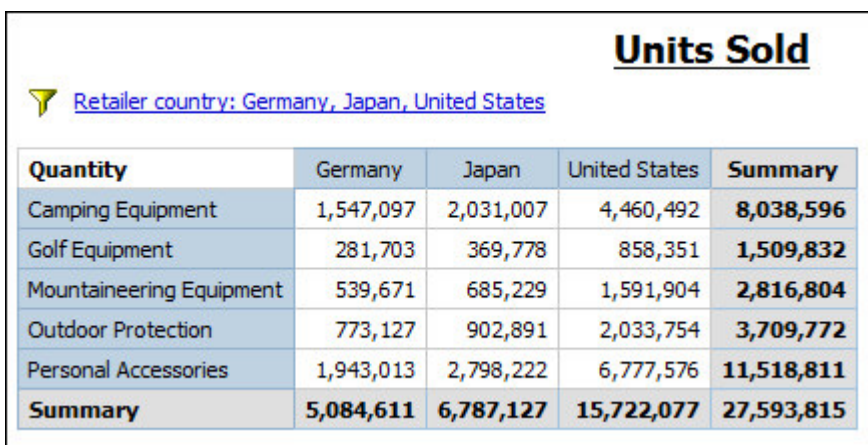

## Диаграммы

Используйте диаграммы для графического представления информации.

Отчету требуется, по крайней мере, один показатель и один элемент, не являющийся показателем, для составления диаграммы. Показатели - это количественные данные, такие как объемы продаж, суммы затрат и количества. Неколичественные элементы это качественные данные, такие как имена, адреса и страны или регионы.

Способ отображения данных зависит от типа диаграммы. Максимальное число неколичественных элементов - два. В отчете на графике можно представить любое число показателей. Однако диаграмма с числом показателей более четырех или пяти очень сложна для восприятия.

На диаграммах IBM Cognos Query Studio представлены максимально обобщенные данные в отчете. Сократите объем данных на диаграмме, убрав из отчета все ненужные показатели и перераспределив столбцы, так чтобы наиболее важные неколичественные данные находились на внешних уровнях вложения.

Дополнительную информацию смотрите в разделе Приложение С, "Типы диаграмм", на стр. 97.

### Создание диаграммы

Используйте диаграммы для просмотра динамики изменений и трендов в данных. Например, вы можете увидеть, как фактические показатели продаж соотносятся с запланированными или происходи ли рост или падение продаж по кварталам.

Можно отображать только диаграмму или диаграмму с таблицей под ней.

### Процедура

- 1. Откройте отчет в Query Studio.
- 2. Переупорядочьте элементы отчета при необходимости.
- 3. Нажмите кнопку Диаграмма | | | | на панели инструментов.
- 4. В окне Тип диаграммы выберите стиль диаграммы.
- 5. Выберите щелчком конфигурацию диаграммы.
- 6. Если требуется отобразить только диаграмму, щелкните **Только диаграмма**.
- 7. Если хотите, чтобы на диаграмме отображались значения, то выберите переключатель **Показать значения на диаграмме**.
- 8. Нажмите кнопку **OK**.

**Совет:** Чтобы удалить диаграмму, щелкните по кнопке Диаграмма на панели инструментов, а затем в диалоговом окне **Диаграмма** выберите **Нет**.

### **Пример - Создание круговой диаграммы, показывающей количество проданных единиц товаров**

Вы создаете отчеты в компании Sample Outdoors, которая торгует спортивным инвентарем. Требуется создать диаграмму, на которой будет отображаться относительный вклад каждой линии продуктов в общее количество проданных товаров. Можно повторно использовать отчет о проданном количестве единиц товаров для создания круговой диаграммы, на которой будет виден процентный вклад каждой линии продуктов.

Если целью отчета являются фактические значения, а не относительная доля, создайте вертикальную столбчатую диаграмму.

Перед началом работы с этим примером необходимо установить пакеты примеров, которые прилагаются к IBM Cognos Business Intelligence. Более подробную информацию смотрите в публикации *IBM Cognos Business Intelligence: Руководство по администрированию и безопасности*.

Вы также должны создать пример отчета (смотрите раздел ["Пример - Создание](#page-29-0) [отчета в виде списка с информацией о количестве единиц" на стр. 24\)](#page-29-0).

### **Процедура**

- 1. Откройте отчет **Проданные товары**.
- 2. Нажмите кнопку Диаграмма на панели инструментов.
- 3. В окне **Тип диаграммы** щелкните **Круговая**.
- 4. Щелкните **100 процентов**.
- 5. Выберите переключатель **Показать значения на диаграмме**.
- 6. В поле **Отображать в отчете следующее** щелкните **Только диаграмма**, затем нажмите кнопку **OK**.
- 7. Нажмите кнопку Сохранить как **на панели инструментов.**
- 8. В поле **Имя** введите

#### **Круговая диаграмма, на которой представлено количество проданных единиц**

9. Оставьте в качестве папки назначения **Общедоступные папки** и нажмите кнопку **OK**.

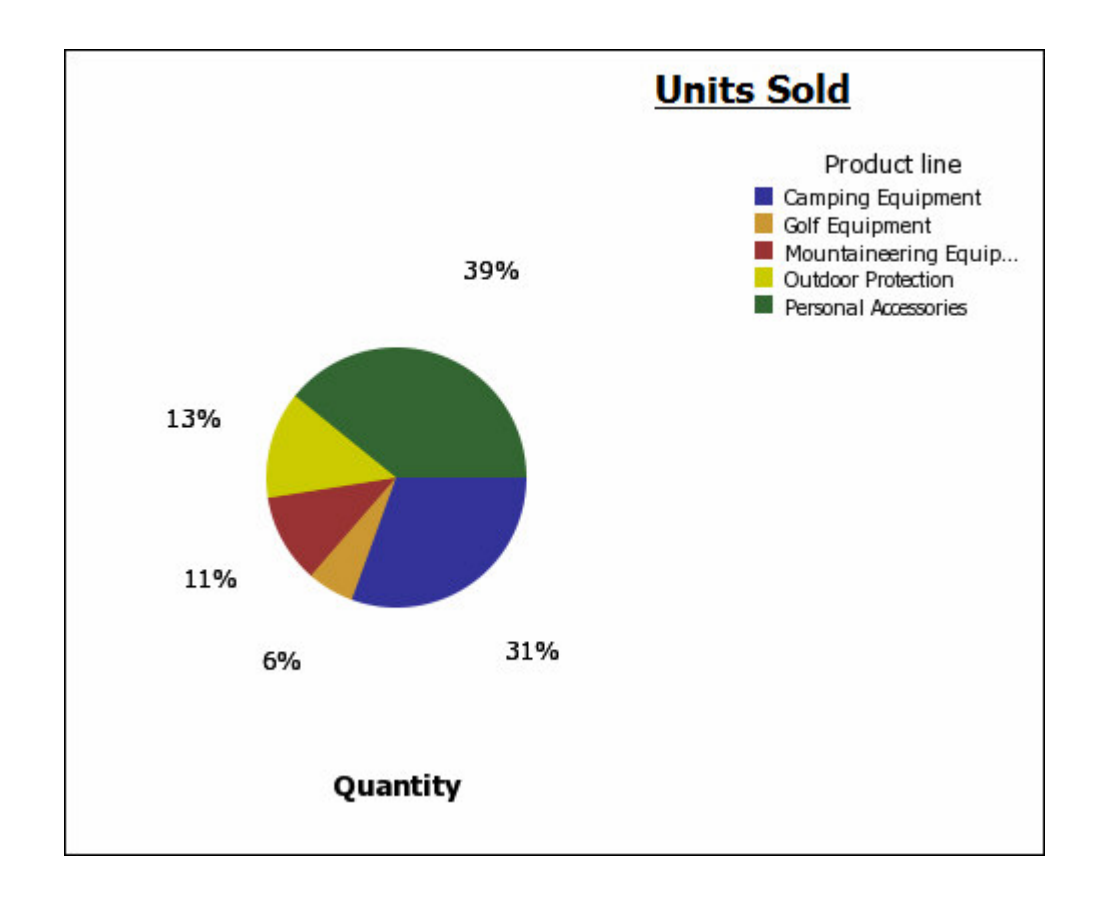

### **Загрузить диаграмму**

Диаграмму можно загрузить на свой компьютер. Это удобно, если есть необходимость переслать диаграмму кому-либо другому или просмотреть ее позже.

### **Процедура**

- 1. Перейдите к требуемому отчету в IBM Cognos Connection.
- 2. В столбце **Действия** нажмите кнопку Запустить с параметрами
- 3. В окне **Формат** щелкните **HTML**.

Диаграмму можно загрузить на свой компьютер, только если отчет запущен в формате HTML.

4. Нажмите кнопку **Выполнить**.

Отчет запускается в IBM Cognos Viewer.

- 5. Щелкните правой кнопкой мыши по диаграмме, которую хотите загрузить на свой компьютер, а затем щелкните по **Загрузить диаграмму**.
- 6. Нажмите кнопку **Сохранить** и выберите место, где хотите сохранить диаграмму.

### **Результаты**

Диаграмма сохраняется с расширением графического файла PNG (.png).

# **Применить шаблон**

Можно применять шаблоны к страницам своих отчетов и страницам приглашений с целью придания им одинакового вида. Например, можно использовать шаблон IBM Cognos Query Studio для настройки верхних и нижних колонтитулов и изменения стиля объектов в схеме.

По умолчанию Query Studio использует общесистемный шаблон. Можно изменять общесистемный шаблон, используемый с другим шаблоном. Более подробную информацию смотрите в публикации *IBM Cognos Business Intelligence: Руководство по администрированию и безопасности*.

### **Прежде чем начать**

Шаблоны Query Studio должны создаваться в IBM Cognos Report Studio до их применения. Более подробную информацию смотрите в публикации *IBM Cognos Report Studio: Руководство пользователя*.

### **Процедура**

- 1. Откройте отчет в Query Studio.
- 2. В меню **Изменить схему** нажмите **Применить шаблон**.
- 3. Щелкните по **Применить шаблон**, а затем по **Выбрать шаблон**.
- 4. Найдите шаблон, который хотите применить, и щелкните на нем.
- 5. Нажмите кнопку **OK**.
- 6. Если надо удалить любое пользовательское форматирование, ранее добавленное к отчету, выберите переключатель **Восстановить для шаблона все стили по умолчанию**.
- 7. Нажмите кнопку **OK**.

### **Результаты**

Для удаления шаблона в диалоговом окне **Применить шаблон** щелкните **Не применять шаблон**.

При внесении изменений в стиль после применения шаблона можно восстановить стили отчета, заменив их на указанные в шаблоне. В меню **Изменить схему** щелкните **Переустановить стили шрифтов и рамок**.

# **Задать шаблон по умолчанию**

Вы можете задать шаблон, который по умолчанию будет использоваться в новых отчетах.

## **Процедура**

- 1. Откройте отчет в IBM Cognos Query Studio.
- 2. В меню **Управление файлами** выберите **Мои предпочтения**.
- 3. Щелкните по **Применить шаблон**, а затем по **Выбрать шаблон**.
- 4. Выберите шаблон, который вы хотите применить.
- 5. Нажмите кнопку **OK**.

### **Изменить заголовок**

Можно создавать свои собственные описательные заголовки и подзаголовки отчета.

По умолчанию ссылка "Заголовок" появляется в новом отчете. Замените ее заголовком с более понятным именем или удалите.

Кроме того, можно выбрать отображение ссылок на фильтры и ссылок на сортировки в области заголовка.

Заголовок отображается только в отчете. Изменение заголовка отчета не слечет за собой изменение имени отчета, появляющегося в IBM Cognos Connection. Информацию о том, как изменить имя отчета, смотрите в публикации *IBM Cognos Connection: Руководство пользователя*.

**Совет:** Чтобы удалить заголовок, удалите весь текст в поле **Заголовок**.

### **Процедура**

- 1. Откройте отчет в IBM Cognos Query Studio.
- 2. В меню **Изменить схему** выберите **Изменить область заголовка**.

**Совет:** Чтобы изменить заголовок, не открывая меню, щелкните по ссылке **Заголовок**.

- 3. В поле **Заголовок** введите новый заголовок.
- 4. Чтобы фильтры, заданные в отчете, были показаны в области заголовка, выберите переключатель **Показать фильтры**.
- 5. Чтобы сортировка, заданная в отчете, была показана в области заголовка, выберите переключатель **Показать сортировку**.
- 6. Чтобы подавление, заданное в отчете, было показано в области заголовка, выберите переключатель **Показать подавление**.
- 7. Нажмите кнопку **OK**.

## **Изменить подзаголовок**

Можно создавать свои собственные описательные подзаголовки отчета.

### **Процедура**

- 1. Откройте отчет в IBM Cognos Query Studio.
- 2. В меню **Изменить схему** выберите **Изменить область заголовка**.
- 3. Выберите параметр подзаголовка:
	- Чтобы создать свой собственный подзаголовок, введите его название в поле **Подзаголовок**.
	- Чтобы не отображать подзаголовок, убедитесь в том, что на переключателе **Подзаголовок** нет галочки.
	- Чтобы использовать имена значений фильтра в качестве дополнительных подзаголовков, выберите переключатель в поле **Показать фильтры**.
- 4. Нажмите кнопку **OK**.

## **Форматировать текст и данные**

Вы можете форматировать текст и данные в отчете с целью придания ему желаемого внешнего вида.

Например, можно изменить шрифт и его цвет, а также применить к нему эффекты, например, зачеркивание. Можно отформатировать следующее:

- Заголовки и подзаголовки,
- Текст фильтра,
- Разделы
- Заголовки столбцов,
- данные
- Заголовки и значения сводок групп, разделов и итоговых сводок.

Также можно форматировать данные с использованием условных стилей. Кроме того, можно форматировать отчеты путем применения шаблона.

Информацию об изменении самих данных смотрите в разделе [Глава 4, "Работа с](#page-50-0) [данными", на стр. 45.](#page-50-0)

## **Процедура**

- 1. Откройте отчет в IBM Cognos Query Studio.
- 2. Если требуется сформатировать текст для отдельного объекта (например, какого-либо столбца или заголовка столбца), щелкните по этому объекту.

**Совет:** Чтобы выбрать несколько объектов, нажмите клавишу Ctrl или Shift и щелкните мышью по соответствующим объектам.

3. В меню **Изменить схему** выберите **Изменить стили шрифтов** .

**Совет:** Для быстрого форматирования объекта также можно использовать панель инструментов стилей. Например, при помощи панели инструментов можно изменить шрифт, его размер и цвет или цвет фона.

- 4. Укажите опции, которые хотите применить.
- 5. Если вы хотите задать цвет шрифта, нажмите кнопку выбора цвета шрифта  $\boxed{\mathbf{A}}$ и укажите, как вы хотите выбирать цвет.
	- Чтобы выбрать цвет из небольшого набора именованных цветов, щелкните по **Именованные цвета** и выберите нужный цвет.
	- v Чтобы выбрать цвет из 216 доступных цветов, щелкните по **Цвета веб-палитры** и выберите нужный цвет.
	- Чтобы указать цвет на основе шестнадцатеричных значений RGB, щелкните **Пользовательский цвет** и введите шестнадцатеричные коды цветов, которые надо скомбинировать.
- 6. Если вы хотите задать цвет фона, нажмите кнопку выбора цвета фона  $\frac{\phi_2}{\phi_1}$ укажите, как вы хотите выбирать цвет:
	- v Чтобы выбрать цвет из небольшого набора именованных цветов, щелкните по **Именованные цвета** и выберите нужный цвет.
	- v Чтобы выбрать цвет из 216 доступных цветов, щелкните по **Цвета веб-палитры** и выберите нужный цвет.
	- Чтобы указать цвет на основе шестнадцатеричных значений RGB, щелкните **Пользовательский цвет** и введите шестнадцатеричные коды цветов, которые надо скомбинировать.
- 7. Щелкните **Дополнительные опции** и выделите объекты, которые хотите форматировать.

Стили можно применять к текущему выделению или к отдельным объектам, таким как заголовки или текст фильтра.

**Совет:** Чтобы произвести сброс значений, щелкните по **Восстановить значения по умолчанию**.

8. Нажмите кнопку **OK**.

### **Результаты**

Форматирование применяется к новым добавляемым столбцам. При вставлении в список нового столбца последний наследует форматирование стоящего от него слева столбца. При добавлении нового столбца слева от первого столбца он наследует форматирование первого столбца. При добавлении нового столбца в перекрестную таблицу столбец наследует форматирование расположенного выше него столбца. При добавлении нового столбца над самым верхним столбцом он наследует форматирование находящегося под ним столбца.

**Совет:** Если вы хотите отменить изменения и вернуться к значениям по умолчанию после применения форматирования, выберите в меню **Изменить схему** пункт **Переустановить стили шрифтов и рамок**. При этом будут отменены все параметры, заданные в текущем отчете.

## **Форматировать рамки**

Можно форматировать рамки таблиц и разделов в отчете для придания им требуемого вида.

**Совет:** Если вы хотите отменить изменения и вернуться к значениям по умолчанию после применения форматирования, выберите в меню **Изменить схему** пункт **Переустановить стили шрифтов и рамок**. При этом будут отменены все параметры, заданные в текущем отчете.

### **Процедура**

- 1. Откройте отчет в IBM Cognos Query Studio.
- 2. В меню Изменить схему выберите Изменить стили рамок
- 3. В поле **Рамки таблицы** выберите рамки, которые вы хотите сформатировать.
- 4. Чтобы указать цвет, нажмите кнопку выбора цвета .
- 5. В окне **Цвет** выберите способ выбора цветов:
	- v Чтобы выбрать цвет из небольшого набора именованных цветов, щелкните по **Именованные цвета** и выберите нужный цвет.
	- v Чтобы выбрать цвет из 216 доступных цветов, щелкните по **Цвета веб-палитры** и выберите нужный цвет.
	- Чтобы указать цвет на основе шестнадцатеричных значений RGB, щелкните **Пользовательский цвет** и введите шестнадцатеричные коды цветов, которые надо скомбинировать.

**Совет:** Чтобы произвести сброс значений, щелкните по **Восстановить значения по умолчанию**.

6. Нажмите кнопку **OK**.

## **Свернуть отчет**

Можно просматривать только отдельные детали путем разворачивания и сворачивания отчета. При сворачивании отчета временно отключаются более детализированные уровни данных, что упрощает поиск и сравнение сводок высших уровней. При разворачивании отчета свернутые уровни детализации восстанавливаются.

Разворачивать и сворачивать можно лишь отчеты, содержащие показатель.

Отчет, содержащий пользовательские группы, нельзя свернуть.

**Примечание:** Визуальная индикация того, что отчет свернут, отсутствует. Например, вы свернули отчет, а затем сохранили его. Другой пользователь, открывший отчет позже, может не понять, что отчет свернут.

### **Процедура**

- 1. Откройте отчет в IBM Cognos Query Studio.
- 2. Нажмите кнопку Свернуть группу **на панели инструментов.**
- 3. Повторяйте это действие до тех пор, пока не достигнете нужного уровня детализации.

**Совет:** Чтобы развернуть свернутый отчет, нажмите кнопку Развернуть группу

**iiii** на панели инструментов.

## **Переупорядочить элементы отчета**

Можно переупорядочивать элементы отчета с целью облегчения сравнения.

Например, можно расположить столбец цен и столбец затрат рядом друг с другом. Можно также изменять очередность столбцов для приспособления их к требованиям диаграммы.

Используйте функции 'Вырезать' и 'Вставить' для переупорядочивания элементов отчета. Если вы вставляете элемент отчета перед разделом, то он становится разделом. Если вы вставляете элемент отчета перед сгруппированным столбцом, то он становится сгруппированным. Если вы вставляете сгруппированный столбец за разгруппированным, он становится разгруппированным.

### **Процедура**

- 1. Откройте отчет в IBM Cognos Query Studio.
- 2. Щелкните по заголовку столбца, который вы хотите переместить.
- 3. Нажмите кнопку Вырезать  $\mathcal{X}$  на панели инструментов.
- 4. Щелкните по заголовку элемента отчета, перед которым хотите вставить столбец.
- 5. Нажмите кнопку Вставить на панели инструментов.

**Совет:** Чтобы расположить столбец в качестве последнего столбца, вставляйте его ничего не выделяя.

## **Изменить имя элемента отчета**

По умолчанию в заголовке используется имя основного элемента в источнике данных. Заголовок можно изменить, чтобы сделать его более выразительным. Например, можно переименовать элемент отчета с названием 'ISO\_3\_Letter\_Code' в 'Страна или регион'.

Изменение имени заголовка в отчете не меняет имени соответствующего элемента отчета в источнике данных.

**Примечание:** В имени заголовка учитывается локаль. При изменении имени заголовка и последующем запуске отчета с использованием другой локали вы увидите исходное имя заголовка. Дополнительные сведения о локалях смотрите в глоссарии.

### **Процедура**

- 1. Откройте отчет в IBM Cognos Query Studio.
- 2. Щелкните по заголовку элемента отчета, который вы хотите переименовать.
- 3. В поле **Имя** введите новое имя.
- 4. Нажмите кнопку **OK**.

# **Как поменять местами строки и столбцы**

Можно менять местами строки и столбцы в перекрестной таблице, на диаграмме, основанной на перекрестной таблице, или в них обеих.

Например, если у вас имеется отчет в виде перекрестной таблицы с несколькими строками и множеством столбцов, вы можете поменять местами строки и столбцы, чтобы сделать отчет более читаемым.

Если есть множество строк или столбцов в отчете в виде перекрестной таблицы, то самые крайние строки становятся крайними столбцами, а крайние столбцы становятся крайними строками.

**Примечание:** Менять местами строки со столбцами в отчете в виде списка нельзя.

### **Процедура**

- 1. Откройте отчет в IBM Cognos Query Studio.
- 2. Нажмите кнопку Поменять местами строки и столбцы  $\left\lfloor \frac{1}{2} \right\rfloor$  на панели инструментов.

Если одновременно открыты и диаграмма, и отчет в виде перекрестной таблицы, то можно указать, где именно вы хотите поменять местами элементы.

### **Как задать число строк на странице**

Вы можете указать максимальное число строк данных, которые могут появиться на странице.

По умолчанию, в IBM Cognos Query Studio появляется по 20 строк данных. Чем большее число строк нужно получить, тем больше времени на это уходит. Можно увеличить производительность, сократив число показанных строк.

Задав большее число строк на странице, вы сможете прокручивать отчет вверх и вниз, и вам не придется постоянно перелистывать отчет вперед и назад.

### **Процедура**

- 1. Откройте отчет в Query Studio.
- 2. В меню **Изменить схему** выберите **Задать размер веб-страницы**.
- 3. В поле **Число строк** укажите максимальное число строк, которое может появляться на странице.

**Совет:** Чтобы увидеть номера строк в отчете, выберите переключатель **Показать номера строк**.

4. Нажмите кнопку **OK**.

# **Выделение важной информации при помощи определения условных стилей**

Можно задать условные стили с целью выделения важной информации в отчете.

Доступны условные стили с числовыми данными, текстовыми данных и значениями данных. Например, используйте условные стили для выделения всех доходов выше пяти миллионов зеленым, а все доходы менее одного миллиона красным цветом.

### **Процедура**

- 1. Откройте отчет в IBM Cognos Query Studio.
- 2. Выберите элемент отчета, для которого вы хотите задать условные стили.
- 3. В меню **Изменить схему** нажмите **Задать условные стили**.
- 4. Если элементом отчета является показатель или дата, сделайте следующее:
	- v В случае показателя введите в поле **Новое значение** нужное значение и нажмите **Вставить**.

Значение появится в столбце **Диапазон**, и будет создано два диапазона .

v В случае дат щелкните по **Выбрать дату и время** и укажите необходимые дату и время.

Дата появится в столбце **Диапазон**, и будет создано два диапазона.

v Для каждого диапазона выберите в меню **Стиль** один из заранее заданных стилей, который надо применить к диапазону, или нажмите кнопку Изменить

стиль 1 и создайте свой собственный стиль.

Предварительно заданные стили можно изменять. Более подробную информацию смотрите в публикации *IBM Cognos Business Intelligence: Руководство по администрированию и безопасности*.

• Чтобы добавить другие значения повторите действия.

**Совет:** В меню **Стиль** задержите указатель мыши над каждой квадратной скобкой, чтобы увидеть условие, созданное для каждого диапазона.

• Если вы хотите переместить значение ниже или выше порога, щелкните по

кнопке со стрелкой  $\begin{bmatrix} 1 \\ 2 \end{bmatrix}$  рядом со значением.

Например, если самое большое из введенных вами значений - 5 миллионов, а второе по величине - 1 миллион, условие, созданное для пяти миллионов - 'больше одного миллиона и меньше или равно пяти миллионам'. В результате переноса значения пяти миллионов выше порога будет создано условие, 'больше или равно пяти миллионам'.

- 5. Если элементом отчета является текст, сделайте следующее:
	- v Если требуется выбрать отдельные значения, щелкните по **Выбрать значения** и выберите необходимые значения.
	- v Если требуется задать диапазон, выберите **Задать диапазон** и в полях **От** и **До** введите значения, определяющие диапазон.
- Для каждого значения или диапазона выберите в меню Стиль один из заранее заданных стилей, который надо применить, или нажмите кнопку Изменить
	- стиль и создайте свой собственный стиль.
- Укажите стиль, который надо применить к оставшимся значениям, щелкнув на одном из предварительно заданных стилей в Остальные значения (включая последующие значения).
- 6. Нажмите кнопку ОК.

# Пример - Задать условные стили для числа проданных единиц товаров

Вы создаете отчеты в компании Sample Outdoors, которая торгует спортивным инвентарем. Вам нужно создать отчет, показывающий количество проданных единиц для каждой линии продукта во всех странах или регионах. Вы повторно используете отчет в виде списка, уже содержащий нужные данные, и определяете условные стили для улучшенного анализа.

Перед началом работы с этим примером необходимо установить пакеты примеров, которые прилагаются к IBM Cognos Business Intelligence. Более подробную информацию смотрите в публикации IBM Cognos Business Intelligence: Руководство по администрированию и безопасности.

Вы также должны создать пример отчета в виде списка (смотрите раздел "Пример -Создание отчета в виде списка с информацией о количестве единиц" на стр. 24).

### Процедура

- 1. Откройте отчет Проданные товары.
- 2. Щелкните верхний колонтитул столбца Количество.
- 3. В меню Изменить схему нажмите Задать условные стили.
- 4. В поле Новое значение введите 100000
- 5. Щелкните Вставить для добавления значения в Диапазон.
- 6. В меню Стиль щелкните Неудовлетворительно.
- 7. Повторите шаги с 4-го по 6-ой для добавления 300000 в качестве значения, и присвойте стиль Средне.
- 8. Повторите шаги с 4-го по 5-ый для добавления 500000 в качестве значения.
- 9. Нажмите кнопку со стрелкой pядом со значением 500000, чтобы переместить значение выше порога.
- 10. Присвойте стиль Превосходно значению 500000.

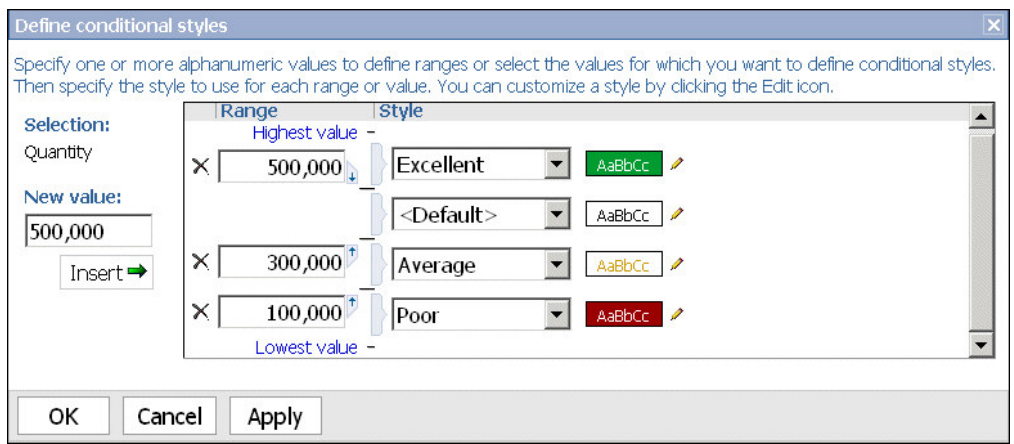

11. Нажмите кнопку **OK**.

Значения в столбце **Количество** форматируются в соответствии с заданными диапазонами.

- 12. Нажмите кнопку Сохранить как на панели инструментов.
- 13. В поле **Имя** введите

### **Пример условного стиля**

14. Оставьте в качестве папки назначения **Общедоступные папки** и нажмите кнопку **OK**.

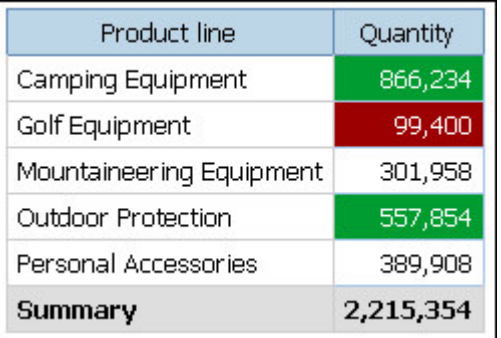

## **Задать разрывы страниц**

В отчете можно использовать разрывы страниц с целью управления данными, которые должны отображаться на каждой из страниц.

Например, у вас есть список, в котором показаны все продаваемые вашей компанией продукты, сгруппированные по линиям продуктов. Вы вставляете разрыв страницы так, чтобы информация по каждой линии продуктов была представлена на отдельной странице.

### **Прежде чем начать**

Необходимо иметь сгруппированный столбец или создать разделы, чтобы можно было задавать разрывы страниц. Дополнительную информацию смотрите в разделе ["Группировка идентичных значений" на стр. 61.](#page-66-0)

## Процедура

- 1. Откройте отчет в IBM Cognos Query Studio.
- 2. Щелкните по элементу отчета, который вы хотите использовать для вставки разрывов страниц.
- 3. В меню Изменить схему нажмите Установить разрывы страниц.

### Результаты

После того как вы зададите разрывы страниц, просмотрите отчет в формате PDF или в формате Microsoft Excel 2000, чтобы увидеть разрывы страниц. При просмотре отчета в формате HTML он отображается на одной HTML-странице с пробелами, отделяющими каждую группу или раздел.

### Администрирование отчетов

Если у Вас есть соответствующие права и разрешения, то можно использовать веб-портал для решения административных задач. Можно:

- планировать запуск отчета или группы отчетов в определенное время,
- раздавать отчеты другим пользователям,
- выбрать язык, используемый при работе с отчетом,
- сохранять хронологию отчета,
- сохранять различные версии отчета.

Более подробную информацию смотрите в публикации IBM Cognos Business Intelligence: Руководство по администрированию и безопасности.

# <span id="page-50-0"></span>**Глава 4. Работа с данными**

Можно выбирать какие данные использовать в отчете, а также способ их форматирования, вычисления и сортировки.

В IBM Cognos Query Studio можно

- применять фильтр к данным для получения лишь необходимых данных
- упорядочивать результаты при помощи сортировки и группировки
- форматировать данные для задания способа отображения дат, числовых, денежных и временных величин
- производить вычисления с использованием данных из отчетов
- производить детализацию для просмотра связанной информации
- просматривать сведения о происхождении элемента данных
- подавлять вывод на экран пустых ячеек

### **Фильтры**

Фильтр позволяет отобрать подмножество записей, полученных при генерировании отчета. Все данные, не соответствующие заданному критерию, удаляются из отчета, что может улучшить производительность.

Можно применять фильтры к текстовым и числовым данным, а также к данным о датах и времени. В случае показателей фильтр можно применять к следующим элементам:

- Подробные сведения
- Сводки в отчетах, содержащих сводки
- Отдельные записи в базе данных только для показателей

## **Применение фильтров на основе подробных сведений**

При применении фильтров к подробным сведениям фильтр применяется к значениям, появляющимся в строках подробностей в отчете.

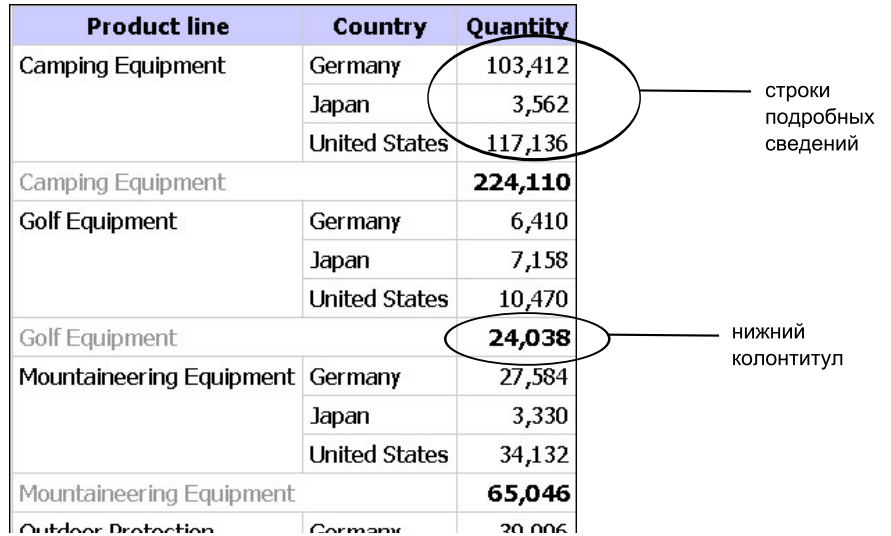

Например, к подробным сведениям применяется фильтр, в котором критеремотбора служат величины, превышающие 100000. Единственными данными, соответствующими этому критерию, являются данные в строках сведений о продажах снаряжения для туризма в США и Германии.

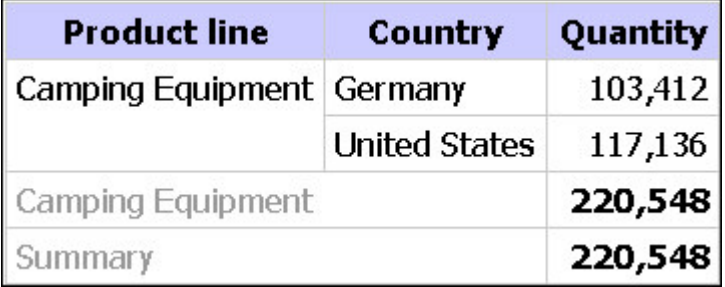

### **Фильтрация, основанная на групповых сводках**

При применении фильтров к сводкам фильтр применяется к значениям в нижних колонтитулах (строках итогов). При применении фильтров к сводкам группы удаляются из отчета.

Например, при применении к сводкам фильтра с использованием в качестве критерия отбора сумм, превышающих 100000, группы Снаряжение для гольфа и Альпинистское снаряжение исключаются из отчета.

### **Применение фильтров на основе отдельных записей в базе данных**

В приведенном ниже отчете показано число единиц туристического снаряжения, проданных в трех странах или регионах. Этих фактических значений нет в источнике данных. Эти значения являются агрегатами - результатом суммирования ряда отдельных записей.

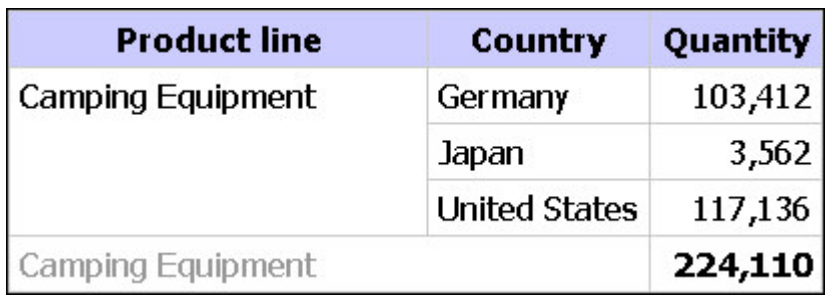

Если добавить в отчет еще один столбец, основанный на количестве заказов, то он будет выглядеть как показано ниже, и в нем будет указано количество проданных единиц для каждого индивидуального заказа.

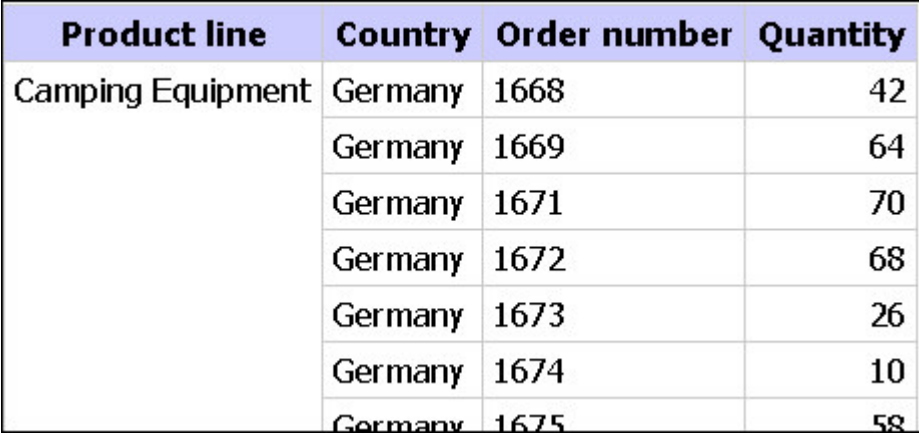

При использовании фильтра, основанного на отдельных записях в базе данных, фильтр применяется к основным значениями. Например, если удалить столбец с номерами заказов, а затем применить фильтр на основе отдельных записей, так чтобы отобрать все данные, в которых количество единиц превышает 50, будет получен следующий результат.

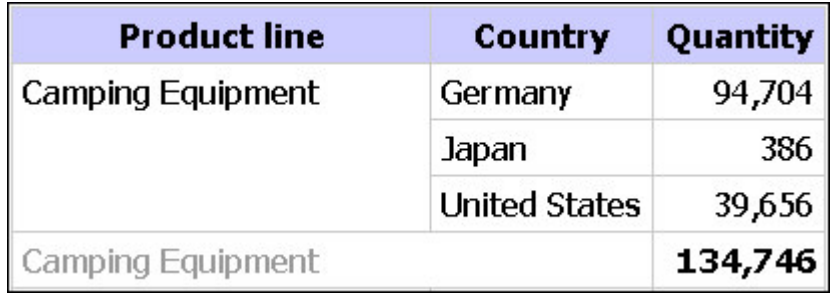

Обратите внимание на то, что количество проданных единиц товара стало меньше, так как при применении фильтра на основе отдельных записей в базе данных в отчет включаются только те заказы, количество единиц в которых превышают 50.

## **Запросы с несколькими фактами**

Чтобы достичь нужных результатов, необходимо четко представлять себе результат запроса с использованием нескольких таблиц фактов. Результат запроса с несколькими фактами может меняться в зависимости от использования согласованных и несогласованных измерений, а также глубины детализации и аддитивного характера данных.

Пакет Go Data Warehouse имеет характеристики, которые влияют на результат запроса с несколькими фактами, в котором используются элементы Уровни запасов и Продажи. Эти элементы имеют различную глубину детализации по времени, поскольку уровни запасов учитываются помесячно, а продажи - по дням. Кроме того, элемент Продажи содержит несогласованное измерение Способ заказа.

Приведенные ниже примеры помогут вам интерпретировать результаты запроса с несколькими фактами и понять, с помощью каких параметров можно изменить запрос для получения нужных результатов.

### **Согласованные измерения**

Отдельные запросы для элементов Уровни запасов и Продажи по измерениям Квартал и Продукт дают следующие результаты.

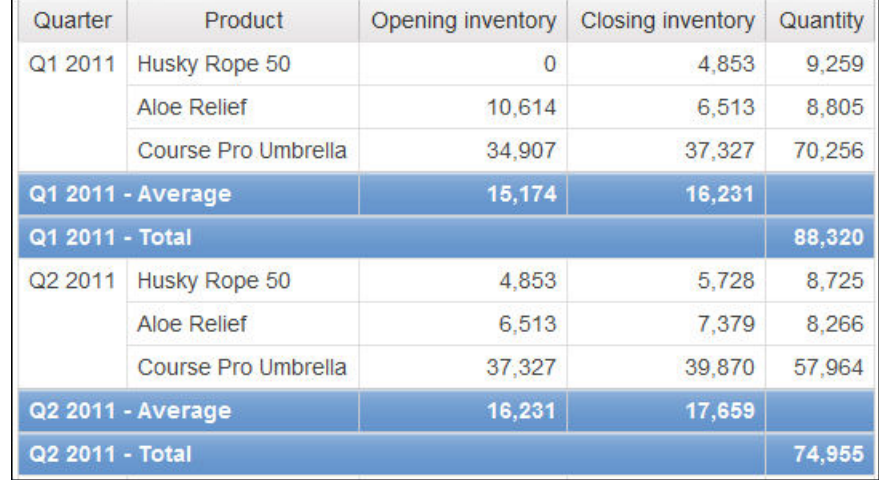

Запрос по нескольким фактам и согласованным измерениям сохраняет мощность взаимосвязи между каждой таблицей фактов и ее измерениями и возвращает все строки из каждой таблицы фактов. Таблицы фактов согласованы по их общим ключам Время и Продукт.

Продукт и Время применяются как к элементу Уровни запасов, так и к элементу Продажи. Однако уровни запасов учитываются помесячно, а продажи - по дням. В этом примере результаты автоматически объединяются на самом нижнем уровне детализации. Выполняется приведение значения Количество, полученного из элемента Продажи, к месяцам.

Для этого вида запроса часто возвращаются нулевые значения, поскольку комбинация элементов измерений в одной таблице фактов может отсутствовать в другой таблице. Например, если продукт Канат 'Эскимос - 50' присутствовал в запасах в 1 квартале 2005 года (Q1), но за этот период времени продажи этого продукта отсутствовали, то в строке Канат 'Эскимос - 50' будет отображаться значение Количество, равное 0.

IBM Cognos Business Intelligence не поддерживает согласованные измерения, созданные компонентом IBM Cognos Framework Manager для источников данных SAP BW.

### **Несогласованные измерения**

Если в запрос добавляется несогласованное измерение, то характер возвращаемого результата меняется.

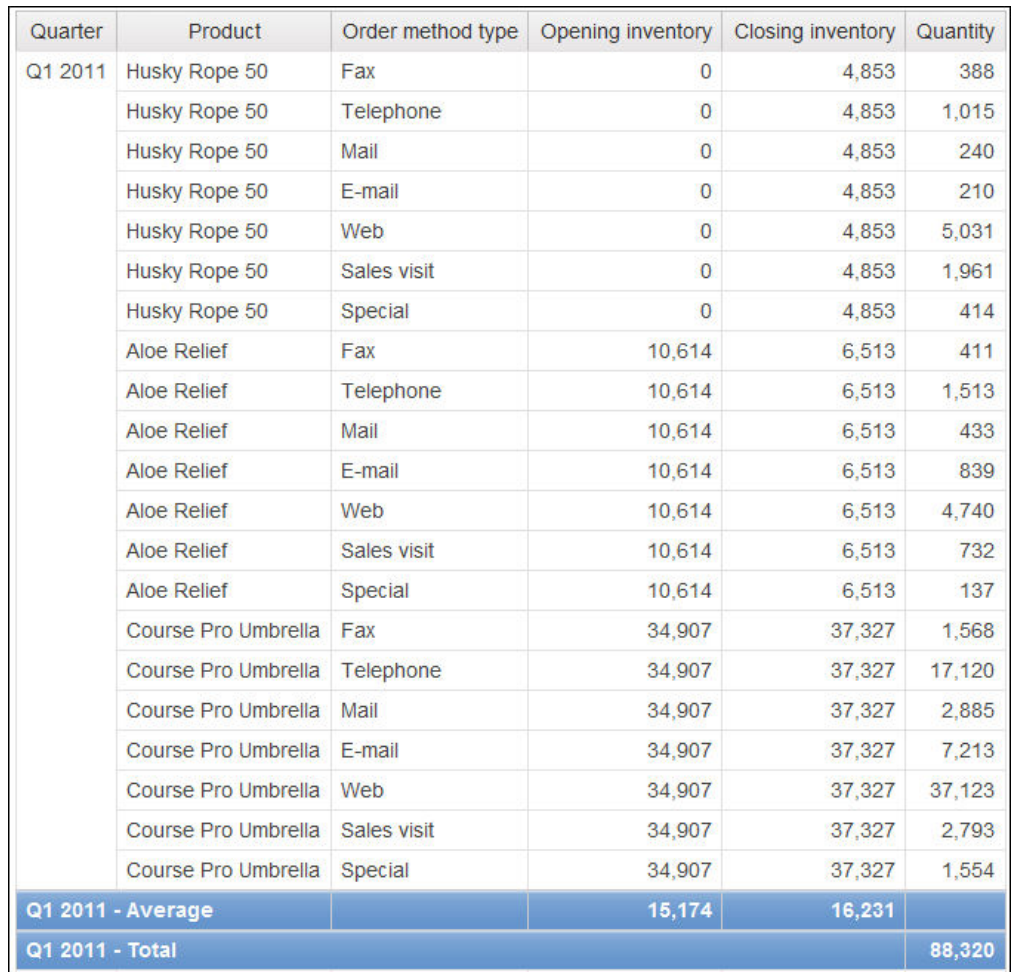

Тип способа заказа имеется только в элементе Продажи. Вследствие этого исчезает возможность объединения записей на самом нижнем уровне детализации, поскольку на одной сторона запроса есть измерение, не соответствующее другой стороне запроса. Результаты Уровень запасов на начало учётного периода и Уровень запасов на конец учётного периода повторяются, поскольку невозможно соотнести одно значение из этих столбцов с одним значением из столбца Количество.

Группирование по ключу Квартал показывает, что в этом примере результат основан на том же наборе данных, что и запрос в примере с согласованными измерениями. Значения сводок совпадают. Например, итоговое количество за 1 квартал 2011 года равно 88320 в обоих примерах.

### **Фильтрация по несогласованным измерениям**

Для повышения производительности фильтрация по умолчанию выполняется на уровне базы данных. При добавлении фильтра к запросу с несколькими фактами поведение по умолчанию может привести к появлению неожиданных пустых значений. Если создать фильтр по измерению Способ заказа для отображения только заказов, принятых по факсу, и применить этот фильтр к источнику данных, то в

отчете будут присутствовать пустые значения.

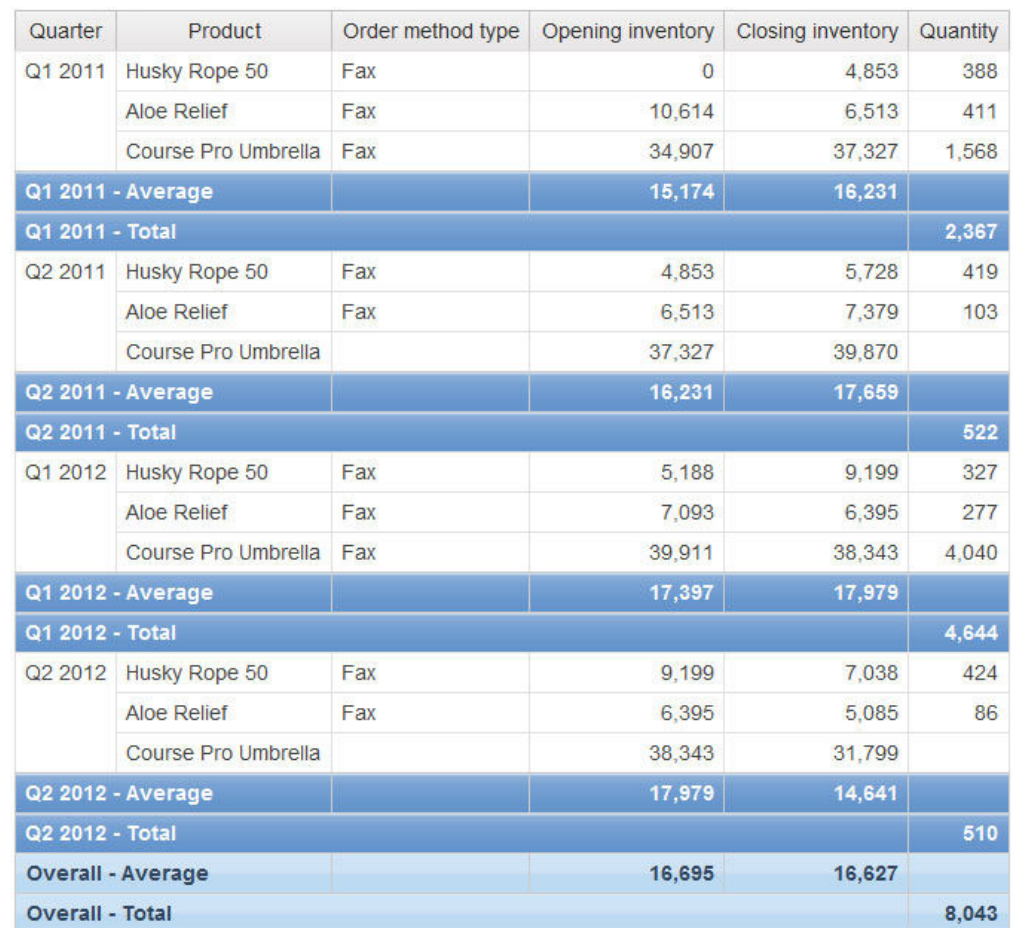

Фильтр применяется только к одной области объектов - элементу Продажи. Поскольку измерение Способ заказа отсутствует в элементе Уровни запасов, то в отчете продолжают отображаться все продукты. Например, продукт Зонт 'Профи' присутствовал в запасах во 2 квартале 2011 года. Поскольку во 2 квартале 2012 года отсутствовали продажи этого продукта на основе заказа по факсу, значения Способ заказа и Количество являются пустыми.

Чтобы избежать пустых значений, измените фильтр таким образом, чтобы он применялся к набору результатов, а не к источнику данных. Применив фильтр к набору результатов, вы получите те же результаты, которые получили бы при работе с согласованными измерениями. В списке отображаются только те продукты, которые были заказаны по факсу.

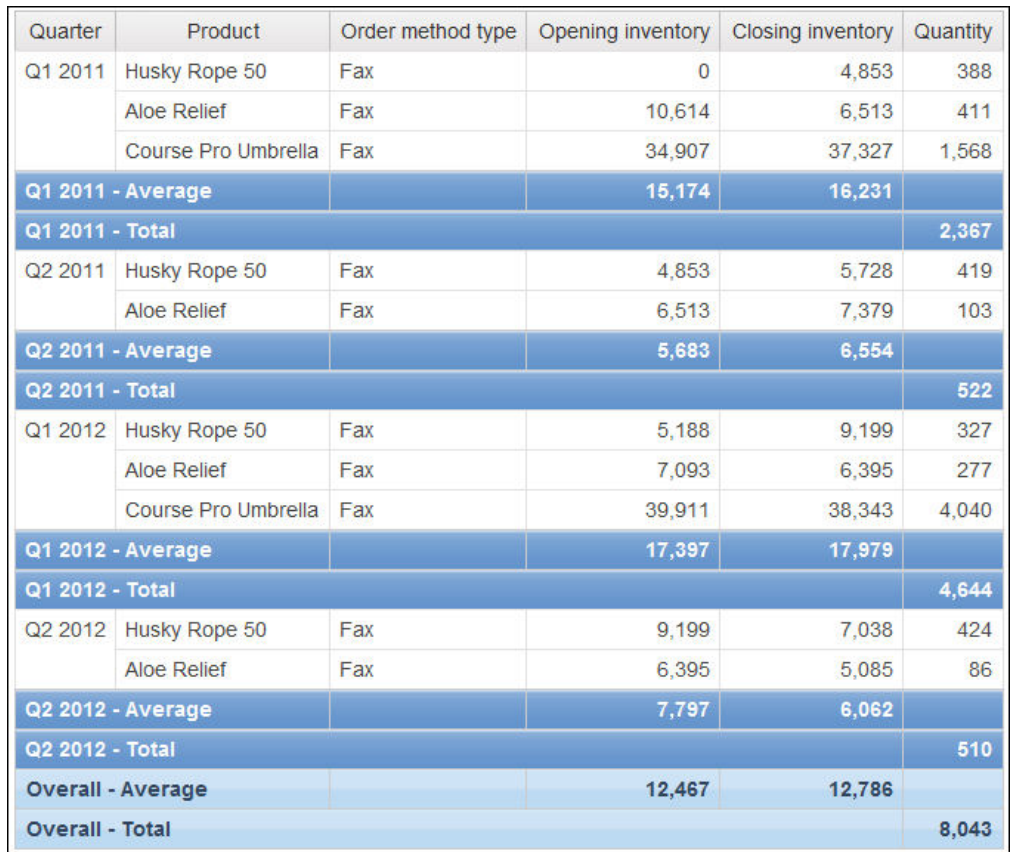

Итоговое значение количества равно 8,043 независимо от метода фильтрации, что подтверждает тот факт, что результаты основаны на одном и том же наборе данных.

# Создать простой фильтр

Можно создать фильтр, который будет выдавать на выходе специальные данные, такие как заказы конкретного заказчика.

Также можно скомбинировать два и более фильтров в более сложный фильтр, добавить фильтр на основе модели, и создать отчет с приглашением.

Если строки данных, которые необходимо исключить, включены в результат фильтрации, то следует убрать отметку из ячейки Применить фильтр к индивидуальным величинам в первоначальном источнике данных при выборе фильтра. При этом удаляются строки с нулями, которые были включены из-за связи между двумя несоответствующими фактическими таблицами в основных данных. Отмена этого свойства может повлиять на производительность запроса.

## Процедура

- 1. Откройте отчет в IBM Cognos Query Studio.
- 2. Щелкните по заголовку элемента, к которому вы хотите применить фильтр.
	- Совет: Также можно добавлять фильтры в реляционные источники данных с многомерной моделью и реляционные источники данных непосредственно из дерева данных без предварительного добавления элемента данных в отчет. Для этого нужно щелкнуть правой кнопкой мыши по элементу данных и щелкнуть Фильтр для отчета.
- 3. Нажмите кнопку Фильтр на панели инструментов.
- 4. Если для данного элемента уже существует фильтр, нужно выполнить одно из следующих действий:
	- Чтобы изменить фильтр, выберите Изменить существующий фильтр.
	- Чтобы создать новый фильтр, выберите Добавить фильтр для элемент данных.
	- Чтобы создать комбинированный фильтр, выберите Открыть диалоговое окно "Объединить фильтры".
- 5. Щелкните в поле Условие и выберите один из следующих параметров:
	- Чтобы выбрать элементы, которые появятся в отчете, выберите Показывать только следующее.
	- Чтобы выбрать элементы, которые не должны появляться в отчете, выберите Не показывать следующее (NOT).
- 6. В зависимости от типа фильтруемых данных выберите необходимые элементы из списка или укажите диапазон величин, которые надо включить.

Если указан диапазон, можно также указать, нужно ли включать или исключать значения От и До.

При фильтрации текстовых или буквенно-цифровых величин щелкните Поиск величин или Ввести величины.

Следует иметь в виду, что эти параметры не появятся, если используемый источник данных не поддерживает поиск или ввод величин.

При работе с источником данных измерений и фильтрации по уровню могут присутствовать дубликаты имен. Например, Париж, Онтарио и Париж, Франция.

- 7. При фильтрации реляционных источников данных с многомерной моделью или реляционных источников данных выберите параметр Ввод значений и щелкните тип операции, которую вы хотите выполнить, в поле Операция:
	- Чтобы использовать в качестве критерия фильтра конкретные значения, выберите Точно совпадает.
	- Чтобы использовать в качестве критерия фильтра значения, начинающиеся с определенных букв или цифр, выберите Начинается с.
	- Чтобы использовать в качестве критерия фильтра значения, заканчивающиеся определенными буквами или цифрами, выберите Заканчивается на.
	- Чтобы использовать в качестве критерия фильтра значения, содержащие определенное слово или цифру, выберите Содержит.
	- Чтобы применить фильтр на основе шаблонов SQL, выберите Соответствует шаблону SQL.

При сопоставлении шаблонов SQL можно использовать следующие символы в качестве заместителей: % (процент) для замены нуля или большего количества символов или \_ (подчеркивание) для замены одного символа.

- Чтобы применить фильтр на основе диапазона значений, выберите Находится в диапазоне.
- 8. При применении фильтра на основе диапазона дат в реляционных источниках данных с многомерной моделью или в реляционных источниках данных щелкните по типу операции, которую вы хотите выполнить, в поле Операция:
	- Чтобы применить фильтр на основе диапазона между двумя датами, выберите Диапазон.
	- Чтобы применить фильтр на основе числа дней до сегодняшнего дня, выберите Прошлые дни, затем введите число в поле Количество дней перед текущим.
- 9. При фильтрации показателя выберите одну из следующих опций в **Применить фильтр**:
	- v Чтобы применить фильтр к подробным сведениям в отчете, выберите **Значения в отчете**.
	- v Чтобы применить фильтр к групповым сводкам в отчете, выберите **Сводки по группам в отчете** и выберите нужный элемент отчета.
	- Чтобы применить фильтр на основе отдельных значений в источнике данных, выберите **Отдельные значения в источнике данных**.
- 10. При применении фильтра на основе алфавитно-цифровых значений выберите переключатель **Применить фильтр к отдельным значениям в источнике данных**, чтобы активировать фильтр на основе отдельных значений в источнике данных.
- 11. В блоке **Пропущенные значения** выберите нужный параметр для управления пропущенными значениями в отчете:
	- v Если надо включить пропущенные значения, выберите **Включить пропущенные значения**.
	- v Если не надо включать пропущенные значения, выберите **Пропустить пропущенные значения**.
	- v Если надо показать только пропущенные значения, выберите **Показать только пропущенные значения**.

При выборе этой опции все остальные параметры в диалоговом окне **Фильтр** отключаются.

Если задан фильтр на основе диапазона, то при выборе опции **(По умолчанию)** пропущенные значения пропускаются. Если же фильтр на основе диапазона не задан, то пропущенные значения включаются.

12. Нажмите кнопку **OK**.

По умолчанию, значения любого применяемого фильтра появляются в виде дополнительного подзаголовка.

**Совет:** Чтобы удалить подзаголовок значений фильтра, в меню **Изменить схему** щелкните **Изменить область заголовка**, а затем отмените выбор переключателя **Показать фильтры**.

### **Результаты**

Можно удалить отфильтрованный столбец, сохранив сам фильтр. Щелкните столбец,

который следует удалить и затем нажмите кнопку Удалить  $\boxed{\mathbb{X}}$ . Появится диалоговое окно **Удалить**, в котором можно удалить или оставить фильтры и сортировку, связанные со столбцом. Дополнительную информацию о сортировке смотрите в разделе ["Сортировка данных" на стр. 60.](#page-65-0)

## **Как задать типа диалогового окна фильтра по умолчанию**

При наличии предпочтительного метода выбора значений в фильтрах используйте окно фильтра по умолчанию.

Если задан тип диалогового окна фильтра по умолчанию и в используемом источнике данных поддерживается указанный вами метод выбора значений, при каждом создании фильтра будет показан предпочтительный метод выбора значений.

## **Процедура**

- 1. Откройте отчет в IBM Cognos Query Studio.
- 2. В меню **Управление файлами** выберите **Мои предпочтения**.
- 3. В меню **Окно фильтра по умолчанию для выбора значений** укажите, как должно быть представлено это диалоговое окно при создании фильтра:
	- Чтобы появлялось диалоговое окно фильтра по умолчанию, заданное в расширенных параметрах сервера, щелкните **По умолчанию**.
	- Чтобы появлялось диалоговое окно для выбора значений из списка, выберите **Выбрать значения из списка**.
	- v Чтобы появлялось диалоговое окно для поиска значений, выберите **Поиск значений**.
	- v Чтобы появлялось диалоговое окно для ввода значений, выберите **Ввести значения**.
- 4. Нажмите кнопку **OK**.

## **Создать сложный фильтр**

Для создания более сложного фильтра можно объединить два и более фильтра. Например, вы хотите применить фильтр к столбцам Линия продукта и Страна или регион в отчете. Данными, которые вы хотите извлечь, являются количество единиц туристического снаряжения, проданного в Германии, и количество единиц снаряжения для гольфа, проданного в Японии. Для выполнения данного запроса необходимо создать сложный фильтр, объединяющий несколько фильтров.

### **Прежде чем начать**

Необходимо активировать способность **Advanced Query Studio** для возможности создания сложных фильтров. Более подробную информацию смотрите в публикации *IBM Cognos Business Intelligence: Руководство по администрированию и безопасности*.

### **Процедура**

- 1. Откройте отчет в IBM Cognos Query Studio.
- 2. В меню **Изменить данные** выберите **Объединить фильтры**.
- 3. Если нужных фильтров еще нет, щелкните по **Добавить строку фильтра** и создайте их.
- 4. Нажмите клавишу Shift или Ctrl и, не отпускаяя ее, выберите значок выбора строк фильтров, которые вы хотите скомбинировать.
- 5. Щелкните по **Группировать**.

**Совет:** Можно модифицировать строку фильтра, щелкнув по ссылке на нее.

- 6. Щелкните по оператору, появившемуся между фильтрами, и выберите **AND** или **OR**, чтобы скомбинировать их.
- 7. Если надо преобразовать строку фильтра или комбинированный фильтр в фильтр NOT, щелкните по строке фильтра или по комбинированному фильтру и выберите **Применить NOT**.

**Совет:** Если оператор NOT уже был применен к строке фильтра или комбинированному фильтру и вы выберете **Применить NOT**, оператор NOT останется. Если надо удалить NOT, выберите **Удалить NOT**.

8. Нажмите кнопку **OK**.

### **Результаты**

**Совет:** Можно удалить отфильтрованный столбец, сохранив сам фильтр. Щелкните

столбец, который следует удалить и затем нажмите кнопку Удалить [14]. Появится

диалоговое окно Удалить, в котором можно удалить или оставить фильтры и сортировку, связанные со столбцом. Дополнительную информацию о сортировке смотрите в разделе "Сортировка данных" на стр. 60.

# Пример - Создание сложного фильтра для количества проданных единиц товаров

Вы создаете отчеты в компании Sample Outdoors, которая торгует спортивным инвентарем. Требуется создать отчет, в котором будет представлено количество проданного туристического снаряжения в Австрии и количество проданного снаряжения для гольфа в Китае. Вы повторно используете отчет в виде списка, уже содержащий некоторые из интересующих вас данных, и добавляете к нему еще один столбец. Затем вы комбинируете фильтры для получения требуемой информации.

Перед началом работы с этим примером необходимо установить пакеты примеров, которые прилагаются к IBM Cognos Business Intelligence. Более подробную информацию смотрите в публикации IBM Cognos Business Intelligence: Руководство по администрированию и безопасности.

Вы также должны создать пример отчета в виде списка (смотрите раздел "Пример -Создание отчета в виде списка с информацией о количестве единиц" на стр. 24).

### Процедура

- 1. Откройте отчет Проданные товары.
- 2. Нажмите команду меню Вставить данные.
- 3. Разверните Продажи и маркетинг (запрос).
- 4. Разверните Продажи (запрос).
- 5. Разверните Точка розничной торговли.
- 6. Перетащите элемент Страна или регион розничной торговли в отчет между элементами Линия продуктов и Количество.

Если вы работаете в веб-браузере Mozilla, то перетаскивать элементы данных в отчет нельзя. Вместо этого следует дважды щелкнуть по элементу.

Слева от столба Количество появится столбец, представляющий данный элемент. Теперь у вас есть отчет, в котором указано количество единиц проданного товара для каждой линии продуктов по всем странам и регионам. Но вас интересует количество проданных товаров только для двух конкретных линий продуктов в двух конкретных странах и регионах.

- 7. Щелкните по заголовку столбца Линия продуктов.
- На панели инструментов. 8. Нажмите кнопку Фильтр
- 9. В окне Показывать только следующее выберите переключатели в полях Туристическое снаряжение и Снаряжение для гольфа, а затем нажмите кнопку ОК.
- 10. Повторите шаги с 7 по 9 для столбца Страна или регион розничной торговли, выбрав при этом нужные страны или регионы - Австрия и Китай. Появится диалоговое окно Объединить фильтры.
- 11. Нажмите клавишу Shift и, не отпуская ее, щелкните мышью, чтобы выбрать значок выбора строки Вля обоих фильтров, затем щелкните по

Группировать, нажмите кнопку Применить и нажмите кнопку ОК.

Фильтры будут объединены. Теперь мы имеем отчет со списком количества проданного туристического снаряжения в Австрии и количеством проданного снаряжения для гольфа в Китае. Однако нас интересует только количество проданного туристического снаряжения в Австрии и снаряжения для гольфа в Китае.

- 12. Щелкните на фильтре **Линия продуктов: туристическое снаряжение, снаряжение для гольфа**, отмените выбор переключателя с **Снаряжение для гольфа** и нажмите кнопку **OK**.
- 13. Щелкните фильтр **Страна или регион розничной торговли: Австрия, Китай**, отмените выбор переключателя **Китай** и нажмите кнопку **OK**.
- 14. В отчете щелкните по столбцу **Линия продуктов**.
- 15. Щелкните на кнопке фильтра над отчетом.
- 16. На вкладке **Подробнее** диалогового окна **Комбинировать фильтры** нажмите **Добавить строку фильтра**.
- 17. Выберите переключатель **Снаряжение для гольфа** и нажмите кнопку **OK**.
- 18. В отчете щелкните по столбцу **Страна или регион розничной торговли**. На вкладке **Подробнее** диалогового окна **Комбинировать фильтры** нажмите **Добавить строку фильтра**.
- 19. Выберите переключатель **Китай** и нажмите кнопку **OK**.
- 20. В диалоговом окне **Комбинировать фильтры** нажмите клавишу Shift и, не

отпуская ее, щелкните мышью, чтобы выбрать значок выбора строки для обеих строкфильтра **Линия продуктов: Снаряжение для гольфа** и **Страна или регион розничной торговли: Китай** и щелкните по **Сгруппировать**.

Теперь два фильтра скомбинированы с использованием оператора AND.

21. Щелкните по оператору AND рядом со значком выбора строки **[20]**, замените его на **OR** и нажмите кнопку **OK**.

Теперь мы имеем отчет с указанием количества туристического снаряжения, проданного в Австрии, и количества снаряжения для гольфа, проданного в Китае.

- 22. Нажмите кнопку Сохранить как на панели инструментов.
- 23. В поле **Имя** введите

```
Фильтрованное количество проданных единиц
```
24. Оставьте в качестве папки назначения **Общедоступные папки** и нажмите кнопку **OK**.

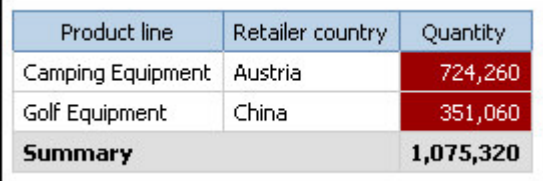

## **Добавить фильтр на основе модели**

Есть возможность добавлять предварительно заданные фильтры в отчет, добавляя фильтры, которые были созданы в модели.

## **Процедура**

- 1. Откройте отчет в IBM Cognos Query Studio.
- 2. На левой панели выберите нужный фильтр на основе модели, дважды щелкнув по нему.

Совет: Фильтр на основе модели в левой панели можно идентифицировать по его значку:

- 3. Щелкните на фильтре в области заголовка.
- 4. В поле Условие выберите один из следующих параметров:
	- Если вы хотите, чтобы были показаны только значения, указанные в фильтре, выберите Показать только значения фильтров.
	- Если вы хотите, чтобы были показаны только значения, не указанные в фильтре, выберите Не показывать значения (NOT).
- 5. Разверните Опции и выберите один из следующих параметров:
	- Чтобы применить фильтр к подробным сведениям в отчете, выберите Значения в отчете.
	- Чтобы применить фильтр на основе отдельных значений в источнике данных, выберите Отдельные значения в источнике данных.
- 6. Нажмите кнопку ОК.

## Использовать приглашение

Используйте приглашение, если вы хотите использовать другой критерий для того же элемента отчета при каждом запуске отчета. Отчет не будет запущен до тех пор, пока не будут выбраны значения или не будет нажата кнопка Готово. При нажатии на кнопку Готово без предварительного выбора какого-либо значения возвращаются все ланные.

Например, используйте приглашения, если требуется множество отчетов, в каждом из которых содержится информация по продажам в отдельной стране или в отдельном регионе.

Использовать приглашения гораздо быстрее и проще, чем постоянно менять фильтры.

Если только не используется источник данных измерений, разработчик может установить тип элемента управления приглашения, которые будет создавать IBM Cognos Query Studio при запуске отчета, в виде поля редактирования или поля списка, где пользователи могут производить поиск значений.

При использовании источника данных измерений не поддерживаются следующие виды приглашений:

- Выбор даты времени
- Выбор интервала

## Процедура

- 1. Откройте отчет в IBM Cognos Query Studio.
- 2. Щелкните по заголовку столбца, к которому вы хотите применить фильтр.
- 3. Нажмите кнопку Фильтр на панели инструментов.
- 4. Выберите переключатель Запрашивать каждый раз при запуске отчета.

Каждый раз при открытии или запуске отчета можно выбрать или ввести требуемые значения фильтра. Если не указать никаких значений фильтров, то будут выведены все данные.

- 5. Нажмите кнопку ОК.
- 6. Повторите шаги со 2-го по 5-ый для добавления других приглашений.

Например, добавьте более одного приглашения для создания каскадных приглашений. Однако каскадное приглашение можно создать, только если установлено каскадное свойство элемента запроса в пакете. Более подробную информацию смотрите в публикации IBM Cognos Framework Manager: Руководство пользователя.

Примечание: Приглашения в Query Studio являются необязательными. Это означает, что при выполнении отчета выбор значения не обязателен. Кроме того, при переходе из другого отчета, например из отчета IBM Cognos Report Studio к отчету Query Studio, не будет появляться приглашение, даже если отчет Query Studio содержит приглашения.

## Создание индивидуально настроенных групп

Создайте индивидуально настроенные группы, чтобы сгенерировать новый элемент отчета, содержащий интересующие вас значения.

Используйте индивидуально настроенные группы для

- Преобразования списка числовых результатов в более обширные категории Например, можно разбить результаты продаж на низкие, средние и высокие.
- Уменьшения числа значений с целью получения меньшего и более понятного набора

Например, можно разбить список работников на свою группу и остальных.

Отчет, содержащий индивидуально настроенные группы, нельзя свернуть. Индивидуально настроенные группы недоступны при работе с источником данных измерений.

### Процедура

- 1. Откройте отчет в IBM Cognos Query Studio.
- 2. Щелкните по заголовку элемента отчета, для которого требуется создать индивидуально настроенную группу.

Совет: Также можно щелкнуть по значению в столбце.

- 3. В меню Изменить данные выберите Задать настраиваемые группы.
- 4. В поле Тип настройки указжите способ определения значений:
	- Чтобы создать группу значений, основанную на отдельных элементах, выберите Отдельные значения.

Примечание: Данная опция будет недоступна, если элементы отчета являются числовыми, такими как доход.

В окне Новое имя группы введите имя группы и щелкните ссылку в виде стрелки вниз для добавления его к окну Пользовательские группы. В окне Доступные значения щелкните нужные значения, затем щелкните ссылку в виде стрелки влево для добавления их к окну Значения настраиваемых групп.

• Для создания группы значений с помощью задания диапазона щелкните Лиапазоны.

В поле Новое имя диапазона введите имя. В окнах Из и В укажите требуемые критерии и нажмите ссылку в виде стрелки для добавления их к окну Диапазоны (в последовательном порядке).

- 5. В поле Новое имя элемента введите имя элемента отчета.
- 6. Щелкните Все остальные значения (включая последующие значения) и выберите, как обрабатывать остальные и последующие значения:

• Если надо, чтобы имя группы для остальных значений соответствовало каждому значению, щелкните на Использовать отдельные значения как имена диапазонов.

Например, именем группы, созданным для значения прибыли 0,411, будет, соответственно, 0,411.

• Если вы не хотите, чтобы имя группы появлялось для оставшихся значений, щелкните Не показывать имена диапазонов.

Выбор этой опции приведет к созданию чистых ячеек в новых элементах отчета для остальных значений.

Совет: Данная опция позволяет улучшить производительность.

- Если вы хотите задать свое собственное имя для группы всех остальных значений, выберите Новое имя диапазона и введите имя.
- 7. Нажмите кнопку ОК.

# Пример - Создание пользовательской группы для Северной **Америки**

Вы создаете отчеты в компании Sample Outdoors, которая торгует спортивным инвентарем. Зачастую приходится работать с данными по заказчикам из Северной Америки, поэтому требуется создать значения, в которых Канада, Мексика и Соединенные Штаты будут скомбинированы в одно значение.

Перед началом работы с этим примером необходимо установить пакеты примеров, которые прилагаются к IBM Cognos Business Intelligence. Более подробную информацию смотрите в публикации IBM Cognos Business Intelligence: Руководство по администрированию и безопасности.

Также требуется создать пример отчета в виде сгруппированного списка (смотрите раздел "Пример - создание сгруппированного отчета в виде списка по проданным единицам товаров" на стр. 27).

### Процедура

- 1. Откройте отчет Сгруппированные проданные товары.
- 2. Щелкните по заголовку столбца Страна или регион розничной торговли.
- 3. В меню Изменить данные выберите Задать настраиваемые группы.
- 4. В поле Новое имя группы введите

Северная Америка

- 5. Нажмите на ссылку в виде стрелки вниз, чтобы добавить его в Пользовательские группы.
- 6. В окне Доступные значения щелкните Канада.
- 7. Нажмите на ссылку в виде стрелки влево, чтобы добавить его в Значения пользовательских групп.
- 8. Повторите шаги с 6-го по 7-ой, щелкая последовательно Мексика и США.

Совет: Также можно нажать клавишу Ctrl и щелкнуть несколько раз мышью, чтобы выбрать несколько значений.

- 9. Щелкните Все остальные значения (включая последующие значения).
- 10. Шелкните Новое имя лиапазона.
- 11. В поле Новое имя диапазона введите

Другие

Таким образом создается новая настраиваемая группа под названием Другие, в которую входят все значения, которые не принадлежат настраиваемой группе Северная Америка.

<span id="page-65-0"></span>12. Нажмите кнопку ОК.

Появляется новый столбец Страна или регион розничной торговли (настраиваемая), содержащий значение Северная Америка.

- 13. Нажмите кнопку Сохранить как на панели инструментов.
- 14. В поле Имя введите

### Пример настраиваемой группы

15. Оставьте в качестве папки назначения Общедоступные папки и нажмите кнопку OK.

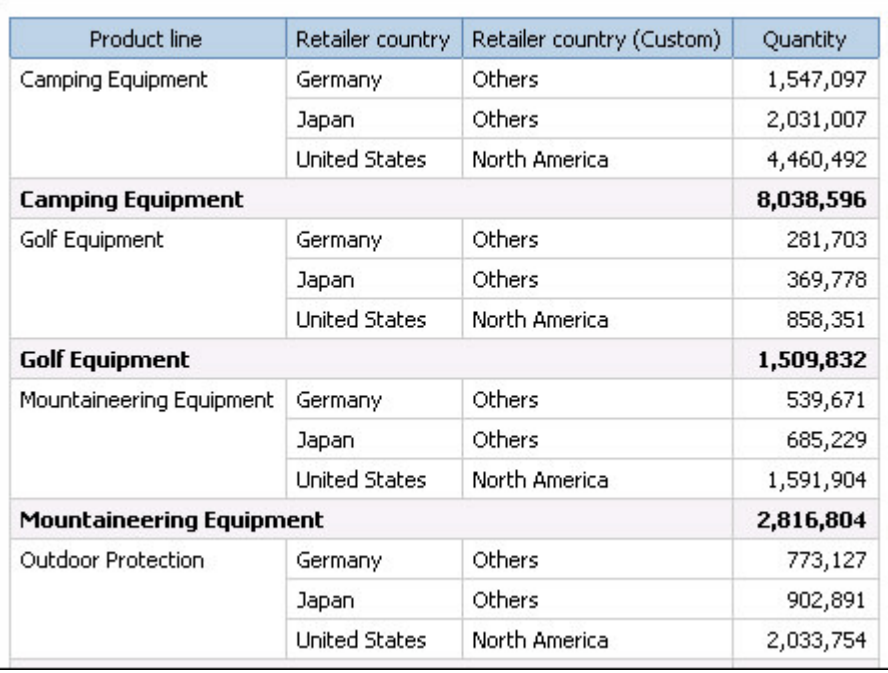

## Сортировка данных

Вы можете организовать данные в отчете, задав порядок сортировки. Данные можно расположить с использованием восходящего или нисходящего порядка сортировки на основе значений в любом элементе данных. Сортировку данных можно производить во многих разных элементах отчета. Полный список этих элементов смотрите в разделе sortList.

Информацию о сортировке данных, взятых из многомерного источника данных, смотрите в публикации Report Studio: *Руководство пользователя*.

### Процедура

- 1. Добавьте элемент sortList в элемент list.
- 2. Добавьте элемент sortItem в элемент sortList. Используйте элемент refDataItem, чтобы задать элемент данных для сортировки. Используйте атрибут sort0rder, чтобы указать, нужно ли сортировать данные в восходящем или нисходящем порядке.

### Пример XML

```
<list name="List1" refQuery="Query1">
 ...
  <listColumns>
  ...
 </listColumns>
<sortList>
 <sortItem refDataItem="Revenue" sortOrder="descending"/>
</sortList>
\frac{2}{1}ist>
```
## <span id="page-66-0"></span>**Группировка идентичных значений**

Если в столбце отчета содержится множество вариантов одного и того же значения, то эти идентичные значения можно сгруппировать.

Группировка и разгруппировка могут изменить порядок расположения элементов отчета. Сегменты должны предшествовать сгруппированным столбцам, а сгруппированные столбцы - несгруппированным.

При работе с источниками данных измерений нельзя сгруппировать два уровня или иерархии из различных измерений в одном и том же списке. Например, список содержит уровни линия продуктов и Регион. Вы осуществляете группирование на обоих этих уровнях. При этом возникает следующая ошибка:

OP-ERR-0199: Запрос не поддерживается. Измерения на краю являются противоречивыми.

Группировка заново упорядочивает строки выбранных элементов отчета таким образом, что дублированные значения отображаются вместе и подавляют отображение дубликатов.

В каждой группе отображаются значения нижних колонтитулов элементов отчета, у которых включено суммирование нижних колонтитулов.

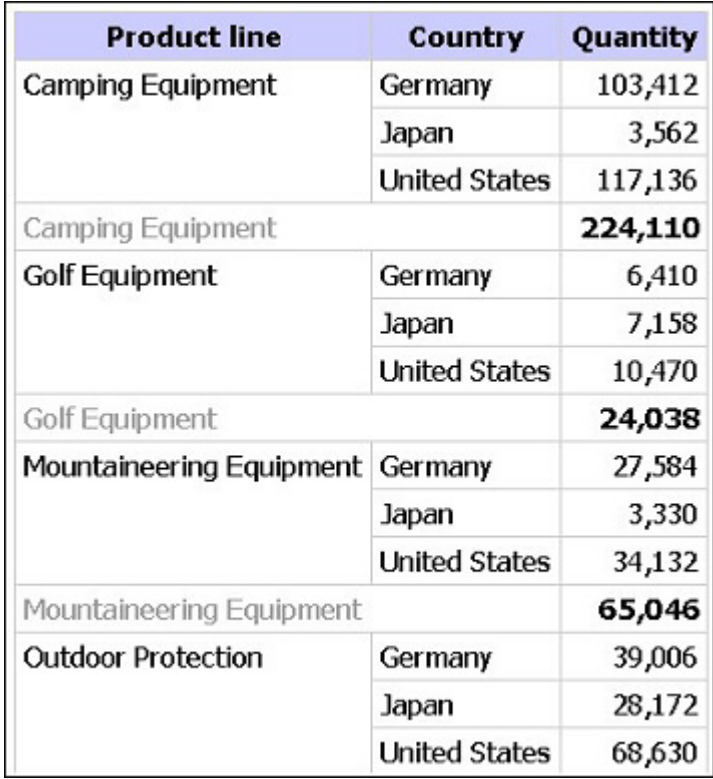

Создание сегментов позволяет отображать значения выбранных элементов отчета в качестве заголовка сегмента.

При создании диаграммы для отчета, который сгруппирован по заголовкам сегментов, для каждого сегмента появляется по одной диаграмме.

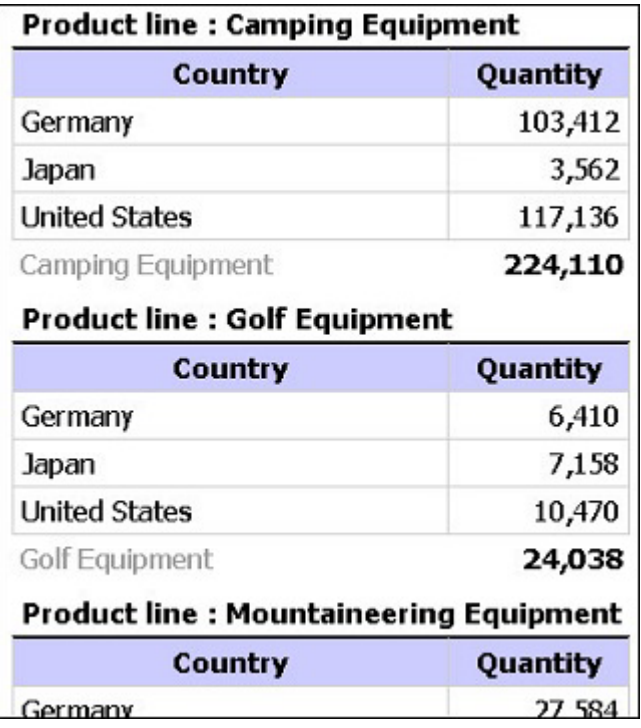

Нельзя группировать показатели. Можно лишь группировать элементы отчета, содержащие текстовые данные или неколичественные числовые данные, такие как порядковые номера.

### **Процедура**

- 1. Откройте отчет в IBM Cognos Query Studio.
- 2. Щелкните по заголовку элемента отчета, на основе которого вы хотите сгруппировать данные.
- 3. Выерите способ группировки.
	- Чтобы сгруппировать элементы, нажмите кнопку Сгруппировать панели инструментов.

В отчете запрещается дублирование значений выбранных элементов отчета и представляется список значений в каждой группе.

- Чтобы создать сегменты, нажмите на кнопку создания сегментов button на панели инструментов.
- 4. Чтобы разгруппировать или удалить сегменты, щелкните по исходному заголовку

элемента или заголовку сегмента, а затем нажмите кнопку Разгруппировать на панели инструментов.

5. Чтобы удалить промежуточные итоги в сгруппированном отчете, нажмите кнопку

суммирования на панели инструментов, а затем выберите **Нет** в поле **Сводка по нижним колонтитулам**.

6. Чтобы заменить сегментированный отчет на перекрестную таблицу, щелкните по

исходному заголовку элемента, а затем нажмите кнопку Преобразовать панели инструментов.

### **Выключить автоматическое суммирование**

В IBM Cognos Query Studio вывод на экране дубликатов подавляется автоматически.

Например, если добавить в отчет такие элементы, как Линия продуктов и Страна или регион, Query Studio покажет однократно каждую уникальную комбинацию линии продуктов и страны или региона, а не все возможные комбинации.

Query Studio также автоматически суммирует подробные значения. Например, если добавить в отчет такие элементы, как Линия продуктов и количество, то вы получите по одной строке для каждой линии продуктов с суммированными количествами для этой линии продуктов, а не тысячи строк, показывающих каждую отдельную запись.

Query Studio также автоматически создает итоговую сводку для показателей. Например, если добавить в отчет такие элементы, как Линия продуктов и количество, вы получите общий итог для элемента Количество в нижней части отчета.

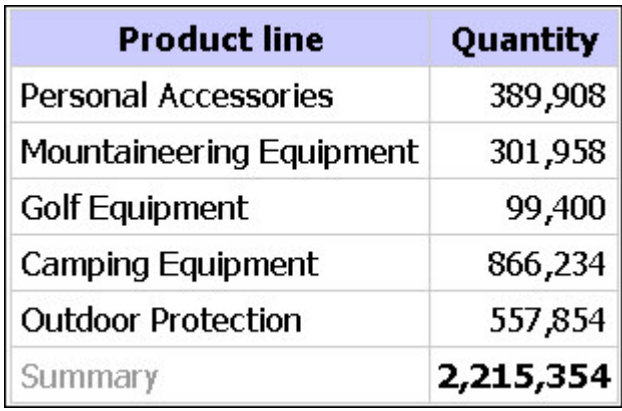

Эти стандартные настройки делают представление отчетов более удобным для пользователей, но также могут привести к более медленной работе отчета или к выдаче неожиданных результатов. Вы можете изменять эти настройки по умолчанию.

**Примечание:** Это приведет к изменению обычного режима работы Query Studio и может отрицательно сказаться на удобстве использования отчетов.

Если выключить автоматическое создание итоговых сводок для показателей, то отчет будет выглядеть следующим образом:

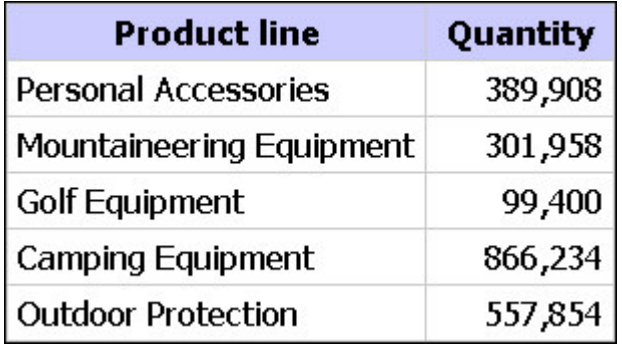

Также есть возможность выключить автоматическое подавление вывода дубликатов и суммирование подробных значений.

Если выключить автоматическое подавление вывода дубликатов и суммирование подробных значений, то отчет будет выглядеть следующим образом:

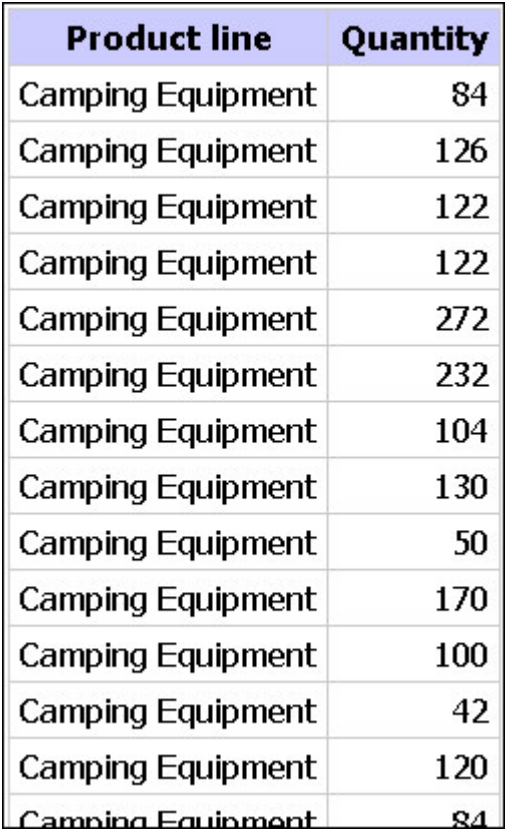

### **Процедура**

- 1. В меню **Управление файлами** выберите **Мои предпочтения**.
- 2. Щелкните по **Дополнительные опции среды выполнения**.
- 3. В диалоговом окне **Параметры запроса** выберите параметр:
	- Чтобы отключить автоматическое суммирование в нижних колонтитулах для показателей отмените выбор переключателя **Автоматическое создание итоговых сводок для показателей**.
	- Чтобы выключить автоматическое подавление вывода дубликатов и суммирование подробных значений, отмените выбор переключателя **Автоматическое суммирование подробных значений с подавлением дубликатов**.
- 4. Нажмите кнопку **OK**.

**Примечание:** Когда вы задаете параметр в окне **Мои предпочтения**, Query Studio сохраняет эту информацию в cookie-файле браузера, который ссылается на браузер, работающий на компьютере, а не на регистрационную информацию пользователя. Допустим, например, что вы отключили автоматическое суммирования в окне **Мои предпочтения**, а затем вышли из системы. Если другой пользователь войдет в систему, используя тот же компьютер и тот же браузер, в Query Studio сохранятся предпочтения, заданные в окне **Мои предпочтения**, пока кто-либо не изменит эти предпочтения или не очистит кэш браузера.

В окне **Мои предпочтения** заданы значения по умолчанию для создания новых отчетов. Чтобы переопределить параметры для отдельного отчета, откройте меню **Запустить отчет**, выберите пункт **Дополнительные опции** и задайте опции запроса.

## **Изменить формат данных**

Можно использовать предварительно заданные форматы для изменения отображения чисел, дат и времени без изменения основных данных. Например, дату можно отобразить либо в сокращенном, либо в полном формате, в котором выводятся словами день и месяц.

При запуске отчета с источником данных SAP BW измерения включаются в один столбец со значениями данных с разделением с помощью пробела. Например, обозначение градусов по Цельсию или по Фаренгейту добавляются в конец значения. Этот формат используется в IBM Cognos Business Intelligence и отображен в IBM Cognos Query Studio.

Обратите внимание, что символ звездочки (\*) обозначает неизвестную единицу измерения, например при использовании разных денежных единиц в вычислении или объединении. При вычислении величин с различными денежными единицами можно получить смешанные значения.

Это может происходить при использовании в качестве источника данных куба IBM Cognos или SAP BW.

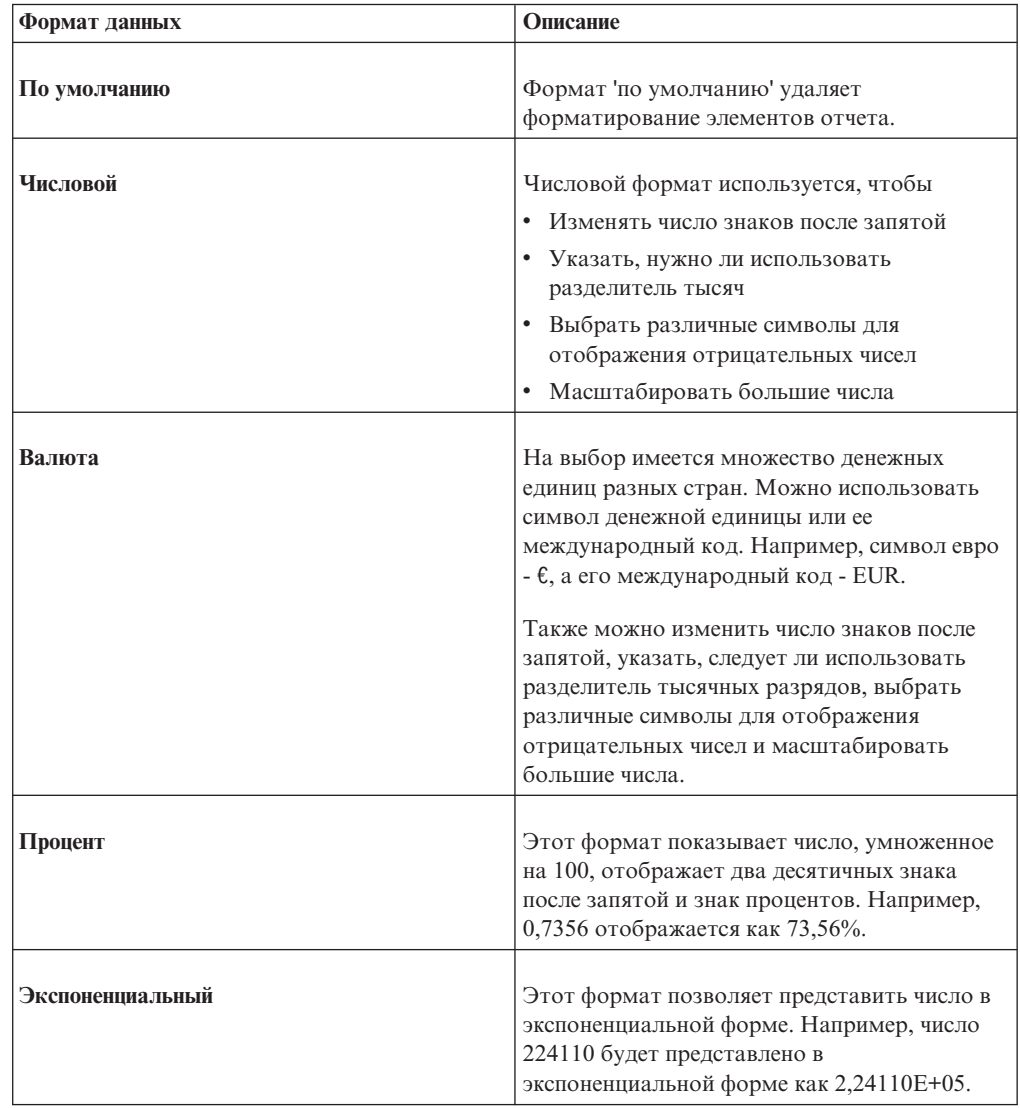
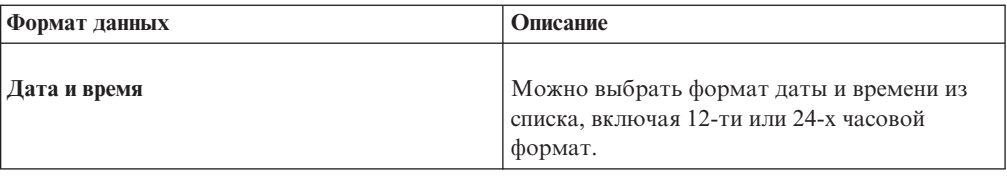

### Процедура

- 1. Откройте отчет в Query Studio.
- 2. Щелкните на заголовке элемента отчета, который хотите форматировать.
- 3. В меню Изменить данные выберите Форматировать данные, затем выберите одно из следующих действий:
	- Чтобы форматировать числовые данные выберите тип и задайте формат в соответствии с требованиями в окне Категория.
	- Чтобы форматировать текстовые данные, в окне Категория щелкните Текст и введите число в поле Число видимых символов.
	- Чтобы сформатировать данные дат и времени, в окне Категория выберите тип, а затем в поле Тип выберите формат.
- 4. Нажмите кнопку ОК.

### Вычисления

В IBM Cognos Query Studio можно выполнять множество различных типов вычислений. Например, можно вычислять сумму или среднее значение величин в столбце, или умножать значения в двух столбцах.

Результаты вычисления не хранятся в базовом источнике данных. Вместо этого Ouery Studio повторно запускает вычисление при каждом запуске отчета. Результаты всегда основаны на самых свежих данных в источнике.

Примечание: Доступные функции при создании вычислений ограничены функциями, доступными в источнике данных.

Вычисления в Query Studio можно производить путем добавления сводок или добавления вычислений.

#### Сводки

Используйте команду Суммировать для добавления или удаления значений нижних колонтитулов или для изменения способа вычисления подробных значений. Например, можно использовать команду Суммировать для размещения среднего значения в каждом нижнем колонтитуле.

Заметьте, что суммарные вычисления в нижнем колонтитуле страницы списка суммируют только те данные, которые видимы на данной странице отчета.

#### Вычисления

Используйте команду Вычислить для создания новых элементов отчета с использованием данных из одного или нескольких элементов отчета. Например, используйте команду Вычислить для добавления нескольких столбцов в список отчета.

# Добавление сводки в отчет

Можно использовать предварительно заданные сводки для вычисления общей суммы, количества, максиммального, минимального или среднего значений отдельных элементов отчета.

Сводки можно применять к

• Подробным значениям

Эти значения отображаются в строках подробных сведений в отчете. Эта функция доступна, только если данные в элементах отчета представляют собой показатель.

• Значениям сводок

Эти значения показаны в нижних колонтитулах.

Доступность сводок зависит от типа данных в выбранном элементе отчета. Например, единственными сводками, которые можно применить к текстовым данным, являются подсчет числа элементов и подсчет числа уникальных элементов.

Визуальная индикация применения сводки отсутствует. Например, вы применяете предварительно заданную сводную функцию среднего значения, а затем сохраняете отчет. Другой пользователь, который откроет отчет позже, может не знать, что показанные сводные величины представляют собой средние, а не итоговые значения.

В IBM Cognos Query Studio существуют следующие заранее заданные функции суммирования.

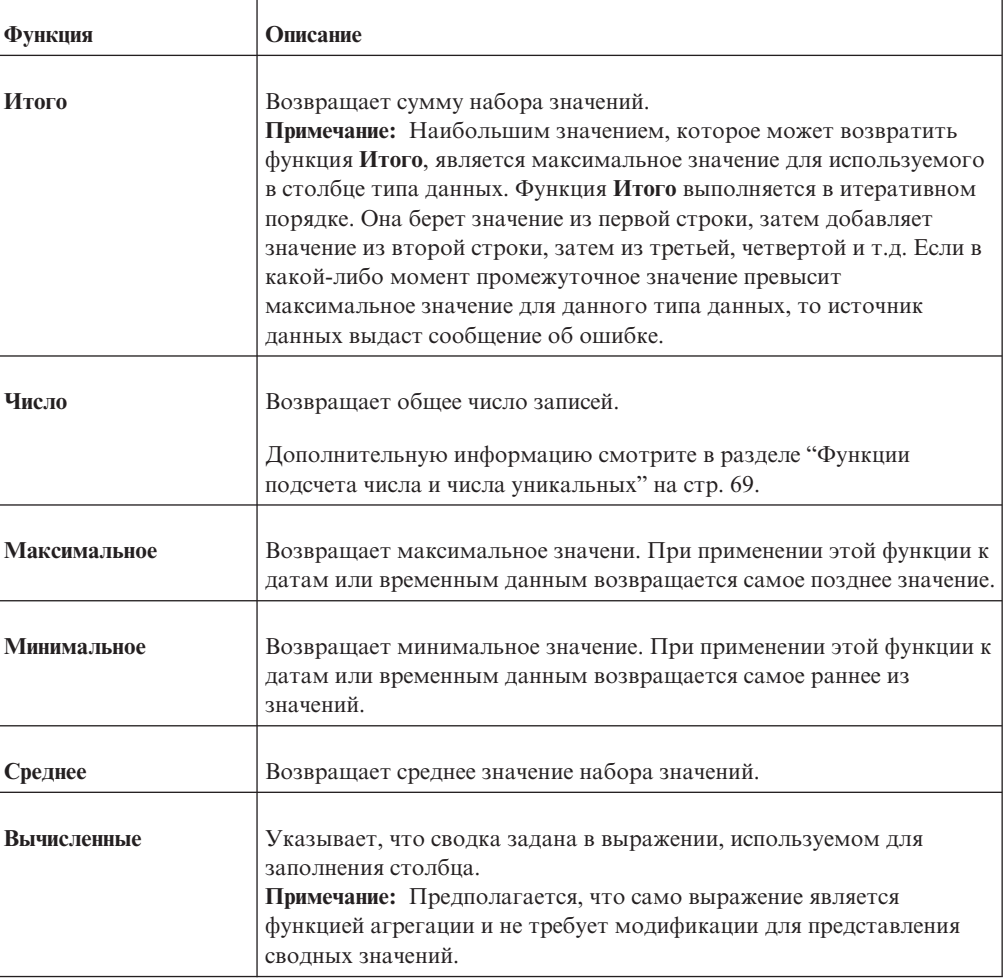

<span id="page-74-0"></span>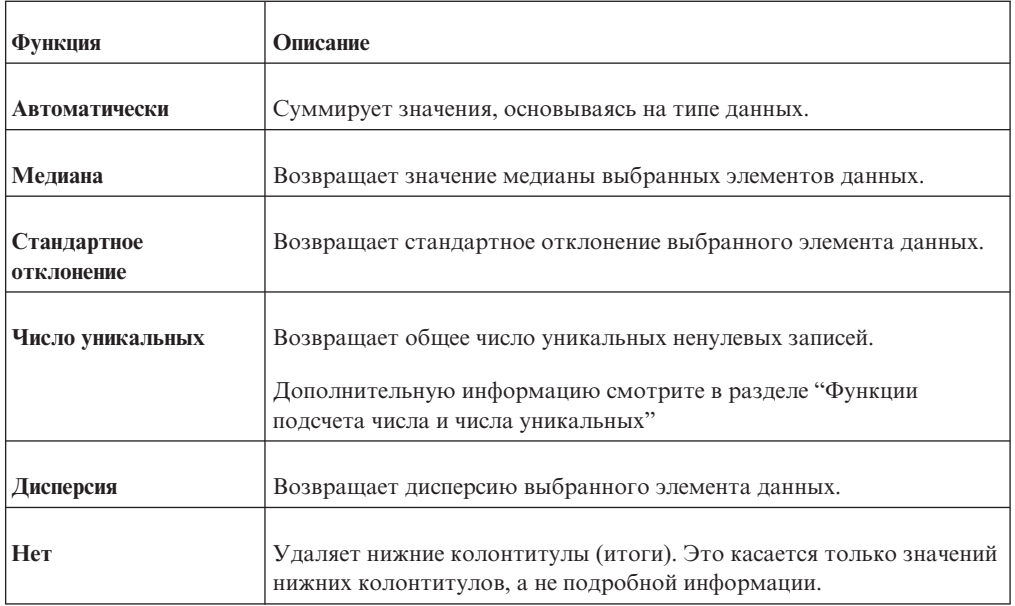

# **Процедура**

- 1. Откройте отчет в Query Studio.
- 2. Щелкните на заголовке элемента отчета, который вы хотите просуммировать.
- 3. В меню **Изменить данные** выберите пункт **Суммировать** .
- 4. В окне **Сводка по нижним колонтитулам** выберите нужную функцию.

Если надо применить одно вычисление сводки к подробным значениям и другое вычисление сводки - к значениям нижних колонтитулов, или же если надо изменить стандартный порядок операций в вычисленном столбце, щелкните по ссылке **Еще**.

5. Нажмите кнопку **OK**.

**Совет:** Чтобы удалить сводку, выберите **Нет** в блоке **Сводка по нижним колонтитулам**.

### **Функции подсчета числа и числа уникальных**

Стандартное поведение при использовании функции подсчета числа элементов различается в зависимости от типа данных, для которых производится подсчет.

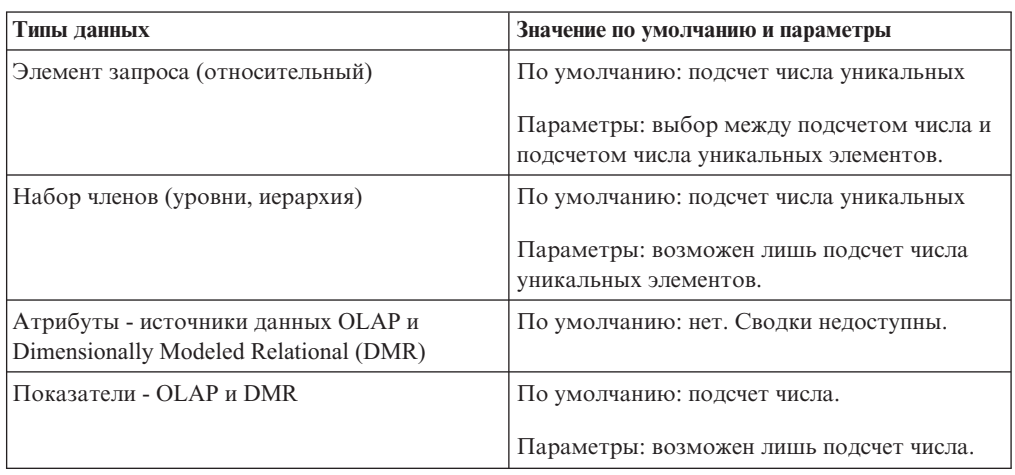

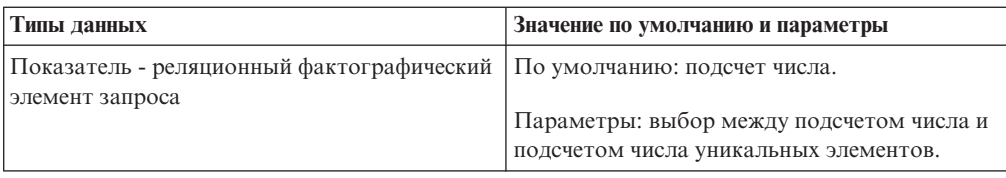

#### **Расширенные сводки**

Можно использовать возможность расширенных сводок для применения одного вычисления сводки к подробным значениям и другого вычисления сводки - к значениям нижних колонтитулов (итогов).

В большинстве вычислений в соответствии со стандартным порядком операций подробные значения вначале суммируются, а затем производится вычисление.

Однако, если в вычисление вовлечены два или более столбца, в которых применяются разные сводки подробных данных, стандартным порядком операций будет вначале вычисление, а затем суммирование. Например, вы создаете вычисленный столбец ПРОДАЖИ, использующий формулу ЦЕНА (средняя) \* КОЛИЧЕСТВО (общее).

Для значений нижних колонтитулов (итогов) стандартным порядком операций для большинства вычислений также будет вначале сумирование, а затем вычисление. Однако существуют два исключения, когда порядком операций по умолчанию будет вначале вычисление, а затем суммирование. Первое исключение - когда в вычислении участвуют два или более столбца, в которых применяются разные сводки подробных данных. Порядок по умолчанию - вначале вычисление, а затем суммирование. Например, вы создаете вычисленный столбец ПРОДАЖИ, использующий формулу ЦЕНА (средняя) \* КОЛИЧЕСТВО (общее). Второе исключение - когда в вычислении участвует один суммированный столбец, к которому добавляется константа. Например, вы создаете вычисленный столбец ПРОДАЖИ + 1,00.

### **Ограничения при суммировании показателей в реляционных источниках данных с многомерной моделью (DMR)**

Есть ограничения при суммировании показателей из реляционных данных с многомерной моделью (DMR) и полуаддитивных показателей в перекрестных таблицах с помощью функции агрегирования count distinct, median, standard-deviation или variance.

Из-за перечисленных ниже ограничений при выполнении отчета можно получить пустые ячейки или ячейки с ошибками:

- Функция агрегирования должна быть применима ко всем членам уровня или ко всем дочерним объектам члена.
- При детализации перекрестной таблицы с двумя вложенными уровнями будут получены ячейки с ошибками.

Если не учитывать эти ограничения при вычислении, отчет может содержать неточные результаты.

### **Добавление вычисления в отчет**

Можно производить вычисления в отчете с использованием данных из одного или более элементов отчета. Например, можно умножать значения столбца окладов на величину 1.05 для отображения 5-процентного увеличения. Также можно сводить имена и фамилии в одном столбце.

Нельзя изменять вычисление. Вместо этого следует удалить вычисленный элемент отчета и вычислить его заново.

Можно видеть порядок вычисления в окне Выражение диалогового окна Вычислить. Также можно увидеть выражение, используемое в вычислении, просмотрев определение отчета.

Если у вас есть необходимые разрешения, вы можете открыть отчет в IBM Cognos Report Studio и добавить более сложные вычисления. Однако следует иметь в виду, что после внесения изменений в отчет при помощи Report Studio вы больше не сможете редактировать его в IBM Cognos Query Studio. Более подробную информацию смотрите в публикации IBM Cognos Report Studio: Руководство пользователя.

В случае реляционных источников данных, если выражение используется в нескольких отчетах или различными авторами отчетов, попросите разработчика моделей создать это выражение в виде отдельного объекта модели и включить его в соответствующий пакет. Информацию о создании фильтров в пакете смотрите в публикации IBM Cognos Framework Manager: Руководство пользователя.

Ниже перечислены функции, доступные при создании вычислений. Имейте в виду, что доступность аналитических операций зависит от используемого источника данных.

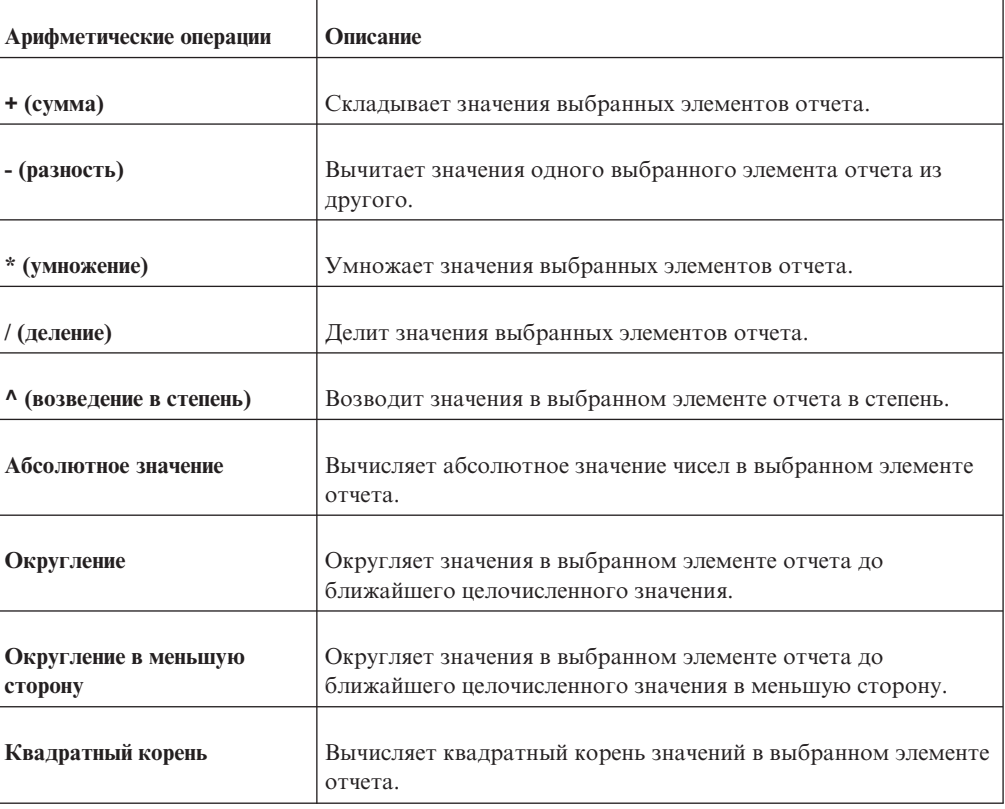

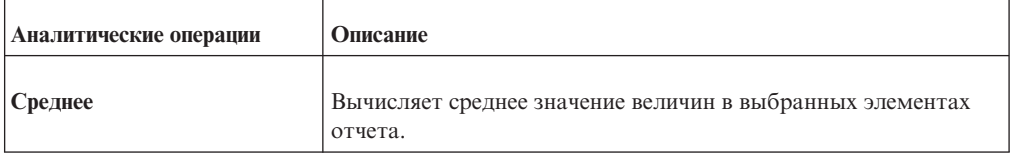

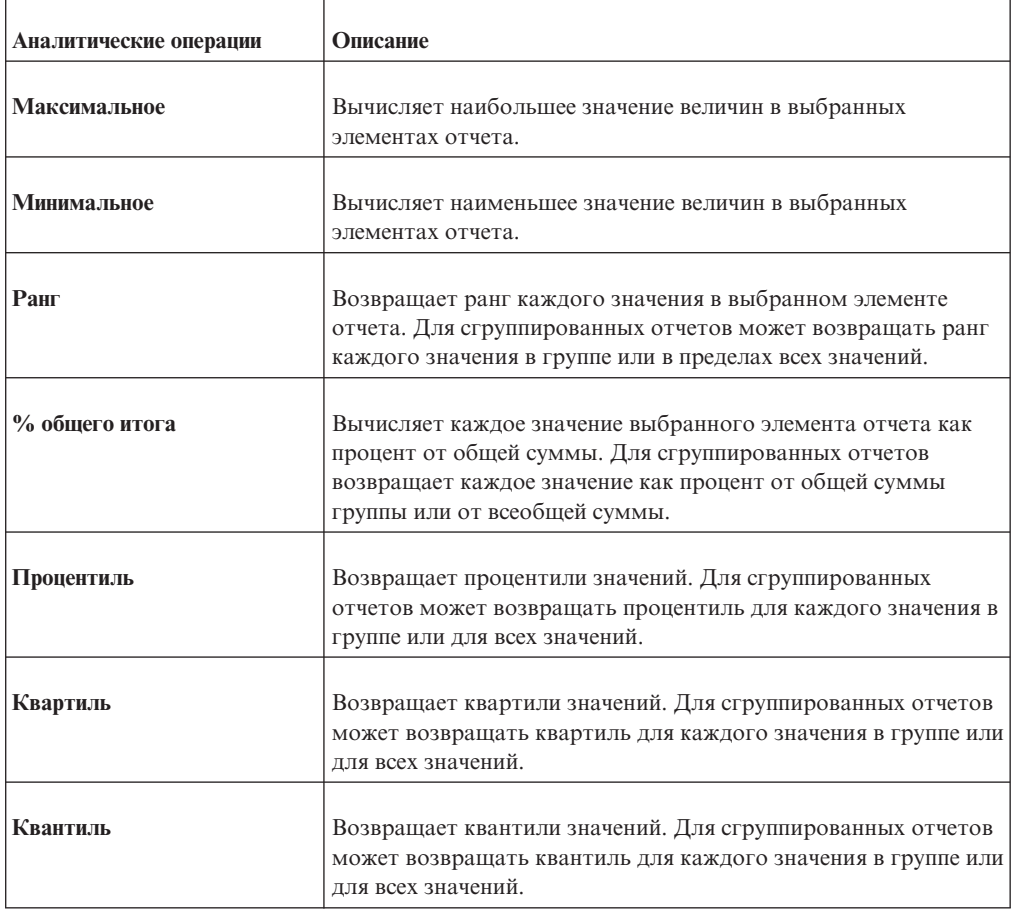

### **Процедура**

- 1. Откройте отчет в Query Studio.
- 2. Щелкните по заголовкам элементов отчета, которые вы хотите включить в вычисления.
- 3. Нажмите кнопку Вычислить  $\begin{bmatrix} +3 \\ \times \end{bmatrix}$  в панели инструментов.
- 4. В окне **Операция** щелкните на типах операций, которые хотите произвести.

В зависимости от выбранных данных, вначале может понадобиться выбрать тип операции в окне **Тип операции**.

- 5. Выберите данные, которые должны быть использованы в вычислениях:
	- v Чтобы использовать данные в существующих элементах отчета, щелкните по нужным элементам отчета в окне **Выбранные элементы отчета**.
	- v Чтобы использовать другие данные, укажите число в поле **Число**.

В зависимости от выбранных вычислений могут появиться дополнительные параметры, такие как изменение порядка операндов, введение числа или выбор уровня группирования.

6. Щелкните по **Вставить**.

Вычисленные результаты появляются в новом столбце. По умолчанию используемое при вычислении выражение является названием заголовка.

## Результаты

Для придания большего значения имени столбца вычислений введите новое имя в поле Новое имя элемента.

Чтобы объединить текст путем конкатенации в один столбец используйте операцию Конкатенация.

При создании вычислений, которые возвращают данные числового типа, Query Studio применяет правила форматирования, зависящие от используеумой операции вычисления. Дополнительную информацию смотрите в разделе Приложение Е. "Правила форматирования вычислений, возвращающих числовые типы данных", на стр. 111.

#### Конкатенация строк

Когда IBM Cognos Business Intelligence выполняет локальную конкатенацию строк, если какие-либо из задействованных строк содержат нулевые значения, результатом конкатенации будет пустая ячейка или нулевое значение. Это происходит оттого, что IBM Cognos BI требует, чтобы выражение, включающее нулевое значение, возвращало нулевое значение. Многие базы данных игнорируют пустые строки при выполнении конкатенации. Например, при конкатенации строк А, В и С, если строка В представляет собой нулевое значение, база данных сможет выполнить только конкатенацию строк А и С.

### Едицины измерения

При создании вычислений в IBM Cognos Report Studio и IBM Cognos Query Studio вы можете столкнуться с проблемами, касающимися единиц измерения.

Например, вычисление Стоимость\*Стоимость возвратит единицу измерения \* вместо денежной единицы показателя. Во избежание данной проблемы измените формат соответствующего столбца, так чтобы получить нужные единицы измерения.

# Пример - Вычисление количества проданных единиц товаров в каждой стране или регионе в виде процента от общей суммы

Вы создаете отчеты в компании Sample Outdoors, которая торгует спортивным инвентарем. Вы должны создать отчет, показывающий количество проданных единиц товара для каждой линии продуктов в трех избранных странах или регионах в виде процента от общей суммы продаж. Вы повторно используете сгруппированный отчет о продажах, в котором уже содержатся все необходимые данные, и добавляете вычисление, которое будет возвращать процент от общей суммы.

В результате работы с отчетом становится известно, что туристическое снаряжение составляет около 30 процентов от общего количества продаж в этих трех странах или регионах.

Перед началом работы с этим примером необходимо установить пакеты примеров, которые прилагаются к IBM Cognos Business Intelligence. Более подробную информацию смотрите в публикации IBM Cognos Business Intelligence: Руководство по администрированию и безопасности.

Также требуется создать пример отчета в виде сгруппированного списка (смотрите раздел "Пример - создание сгруппированного отчета в виде списка по проданным единицам товаров" на стр. 27).

## **Процедура**

- 1. Откройте отчет **Сгруппированные проданные товары**.
- 2. Щелкните верхний колонтитул столбца **Количество**.
- 3. В меню **Изменить данные** выберите **Вычислить** .
- 4. В окне **Тип операции** щелкните **Процент**.
- 5. В окне **Операция** щелкните **% общего итога**.
- 6. Оставьте значением по умолчанию **На основе общего итога**.
- 7. Щелкните по **Вставить**.

Вычисленные результаты отображаются в новом столбце с выражением **% общего итога (Количество)** в качестве заголовка.

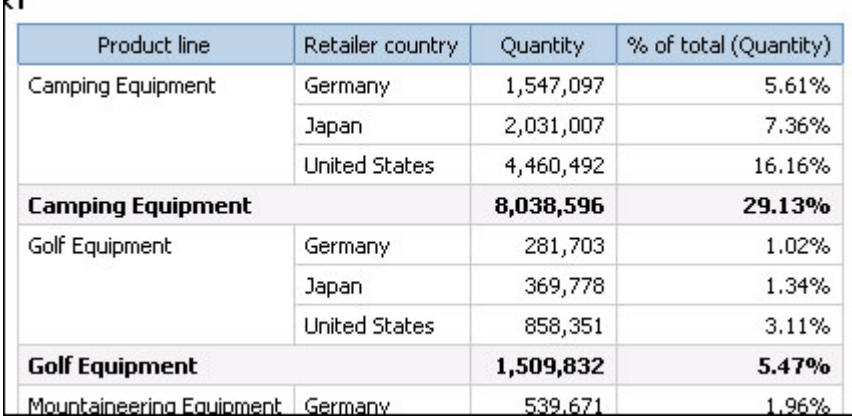

- 8. Нажмите кнопку Сохранить как **на** на панели инструментов.
- 9. В поле **Имя** введите

**Пример вычисленного столбца**

10. Оставьте в качестве папки назначения **Общедоступные папки** и нажмите кнопку **OK**.

# **Сворачивание и раскрытие детализированных данных для просмотра связанной информации**

Можно сворачивать или раскрывать детализированные данных внутри одного отчета, чтобы становились видны связанные данные. Операции детализации можно выполнять в списках, в перекрестных таблицах и на диаграммах.

В списках и перекрестных таблицах элементы, подлежащие детализации, обозначены гиперссылками. На диаграммах когда указатель мыши попадает на подлежащий детализации элемент, он принимает форму руки, и появляется всплывающая подсказка, где сообщается, какие элементы будут детализироваться. Например, на столбчатой диаграмме показан доход от продаж для линии продуктов по годам. Можно детализировать одну ось, например, линию продуктов или год. Также есть возможность детализации по обеим осям, например, туристическое снаряжение и 2005-ый год. В этом случае производится переход к детализированным данным на пересечении элементов Туристическое снаряжение и 2005 год.

Также можно производить сворачивание или раскрытие детализированных данных в отчете, запущенном из IBM Cognos Connection. Отчеты, запущенные в IBM Cognos Connection, появляются в IBM Cognos Viewer. После сворачивания или раскрытия

детализированных данных отчет можно сохранить в виде представления для просмотра в дальнейшем. Более подробную информацию смотрите в публикации *IBM Cognos Connection: Руководство пользователя*.

Сворачивание или раскрытие детализированных данных доступны только при использовании данныхс многомерной структурой и при просмотре отчета в HTML-формате. К тому же, детализацию можно производить только для элементов одного уровня. Подробную информацию о членах, уровнях и других объектах измерений смотрите в разделе ["Добавление данных в отчет" на стр. 12.](#page-17-0) Кроме того, не следует забывать о включении функции сворачивания или раскрытия детализированных данных.

Сворачивание и раскрытие детализированных данных по умолчанию включены.

**Совет:** Чтобы включить сворачивание или раскрытие детализированных данных, выберите в меню **Запустить отчет** пункт **Дополнительные опции**. Включите переключатель **Включить сворачивание и раскрытие детализированных данных в выходных данных отчета**.

### **Процедура**

- 1. Откройте отчет в IBM Cognos Query Studio.
- 2. Щелкните правой кнопкой мыши по элементу отчета, который надо детализировать, и выберите **Свернуть детализацию** или **Раскрыть детализацию**.

**Совет:** Также можно просто щелкнуть по самому элементу отчета.

## **Переход к другому целевому отчету**

Вы можете перейти из отчета IBM Cognos Query Studio к другому целевому отчету, чтобы просмотреть связанные данные. Можно переходить к следующим целевым объектам:

- Отчет Query Studio
- Отчет IBM Cognos Report Studio
- Анализ IBM Cognos Analysis Studio
- Действие куба IBM Cognos Series 7
- Действие Microsoft Analysis

Прежде чем перейти к другому целевому объекту, следует создать в пакете определение детализации. За дополнительной информацией обращайтесь к своему администратору. Кроме того, должна быть включена детализация пакета в Query Studio.

Детализация в пакете по умолчанию включена.

**Совет:** Чтобы включить детализацию, выберите в меню **Запустить отчет** пункт **Дополнительные опции**. Включите переключатель **Включить переход к детализированным данным из пакета в выходных данных отчета**.

### **Процедура**

- 1. Откройте нужный отчет в Query Studio.
- 2. Щелкните правой кнопкой мыши элемент отчета, из которого надо перейти, и

**выберите Перейти [66]** 

Если для столбца возможен только один целевой объект, он появится в IBM Cognos Viewer.

Если для столбца возможны несколько целевых объектов, появится страница Перейти, на которой будут показаны все доступные целевые объекты.

3. Выберите целевой объект, к которому вы хотите перейти.

#### Результаты

Целевой объект появится в IBM Cognos Viewer.

## Просмотр информации о происхождении элемента данных

Просмотр сведений о происхождении элемента данных используется, чтобы узнать, что представляет собой элемент данных перед тем, как добавить его в отчет. Информация о происхождении отслеживает метаданные элемента по всему пакету и источникам данных, используемых пакетом. Происхождение также отображает фильтры элементов данных, которые были добавлены автором отчета или были определены в модели данных. Просмотр информации о происхождении дает гарантию того, что вы добавите в отчет правильные элементы данных. Например, вы можете просмотреть информацию о происхождении вычисления модели, чтобы увидеть, как она была создана.

Можно использовать средство получения информации о происхождении, которое поставляется вместе с IBM Cognos Business Intelligence, или можно использовать другое средство определения происхождения, указав его URL в IBM Cognos Administration. Учтите, что если источник URL защищен, то источник должен запрашивать у пользователей пароль, так как IBM Cognos BI не передает информацию о безопасности. IBM Cognos BI также поддерживает использование IBM Metadata Workbench в качестве средства определения происхождения. Более подробную информацию о конфигурировании других средств определения происхождения смотрите в публикации IBM Cognos Business Intelligence: Руководство по администрированию и безопасности.

Использовать сведения о происхождении для устранения ошибок в запросах нельзя. Например, сведения о происхождении не объяснят, почему элемент данных был подсчитан дважды. Кроме того, вы не сможете просматривать сведения о происхождении при запуске отчета с мобильного устройства.

Происхождение не поддерживается в отчетах, которые не связаны с пакетами.

#### Прежде чем начать

Прежде чем сведения о происхождении станут доступны для отчета, администратор должен настроить использование сведений о происхождении в IBM Cognos Administration. Администратор также должен включить возможность просмотра сведений о происхождении и предоставить вам разрешение на чтение отчета. Более подробную информацию смотрите в публикации IBM Cognos Business Intelligence: Руководство по администрированию и безопасности.

Средство просмотра информации о происхождении IBM Cognos BI показывает происхождение отчета на его высшем уровне. Происхождение не меняется после детализации отчета. Поскольку на контекст выбора, используемый для запуска средства просмотра информации о происхождении, могут влиять операциий детализации, рекомендуется всегда запускать средство просмотра информации о происхождении на наивысшем уровне отчета перед детализацией отчета. В

противном случае информация о происхождении может оказаться неправильной.

### Процедура

- 1. Нажмите команду меню Вставить данные.
- 2. В левой части щелкните правой кнопкой мыши по элементу данных, информацию о происхождении которого вы хотите просмотреть, и выберите Происхождение.

### Результаты

Откроется утилита просмотра информации о происхождении с информацией о происхождении выбранного элемента данных.

## Средство просмотра информации о происхождении IBM **Cognos Business Intelligence**

Средство просмотра информации о происхождении IBM Cognos Business Intelligence включает в себя два представления: обзор предприятия и технический обзор.

Бизнес-представление содержит высокоуровневые текстовые данные, описывающие элемент данных и пакет, из которого он поступил. Эти данные берутся из IBM Cognos Connection и модели IBM Cognos Framework Manager.

Техническое представление - это графическое представление сведений о происхождении для выбранного элемента данных. Происхождение позволяет проследить элемент данных от исходного пакета до источников данных, используемых пакетом.

Если выбрать элемент, то под ним появятся его свойства. Если выбрать элемент в области Пакет, вы увидите свойства модели элемента. Если выбрать элемент в области Источники данных, вы увидите свойства источника данных элемента.

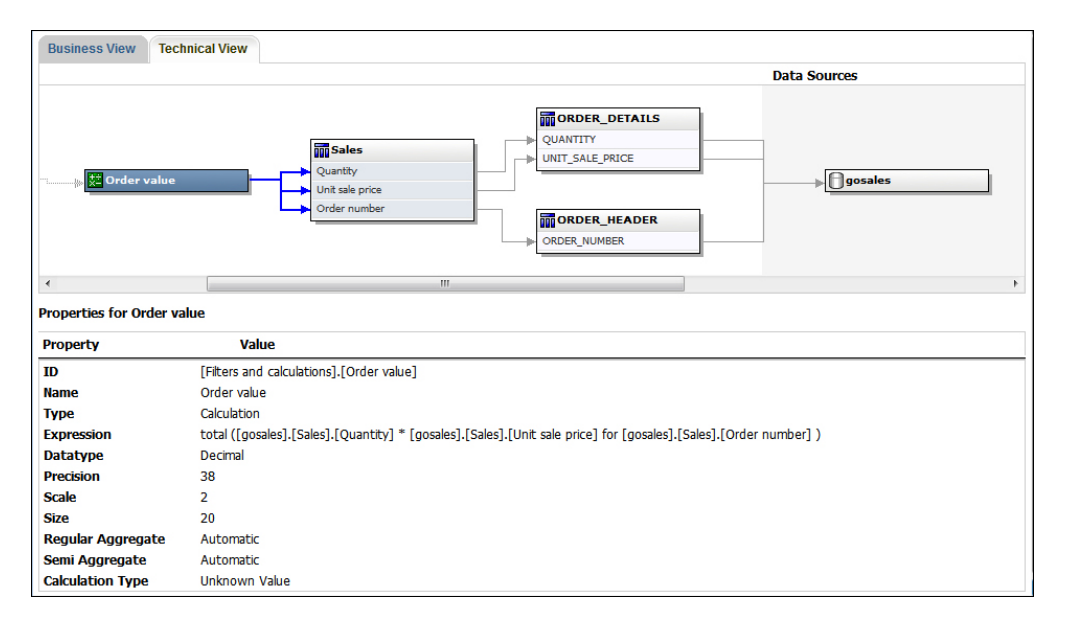

Рисунок 1. Техническое представление в средстве просмотра информации о происхождении IBM Cognos Business Intelligence

Сведения о происхождении также можно просмотреть в IBM Cognos Viewer после выполнения отчета. Например, щелкните по ячейке в перекрестной таблице, чтобы узнать, как было вычислено значение ячейки. Чтобы увидеть сведения о

происхождении в IBM Cognos Viewer, выберите элемент в отчете и затем нажмите кнопку **Сведения о происхождении**. Если вы или администратор запустите сохраненный отчет с использованием средства просмотра информации о происхождении IBM Cognos BI, на экране появится как бизнес-представление, так и техническое представление. Потребители отчета смогут увидеть только бизнес-представление. Кроме областей **Пакет** и **Источники данных** в техническом представлении также видна область **Отчет**.

### **Подавление пустых ячеек**

В перекрестных таблицах могут находиться разреженные данные, из-за чего появляются пустые ячейки. Например, в перекрестной таблице, где сопоставлены сотрудники и продукты, может появиться множество строк с пустыми значениями для дохода, если сотрудник не продает эти продукты.

Вы также можете подавить вывод строк, столбцов, а также и строк, и столбцов, содержащих нули, деление на ноль, пропущенные значения и значения переполнения. Подавление вывода строк и столбцов, не содержащих данных, позволяет получить более понятное представление отчета.

Вычисления выполняются до применения подавления. При наличии нескольких перекрестных таблиц или диаграмм нужно выбрать одну, чтобы получить доступ к параметрам подавления. При использовании фильтров деталей и фильтров сводок, если в отчете задано несколько запросов, необходимо щелкнуть объект, связанный с запросом.

Доступ к функции подавления зависит от настроек вашего компонента моделирования, IBM Cognos Transformer, IBM Cognos Framework Manager и IBM Cognos Administration.

Чтобы узнать, как опубликовать куб PowerCube и изменить параметры подавления по умолчанию, смотрите в публикации *IBM Cognos Transformer User Guide* (Руководство пользователя).

Информацию о том, как настроить регулятор для подавления нулевых значений при использовании источников данных SAP BW, смотрите в публикации *IBM Cognos Framework Manager User Guide* (Руководство пользователя).

# Приложение А. Устранение ошибок

Для поиска и устранения проблем, связанных с отчетами, можно использовать команду Определение отчета в меню Управление файлами или команду Информация о запросе в поле Определение отчета. Команда Определение отчета позволяет увидеть выражение для каждого элемента отчета. С помощью команды Информация о запросе можно вызвать на экран информацию о запросе для каждого элемента отчета.

Примечание: Изменить свойства отчетов при помощи этих команд нельзя.

Дополнительные разделы, касающиеся устранения ошибок, можно найти в публикации IBM Cognos Business Intelligence Troubleshooting Guide (Руководство по устранению ошибок).

## Во всплывающих подсказках появляются неожиданные значения меток

В отчете, созданном в IBM Cognos Report Studio, источником текста меток во всплывающих подсказках может являться <dataSource>. При открытии того же самого отчета в IBM Cognos Query Studio, информация, появляющаяся во всплывающих подсказках, обрабатывается как <dataItemValue>, то есть, значение показателя для указанной категории. Из-за этого во всплывающей подсказке, например, появится  $358441 = 358441$ , хотя вы ожидаете, что в ней будет показано Туристическое снаряжение = 358441.

Авторы отчетов, создающие отчеты для пользователей Query Studio, должны помнить об этом при создании меток для элементов данных. Лучше всего для всплывающих подсказок использовать значение <memberCaption>. Если во всплывающих подсказках в отчете появляется строка типа значение = значение, измените исходный отчет в Report Studio, указав <memberCaption> для значений меток

# **QE-DEF-0260 Ошибка анализа**

Данная ошибка возникает в том случае, если пользователь выбирает слишком большой список фильтров IBM Cognos Query Studio или появляется большой объем значений строк для ключей.

Одно из решений - вместо интерфейса Query Studio использовать предварительно заданные фильтры из IBM Cognos Framework Manager. Также можно порекомендовать пользователям выбирать столбцы и фильтры так, чтобы конечный список значений был относительно небольшим.

### Метки на диаграмме перезаписывают друг друга

Если вы зададите диаграмму в Report Studio или в Query Studio и представите ее в формате HTML или PDF, используя размеры по умолчанию, метки на осях диаграммы могут перезаписывать друг друга.

Во избежание этой ошибки, нужно сделать диаграмму шире или выше, изменив свойства высоты и ширины или включив свойство Разрешить пропуск.

# В шаблоне не отображается цвет фона

Если при создании шаблона Query Studio в Report Studio вы добавите объект списка и измените для него цвет фона, а потом примените этот шаблон к отчету Query Studio, это изменение цвета не отразится в отчете.

Чтобы устранить эту проблему, выполните одно из следующих действий:

- Отредактируйте классы таблиц стилей (CSS) для списков в Report Studio.
- При создании шаблона Query Studio не добавляйте никаких объектов в содержимое страницы.
- Оставьте содержимое страницы пустым.

## Промежуточные итоги в сгруппированных списках

Если при использовании IBM Cognos PowerCube с неполной иерархией выполняется объединение в группы на первом уровне иерархии, промежуточные итоги могут отображаться не в том месте или показывать неправильные значения.

Чтобы устранить эту проблему, следует производить объединение в группы на втором уровне.

# Ошибка при применении фильтра на основе столбца make timestamp HRESULT= DB E CANTCONVERTVALUE

Не удается применить фильтр на основе столбца \_make\_timestamp, и появляется следующее сообщение об ошибке:

UDA-SOL-0114 Курсор, переданный операции "salOpenResult", неактивен

UDA-SQL-0206 Драйвер OLEDB возвратил следующее значение: HRESULT= DB\_E\_CANTCONVERTVALUE

RSV-SRV-0025 Выполнить данное требование невозможно

Чтобы устранить ошибку, нужно применять фильтр после агрегации, а не до нее.

# RQP-DEF-0177 Возникла ошибка при выполнении операции 'sqlPrepareWithOptions status='-69' Ошибка UDA-SQL-0043

Вам не удается запустить отчет в IBM Cognos Report Studio или в IBM Cognos Query Studio, и появляется следующие сообщения об ошибках.

ROP-DEF-0177 Произошла ошибка при выполнении операции 'sqlPrepareWithOptions' status='-69' UDA-SOL-0043 Основная база данных обнаружила ошибку во время обработки запроса SQL.[NCR][ODBC Teradata Driver][Teradata Database] Частичное совпадение строки требует символьных операндов

Эти сообщения об ошибках не указывают на проблему, связанную с брандмауэром IBM Cognos Application Firewall.

Произошла ошибка, связанная с источником данных: не происходит преобразование элементов числовых данных. Попросите администратора ознакомиться с

информацией в разделе Включить преобразование числовых ключей поиска в строки в запросах в публикации IBM Cognos Business Intelligence: Руководство по администрированию и безопасности.

# Невозможно найти базу данных на складе содержимого (ошибка **QE-DEF-0288)**

Вам не удается получить данные из выбранной базы данных при запуске отчета из IBM Cognos Query Studio, IBM Cognos Connection или Report Studio.

Появляется следующее сообщение об ошибке:

ОЕ-DEF-0288 Не удается найти базу данных...

Если эта ошибка не происходит, когда вы входите в систему от имени администратора, то, чтобы устранить ошибку, предоставьте пользователю разрешение на вход в систему. Если эта ошибка происходит всегда, это означает, что источник данных не создан. Создайте источник данных с именем, указанным в сообщении об ошибке.

# Ошибки синтаксического анализа при открытии или запуске обновленного отчета

В более ранних версиях ReportNet и IBM Cognos Business Intelligence была функция cast Date для отчетов, выполняемых в базе данных Oracle. В IBM Cognos 8.1.2 MR1 и более поздних версиях этой функции для Oracle не существует. Если отчет, использующий базу данных Oracle, содержит функцию cast Date, при открытии или запуске отчета возникнут ошибки анализа.

# Возникают ошибки переполнения, если значение в перекрестной таблице содержит более 19 символов

Значения в отчетах перекрестных таблиц поддерживают максимум 19 символов, включая десятичный разделитель. Если значение содержит более 19 символов, возникает ошибка переполнения. Заданная по умолчанию точность для десятичных чисел равна 7, а число разрядов целой части - 11.

Чтобы использовать более 11 целочисленных разрядов, нужно изменить файл qfs\_config.xml в каталоге расположение\_c10\каталог конфигурации. Более подробную информацию смотрите в разделе, посвященном тому, как уменьшить точность десятичных чисел, в публикации IBM Cognos Business Intelligence: Руководство по администрированию и безопасности.

### Отчета или анализ не запускается из-за отсутствия элементов

При запуске отчета или анализа появляется сообщение о том, что один или несколько элементов отсутствуют или изменены. Каждый пропущенный элемент указан с использованием в MUN (уникальное имя члена). MUN содержит полный путь к элементу в пределах иерархии. Если установить указатель мыши на элемент на

вкладке Источник **ВЗ**, MUN для этого элемента появляется во всплывающей подсказке. Такая ситуация может возникнуть при удалении или изменении членов в источнике данных. Это также может произойти при попытке запуска отчёта,

использующего элементы, к которым у вас нет доступа. Например, администратор может создать анализ, включающий элементы, для которых у вас нет правильно настроенного разрешения доступа.

Для решения этой проблемы следует найти подходящую замену на вкладке **Источник** и перетащить этот элемент в столбец **Новый элемент**. После этого можно будет запустить отчет или анализ.

### **Запуск выходного файла отчета занимает продолжительное время**

В IBM Cognos Connection вы нажимаете **Запуск с параметрами** и выбираете опцию доставки **Сохранить отчет**. При этом будут возвращены все данные, будет воспроизведен отчет и сохранен в хранилище содержимого, что может занять продолжительное время.

Запуск отчета вручную с использованием команды **Запуск**, когда отчет генерируется постранично, сократит время запуска отчета.

# **В браузере Safari не активны ссылки детализации**

При просмотре отчёта PDF в браузере Safari на Macintosh вы не можете открыть гиперссылки. Это связано с тем, что в браузере Macintosh Safari нет необходимого модуля plug-in Adobe Acrobat.

Чтобы устранить эту ошибку, используйте формат HTML для создания отчётов с детализацией, которые можно просматривать в Safari.

### **Неудовлетворительное качество печати отчетов HTML**

При печати в формате HTML можно получить неудовлетворительные результаты.

Чтобы добиться наилучших результатов, используйте команду Просмотр в формате PDF, а затем напечатайте PDF. Этот вариант дает больше возможностей управления такими параметрами, как разбивка на страницы, чем браузер.

## **Проблемы, возникающие при печати руководства в формате PDF**

Вы печатаете документ в формате PDF, но задание на печать выполняется не полностью. Например, задание перестает печататься, когда печать доходит до определенного рисунка. Это проблема Adobe Acrobat Reader, возникающая при печати некоторых файлов PDF с использованием некоторых версий Acrobat Reader и некоторых моделей принтеров. Один и тот же документ в формате PDF может печататься правильно при соблюдении одного или обоих следующих условий:

- Использование другой версии программы Acrobat Reader
- Использование другого принтера

Если вы осуществляете печать из программы Acrobat 4.0 или ее более поздней версии, можно попробовать применить следующее решение.

### **Процедура**

- 1. В Acrobat Reader щелкните по **Печать** в меню **Файл**.
- 2. В разделе **Принтер** включите переключатель **Напечатать как изображение**.

Поскольку печать при использовании данного параметра замедляется, убедитесь в том, что вы указали только непечатаемую страницу.

3. В разделе **Диапазон печати** щелкните по **Страницы с** и **Страницы по**, введите только номер страницы, которая не печатается, и нажмите кнопку **OK**.

Теперь можно напечатать оставшуюся часть PDF-файла путем повторного запуска печати со следующей страницы.

- 4. Отмените выбор переключателя **Напечатать как изображение**.
- 5. В разделе **Диапазон печати** щелкните по **Страницы с** и **Страницы по**, введите диапазон для оставшихся страниц и нажмите кнопку **OK**.

Несмотря на то, что при печати файла можно использовать параметр **Напечатать как изображение**, он не позволяет устранить исходную проблему. Дополнительную информацию смотрите на веб-сайте Adobe.

# **Неожиданный результат промежуточного итога в сгруппированных отчетах**

Вы получили неожиданные значения вычисления промежуточного итога в сгруппированном отчете.

Поскольку перебор элементов при вычислении промежуточного итога определяется порядком выполнения группировки, прежде чем применять промежуточный итог, следует убедиться в том, что сгруппированные суммарные значения расставлены правильно.

Чтобы обеспечить выполнение группировки в правильном порядке, задайте вычисление промежуточного итога в виде отдельного вычисления вне темы запроса в IBM Cognos Framework Manager и убедитесь, что для свойства Стандартная агрегация задано значение Автоматически.

С этой проблемой также можно столкнуться и при выполнении других агрегаций с вычислением промежуточных, скользящих и ранговых значений.

# **Изменение метаданных в Oracle Essbase не отражается в отчетах и в компонентах-студиях**

При изменении метаданных на сервере Oracle Essbase эти изменения не сразу отражаются в дереве метаданных в компоненте-студии. Кроме того, при запуске отчета отчету не передаются заново опубликованные изменения.

Чтобы увидеть новую структуру, нужно перезапустить сервер IBM Cognos Content Manager.

# **Не сохраняются взаимосвязи в отчете с перекрыванием уровней наборов членов**

Иногда в отчетах может не сохраняться отношение между вложенными или параллельными наборами членов на уровнях наложения.

Например, именованное множество (набор элементов) в источнике данных, содержащее и члены из элемента "Год", и члены из элемента "Месяц", вложено в элемент "Год", но группировка по годам выполняется неправильно.

В других случаях появляется сообщение об ошибке следующего вида:

OP-ERR-0201 Невозможно правильно вычислить значения из-за наличия нескольких иерархий ([Продукт].[В1], [Продукт].[Продукт]), каждая из которых имеет уровень на базе одного и того же атрибута (Продукция).

Эта проблема возникает в следующих ситуациях при использовании неколичественных элементов данных Х и Ү с перекрыванием в одном измерении:

- Хи Ү вместе в качестве несгруппированных сведений отчета
- Үвложен в Х
- У добавлен в качестве атрибута в группу на базе Х

При использовании именованных наборов или наборов, охватывающих несколько уровней иерархии, нельзя использовать наборы из одного измерения более чем в одном месте одного и того же отчета. Они должны появляться только на одном уровне на одном краю.

# Ограниченная поддержка реляционных функций при **ИСПОЛЬЗОВАНИИ ИСТОЧНИКОВ ДАННЫХ OLAP**

При работе с источником данных OLAP не рекомендуется использовать такие реляционные функции, как substring и concatenation, в отчете, который также содержит показатель, для которого для свойства Функция агрегирования задано значение Вычислено или Автоматически. Иначе можно получить неожиданные результаты. Например, некоторые сводки вычисляются с помощью функции Минимум, вместо функции агрегирования, определяемой на основе отдельных элементов запроса.

В редакторе выражений восклицательный знак (!) перед функцией указывает на то, что в используемом источнике данных отсутствует собственная поддержка данной функции. IBM Cognos Business Intelligence будет использовать для этой функции локальную аппроксимацию. Использование аппроксимации может приводить к снижению производительности и непредвиденным результатам.

Например, вы создаете IBM Cognos Query Studio отчет, содержащий элементы данных Линия продуктов и Число отделений розничной торговли. В качестве итоговой сводки задана опция Вычислено. Затем вы вставляете вычисленный столбец, возвращающий первые три символа элемента Линия продуктов, который использует реляционную функцию конкатенации. Теперь сводка в нижнем колонтитуле будет показывать наименьшее значение валовой прибыли.

| Product line             | First Three Characters   Retailer Site Count |     |
|--------------------------|----------------------------------------------|-----|
| <b>Camping Equipment</b> | Cam                                          | 632 |
| Mountaineering Equipment | Mou                                          | 265 |
| Personal Accessories     | Per                                          | 810 |
| Outdoor Protection       | Out                                          | 639 |
| Golf Equipment           | Gol                                          | 367 |
| <b>Summary</b>           |                                              | 265 |

Рисунок 2. Отчет, содержащий вычисленную сводку сноски

# **Советы по работе с неравномерными или несбалансированными иерархиями**

В неполных или несбалансированных иерархиях некоторые члены, не относящиеся к низшему уровню иерархии, могут не иметь потомков на одном или нескольких более низких уровнях. Поддержка для данных иерархий в реляционных источниках данных ограничена. Для источников данных OLAP предоставляется более существенная поддержка, но в некоторых отчетах могут содержаться некорректные результаты.

Например, может произойти следующее:

- При преобразовании сгруппированных отчетов в виде списка в перекрестную таблицу могут отображаться или исчезать группы, относящиеся к пропущенным членам. Это может случиться с выражениями набора, использующими функцию filter, и подробными фильтрами членов.
- Вывод неполных и несбалансированных разделов иерархии подавляется, если на краю используются выражения набора в этой иерархии.
- v Когда перекрестная таблица разделена или разбита на отчет 'основной/ подробный', разделы, относящиеся к отсутствующим членам, становятся пустыми.
- Отключенные ячейки могут все же появляться в выходных отчетах, которые содержат неравномерные или несбалансированные иерархии.

Некоторые из этих проблем будут исправлены в последующем выпуске программы, но отдельные моменты могут быть признаны поддерживаемым поведением. Во избежание этого поведения не используйте уровни из неравномерных или несбалансированных иерархий. Вместо уровней используйте потомков, дочерние или предшествующие элементы.

Мы считаем следующие сценарии безопасными:

- Одна или несколько вложенных ссылок уровня на краю без модифицирующего выражения.
- Ссылка на иерархию только на одном уровне одного края.
- Один или несколько явных членов или наборов явных членов в качестве потомков только на одном уровне одного края.
- Совокупности трех предыдущих сценариев.

Во всех случаях вы должны проверить отчеты, основанные на неполных и несбалансированных иерархиях, на предмет корректности обработки иерархий.

Дополнительную информацию о неполных или несбалансированных иерархиях смотрите в публикации IBM Cognos Framework Manager *User Guide* (Руководство пользователя).

# **Столбцы, строки или данные пропадают при использовании кубов SSAS 2005**

В Microsoft SQL Server 2005 Analysis Services (SSAS) есть функцию под названием AutoExists, которая удаляет кортежи, не имеющие фактографических данных, на пересечении двух иерархий одного и того же измерения.

Столбцы, строки или данные могут пропасть, если задать в качестве члена иерархии по умолчанию члена, который не существует для каждого из остальных членов

измерения. Во избежание данной проблемы замените члена по умолчанию, из-за которого пропали данные, на члена, который существует для всех остальных членов в измерении.

Столбцы, строки или данные также могут исчезать, если указаны члены, из-за которых образуются один или несколько несуществующих кортежей. Для такого сценария в настоящий момент нет обходного пути. Более подробную информацию смотрите в статье информационной базы Microsoft под номером #944527 по адресу: http://support.microsoft.com.

Также можно получить неожиданные результаты, если член иерархии, используемый по умолчанию, является членом, который не существует также и во всех других иерархиях в измерении, и если вы запрашиваете членов из разных иерархий в одном и том же измерении.

Например, перекрестная таблица содержит следующие элементы (используется куб Adventure Works):

• Строки: Generate([Adventure\_Works].[Account].[Accounts],set([Balance Sheet],[Units])) с вложением

children([Adventure\_Works].[Department].[Departments]->:[YK].[[Department]].[Departments]].&[1]]])

- Столбец: [Adventure\_Works].[Account].[Account Number].[Account Number]
- Показатель: [Adventure\_Works].[Measures].[Amount]

Вы запускаете отчет и замечаете, что в результате запроса появились пустые ячейки. После этого вы применяете простой фильтр сведений [Amount]>1 и запускаете отчет. Будут показаны только метки строк, а все данные и столбцы будут отсутствовать.

В кубе Adventure Works у атрибута [Account]. [Accounts] есть член по умолчанию, для которого задано значение [Net Income]. При оценке выражения набора GENERATE SSAS проверяет все пространство куба и ищет координаты для измерения [Account]. Эти координаты включают в себя как [Account][Account Type].&[], так и [Account]. [Accounts]. [Net Income]. Поскольку эти две координаты не существуют в одной и той же иерархии, SSAS возвратит пустой набор.

Чтобы этого избежать, администратор SSAS должен задать в качестве члена по умолчанию в кубе член, который существует во всех других иерархиях.

### Неожиданное форматирование ячеек в отчетах

При использовании источников данных, отличных от OLAP, форматирование ячеек в сгенерированном отчете может оказаться не таким, как ожидалось. Например, некоторые ячейки могут оказаться очень маленькими. Это может быть вызвано тем, что запрос возвратил нулевые значения.

Чтобы узнать, как будет показан контейнер данных при возврате нулевых значений в запросе, смотрите в публикации IBM Cognos Report Studio: Руководство пользователя.

В некоторых ячейках также может появиться сообщение "Недействительные даты". Это характерно для Transformer, и это происходит, когда кубы построены с использованием неизвестных значений дат. Дополнительную информацию смотрите в публикации Руководство пользователя IBM Cognos Transformer.

# **Разница в отчетах TM1 Executive Viewer и IBM Cognos Business Intelligence с источниками данных TM1**

При использовании источника данных IBM Cognos TM1 сопоставимые отчеты, созданные в студии IBM Cognos Business Intelligence и в TM1 Executive Viewer, могут содержать разные значения ячеек. Это происходит, потому что продукт TM1 Executive Viewer использует для выбора членов по умолчанию для не-проецируемых измерений алгоритм, который немного отличаются от того, что используется в традиционных клиентах OLAP.

Во избежание этой проблемы при применении фильтров к отчетам в студиях IBM Cognos Business Intelligence используйте контекстные фильтры, соответствующие выбору по умолчанию, который отображается в пользовательском интерфейсе Executive Viewer. Тогда значения ячеек в IBM Cognos BI будут соответствовать значениям в Executive Viewer.

## **Другой порядок членов в дереве метаданных в случае источников данных TM1**

При использовании источника данных IBM Cognos TM1 порядок членов в дереве метаданных на вкладке **Источник** в студии IBM Cognos Business Intelligence может отличаться от порядка, показанного в TM1 Architect.

По умолчанию, TM1 Architect отображает членов иерархий, используя алгоритм, который немного отличается от алгоритма в IBM Cognos BI. IBM Cognos BI автоматически отображает метаданные членов из источников данных TM1 в иерархическом порядке.

В TM1 Architect, если вы хотите увидеть, как студия IBM Cognos BI отобразит иерархию, нажмите кнопку **Сортировка иерархии**.

## **Формат показателя исчезает в SSAS 2005**

Microsoft SQL Server Analysis Services (SSAS) не распространяет форматирование при выполнении вычислений. IBM Cognos компенсирует этот недостаток, где это возможно, но полное сохранение форматирования не гарантируется. Поэтому, если вы работаете с кубом Microsoft SSAS, при выполнении любых вычислений (кроме суммирования, не являющегося подсчетом), основанных на форматированном показателе или пересекающихся с ним, можно потерять формат измерения. Это также может произойти, если используется фильтр подробностей или фильтр контекста (срез).

Например, перекрестная таблица содержит члены на одном краю и измерение с форматированием, например, символ валюты и десятичные разряды, на другом краю. При запуске отчета будет отображаться форматирование для каждой ячейки. Однако, если добавить фильтр подробностей, например показатель > 1, и запустить отчет, все форматирование пропадет.

Кроме того, мельчайшие детали построения выражения MDX в IBM Cognos Business Intelligence могут изменяться от версии к версии. Поскольку работа SSAS зависит от генерируемого выражения MDX, в последующем выпуске потеря форматирования в отчетах может не происходить.

Чтобы избежать этой проблемы, задайте явное форматирование для данной строки, столбца или ячейки.

# Приложение В. Примеры

IBM Cognos Business Intelligence включает в себя примеры отчетов.

После установки их можно найти на вкладке Общедоступные папки в IBM Cognos Connection.

Кроме того в папке Шаблоны Query Studio содержатся шаблоны, созданные в IBM Cognos Report Studio. Можно применять эти шаблоны для придания отчетам единообразия.

# **Компания Sample Outdoors**

На примерах компании Sample Outdoors демонстрируются возможности продукта, оптимальные методы ведения деятельности и технические рекомендации.

Используя примеры, также можно опробовать разные методы совместной разработки отчетов и устранения неполадок. При использовании образцов можно подключаться к функциям продукта.

Примеры, связанные с различными видами предпринимательской деятельности, можно найти в проектах продукта в центре знаний IBM (http://www.ibm.com/support/ knowledgecenter).

Sample Outdoors Company, GO Sales и все вариации названия Sample Outdoors представляют собой названия вымышленной компании, чьи данные используются для разработки примеров для IBM и заказчиков IBM. Эти вымышленные записи содержат данные примеров для торговых транзакций, распределения продуктов, финансовой и кадровой информации. Все совпадения с существующими названиями, адресами, номерами контактных телефонов и значениями транзакций являются случайными. Несанкционированное воспроизведение запрещено.

### Описание примеров

Примеры состоят из следующих элементов:

- Две базы данных, содержащие все данные компании, связанные примеры моделей запросов и анализа
- Примеры кубов и связанных моделей
- Источник данных показателей, включающий в себя связанные показатели и карту стратегии для консолидированной компании, а также модель для извлечения показателей.
- Отчеты, запросы, шаблоны запросов и рабочие пространства

Для запуска интерактивных отчетов требуются сценарии. Чтобы увидеть все отчеты, включенные в примеры пакетов, скопируйте файлы из установки содержимого примеров в папку внедрения, а затем импортируйте внедрения в продукт IBM Cognos Business Intelligence.

#### Безопасность

Примеры доступны всем пользователям.

Чтобы узнать, как реализовать безопасность, смотрите публикацию IBM Cognos Business Intelligence: *Руководство по администрированию и безопасности*.

## **Группа компаний Sample Outdoors**

Чтобы проще было разобраться с примерами (особенно это касается финансовых примеров), полезно ознакомиться с общей информацией о компании Sample Outdoors Company.

Для поиска образцов, в которых используются конкретные функции продукта, смотрите описания отдельных образцов в этом разделе.

Компания Sample Outdoors получает доход от корпоративных торговых точек и операций по франчайзингу. Доходы филиалов объединяются. Существуют шесть различных организаций, каждая со своими отделами и филиалами сбыта. Пять из этих компаний расположены в регионах.

Шестая компания, GO Accessories:

- Обладает собственным набором продуктов, отличающихся от других GO компаний брэндом, именем, ценой, цветом и размером.
- Осуществляет продажи через единый отдел сбыта во все регионы и всем розничным торговцам.
- Работает как управляющая компания, расположенная в Женеве, и как частичный владелец трех европейских филиалов GO.

На диаграмме показана структура консолидированной компании, включая процентное изменение долевого владения для GO Центральная Европа, а также валюта отчетов и префикс ГК для каждого филиала.

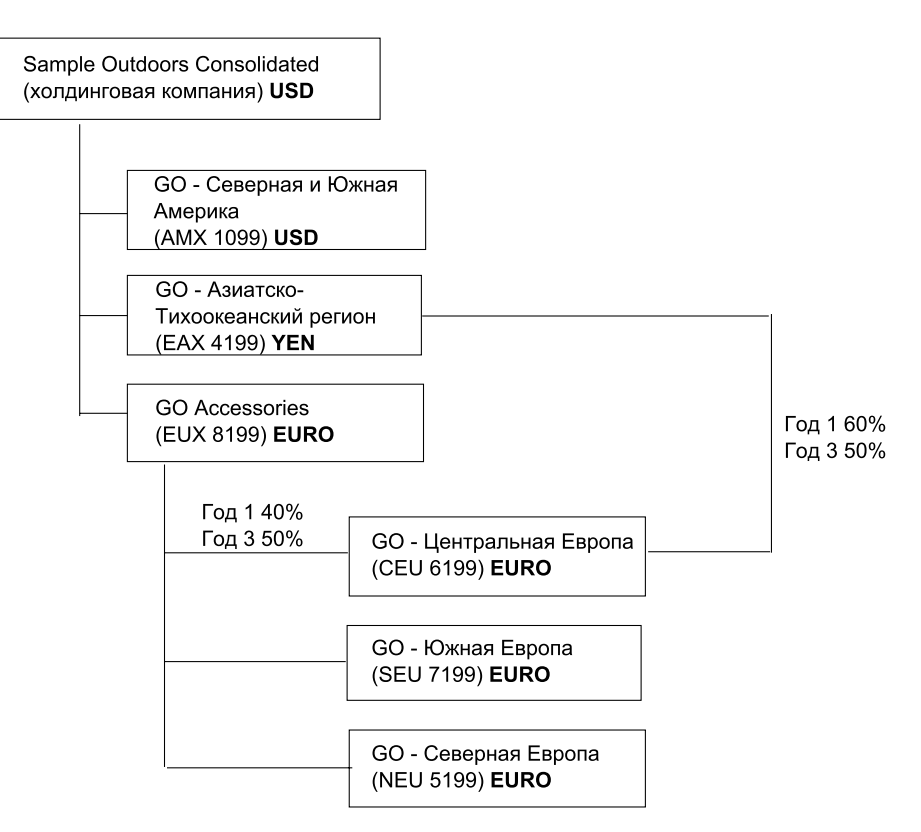

*Рисунок 3. Консолидированная корпоративная структура*

Все компании имеют одинаковую структуру подразделений и структуру GL, показанную в таблице. В отчетах подразделений могут использоваться разные валюты. Например, американский филиал (Северная и Южная Америка) ведет отчетность в долларах США, но внутренней валютой подразделения Corporate (Корпоративное) являются канадские доллары, а внутренней валютой подразделения Operations (Операции) является песо.

*Таблица 1. Структура отделов*

| Подразделение (GL)                                | Отдел (GL)                                                           |
|---------------------------------------------------|----------------------------------------------------------------------|
| Подразделение Corporate (Корпоративное)<br>(1700) | Sales (Продажи) (1720)                                               |
|                                                   | Marketing (Маркетинг) (1750)                                         |
|                                                   | IS&T (1760)                                                          |
|                                                   | Human Resources (Персонал) (1730)                                    |
|                                                   | Finance (Финансы) $(1740)$                                           |
|                                                   | Procurement (Закупки) (1710)                                         |
| Operations (Операции) (1800)                      | Production and Distribution (Производство и<br>распределение) (1820) |
|                                                   | Customer Service (Обслуживание клиентов)<br>(1820)                   |

Каждая корпорация имеет полный набор счетов. Большинство счетов, например, расходы, не связанные с оплатой труда, ведется на уровне отделов и содержит только суммарные значения. Например, хотя у каждого маркетингового отдела есть расходы, затраты на уровне транзакций по продвижению на рынок не указаны.

## **Сотрудники**

Данные Sample Outdoors включают полный список сотрудников во всех подразделениях, отделах и расположениях.

Доступны данные для отчетов о премиях (Отчет о глобальных премиях) и комиссионных с продаж (Отчет о комиссионных с продаж для Центральной Европы), обучения (Отчет об обучении сотрудников по годам), аттестаций и опросов по удовлетворению потребностей сотрудников (Удовлетворение потребностей сотрудников - 2012). При использовании Metric Studio также доступны метрики для персонала.

В пакете "Хранилище данных GO (анализ)" группы числовых показателей и связанных измерений распределены по папкам. Сотрудники объединены в иерархии по регионам и руководителям для упрощения создания отчетов при различных типам агрегации. Агрегирование задано для измерений "Сводки должностей сотрудников" таким образом, что число должностей и запланированное число должностей правильно агрегируется по времени: ежемесячно, ежеквартально или ежегодно. В качестве примера приведен отчет Плановое штатное расписание.

Список сотрудников также содержится в примере файла LDIF, который можно использовать для аутентификации LDAP для любого продукта IBM, включая Tivoli. Этот каталог аутентификации необходим для примеров IBM Cognos Planning. Другие примеры не связаны с профилями безопасности.

## **Продажи и маркетинг**

Данные о продажах и маркетинге доступны для всех компаний в группе Sample Outdoors.

Для GO Accessories представлено больше подробных данных для поддержки примеров анализа. Например, смотрите анализ отношения дохода к размеру прибыли в % по торговым маркам продуктов на основе куба "Продажи и маркетинг". Кампании по сбыту и маркетингу связаны с региональными компаниями Sample Outdoors.

В целом, год за годом наблюдается значительный рост продаж компании GO для большинства групп продуктов ("Рост продаж: сравнение по годам") во всех регионах ("Доход по филиалам за 2011 г."). Этот рост продаж связан с такими факторами, как увеличение числа повторных заказов и расширение ассортимента за счет новых или усовершенствованных товаров, например линии солнцезащитных очков с высоким коэффициентом прибыльности. Рекламные кампании линий продуктов, продаваемых пятью региональными компаниями (всеми за исключением GO Accessories), имели различный успех (Успех рекламы по кампаниям, наборам и кварталам). При использовании Metric Studio это также можно наблюдать в примерах метрик.

#### **Опросы клиентов**

Эти данные также содержат информацию из опросов клиентов. Например, неудачной оказалась линия продуктов, включающая средство для уничтожения насекомых, средство для защиты от загара и т.д. ("Удовлетворенность товаром - Outdoor Protetction 2011"), и причиной неудовлетворенности розничных продавцов может быть уровень обслуживания заказчиков, а не возвраты товара ("Возвраты и

удовлетворенность заказчиков"). При использовании Metric Studio эту информацию также можно отслеживать в метриках.

#### **Торговые точки**

Доход от корпоративных торговых точек доступен на уровне транзакций. Доход от торговых точек, работающих по франчайзингу, доступен только на консолидированном уровне (куб "Продажи и маркетинг"). Метрики розничных торговцев показывают, что число новых розничных торговых точек за период времени, для которого приведены данные, уменьшалось.

GO Accessories продает по всему миру только аксессуары. Данные по транзакциям GO Accessories являются главным источником для анализа продукта по брэнду, размеру и цвету. Пять остальных филиалов в этой группе компаний являются региональными. Они продают все линии продуктов для розничных торговцев в своем регионе. Например, в отчете "10 крупнейших розничных продавцов в 2011 году" используется инфокривые и данные списка для просмотра доходов на уровне розничного продавца.

## **База данных, модели и пакеты Sample Outdoors**

Модели Framework Manager Sample Outdoors предназначены для демонстрации методов моделирования и поддержки примеров.

Эти модели, основанные на хранилище и базе данных транзакций продаж GO, служат основой для примеров отчетов и запросов. Каждая модель содержит два пакета для публикации представлений анализа (многомерного) и запросов данных.

Для просмотра примеров моделей необходимо иметь доступ к Framework Manager, средству моделирования в IBM Cognos Business Intelligence. Кроме того, может потребоваться сконфигурировать примеры баз данных и соединения.

### **Хранилище данных GO**

Модель Хранилище данных great\_outdoors\_data\_warehouse.cpf основана на базе данных GOSALESDW. Она содержит данные о персонале, продажах и маркетинге, а также финансовые данные, сгруппированные по областям деятельности. В представлении этой базы данных три области деятельности сгруппированы в отдельных пространствах имен. Это представление базы данных включает четвертое пространство имен (данные GO) для общих данных.

Представление базы данных очень похоже на структуру основной базы данных. Все таблицы (темы запросов к базе данных) остаются без изменения. Это позволяет программе IBM Cognos BI в большинстве случаев извлекать метаданные прямо из пакета вместо использования вызова метаданных из базы данных. В представление базы данных внесены следующие изменения и добавления:

- Были добавлены необходимые объединения.
- Чтобы разрешить агрегирование на различных уровнях детализации, созданы некоторые модели тем запросов. Например, смотрите взаимосвязи между временем и продажами или фактом продажи.
- Чтобы можно было сделать отдельные объединения таблиц поиска и каждым уровнем в измерении, были созданы копии таблиц поиска. Пример смотрите в таблицах поиска продуктов.

Представление "Бизнес" содержит только темы запросов модели без объединений. В представление "Бизнес" внесены следующие изменения и добавления:

- К темам запроса модели добавлены вычисления. Например, измерение времени включает вычисления для языка.
- Если база данных включает несколько иерархий, создаются новые измерения для организации каждой иерархии. Например, иерархии сотрудников организованы в виде нескольких категорий, например, менеджер и регион.

### **База данных транзакций продаж GO**

Модель продаж GO Sales great\_outdoors\_sales.cpf, основана на базе данных GOSALES, которая по своей структуре является базой данных транзакций. Она содержит преимущественно данные о продажах.

Представление базы данных очень похоже на структуру основной базы данных. В представление базы данных внесены следующие изменения и добавления:

- Чтобы получить возможность производить объединение фактографических таблиц с измерением времени, были использованы темы запроса модели и составные объединения.
- Были добавлены остальные необходимые объединения.

Представление "Бизнес" содержит только темы запросов модели без объединений. В представление "Бизнес" внесены следующие изменения и добавления:

- К темам запроса модели добавлены вычисления.
- Темы запроса модели, созданные в представлении базы данных, чтобы включить поддержку ярлыков ссылок для объединений с измерением времени.
- Если база данных содержит несколько иерархий, создаются новые измерения для организации каждой иерархии.
- "Сотрудники отдела продаж" это подмножество медленно меняющегося измерения "Сотрудник". Поскольку в GO Sales нет уникального ключа "Сотрудник", фильтр возвращает только текущую запись. В этом модели не используются хронологические данные.

### **Примеры кубов PowerCubes**

Ниже перечислены кубы, которые поставляются вместе с примерами "Sample Outdoors" на английском, французском, немецком, японском и китайском языках:

- sales and marketing.mdc
- employee expenses.mdc
- go accessories.mdc
- go americas.mdc
- go asia pacific.mdc
- great outdoors sales en.mdc
- great outdoors 7.mdc

#### **Примеры пакетов**

Примеры "Sample Outdoors" включают в себя шесть пакетов. Представлено краткое описание каждого из доступных пакетов.

"Go Data Warehouse" (анализ) - это смоделированный на основе измерений обзор базы данных GOSALESDW. Этот пакет можно использовать во всех студиях, включая IBM Cognos Analysis Studio. Используя данный пакет, можно производить сворачивание и раскрытие детализированных данных.

"Продажи Go (анализ)" - это смоделированное на основе измерений представление базы данных GOSALES. Этот пакет может быть использован во всех студиях, включая Analysis Studio. Используя данный пакет, можно производить сворачивание и раскрытие детализированных данных.

"Go Data Warehouse" (запрос) - это немногомерный обзор базы данных GOSALESDW. Этот пакет может быть использован во всех студиях кроме Analysis Studio, и удобен для формирования отчетности, когда не требуется укрупнять или детализировать данные.

"Go Sales" (анализ) - это немногомерный обзор базы данных GOSALES. Этот пакет может быть использован во всех студиях кроме Analysis Studio, и удобен для формирования отчетности, когда не требуется укрупнять или детализировать данные.

"Sales and Marketing (cube)" - это пакет OLAP, основанный на кубе sales and marketing.mdc.

"Продажи Great Outdoor (куб)" – это пакет OLAP, основанный на кубе great outdoors sales en.mdc.

**Примечание:** Пакеты OLAP "Great Outdoor Sales (cube)" и "Sales and Marketing (cube)" не поддерживают несколько языков. Архив IBM\_Cognos\_PowerCube.zip содержит пять вариантов каждого пакета: на английском, французском, немецком, японском и китайском языках.

# **Примеры из пакета "Хранилище данных GO (анализ)"**

Ниже описываются некоторые из отчетов, которые находятся в пакете "Хранилище данных GO (анализ)".

## **Количество возвратов по линиям продуктов**

В этом отчете перекрестной таблицы показаны количества возвратов по линиям продуктов для всех филиалов.

# **Диаграмма "Количество возвратов по линиям продуктов"**

В этом отчете с круговой диаграммой показано количество возвратов для линий продуктов для всех дочерних компаний.

## **Возвраты по типам продуктов**

В этом отчете показано число возвратов по типам продуктов и убытки, связанные с возвратами, по всем филиалам.

# **Пример из пакета "Продажи GO (запрос)"**

В пакете Продажи GO (запрос) есть следующий отчет.

# **Валовая прибыль от продажи защитных очков торговой марки Bella Eyewear**

В этом отчете показана валовая прибыль от продажи защитных очков торговой марки Bella Eyewear. В нем используется текстовый фильтр для поиска торговой марки, а также функция конкатенации, позволяющая получить уникальное сочетание из наименования и цвета продукта.

# Приложение С. Типы диаграмм

IBM Cognos Query Studio предлагает множество различных типов диаграммы для представления данных в понятном для пользователей виде.

Возможен выбор из множества типов (таких как круговая диаграмма, столбчатая диаграмма, линейная диаграмма, диаграмма-шкала, диаграмма рассеивания и т.д.) и конфигураций диаграммы (таких как составные столбчатые и трехмерные круговые диаграммы). Смешанные диаграммы позволяют использовать несколько типов диаграмм в рамках одной.

Выходные данные некоторых типов диаграмм не поддерживаются в Microsoft Excel или отображаются в Excel иначе. Дополнительную информацию смотрите в разделе Приложение D, "Ограничения при создании отчетов в формате Microsoft Excel", на стр. 107.

# Выбор типа и формы диаграммы

При выборе формы диаграммы необходимо решить, что вы хотите представить на диаграмме. Различные типы и формы диаграмм подчеркивают разные элементы.

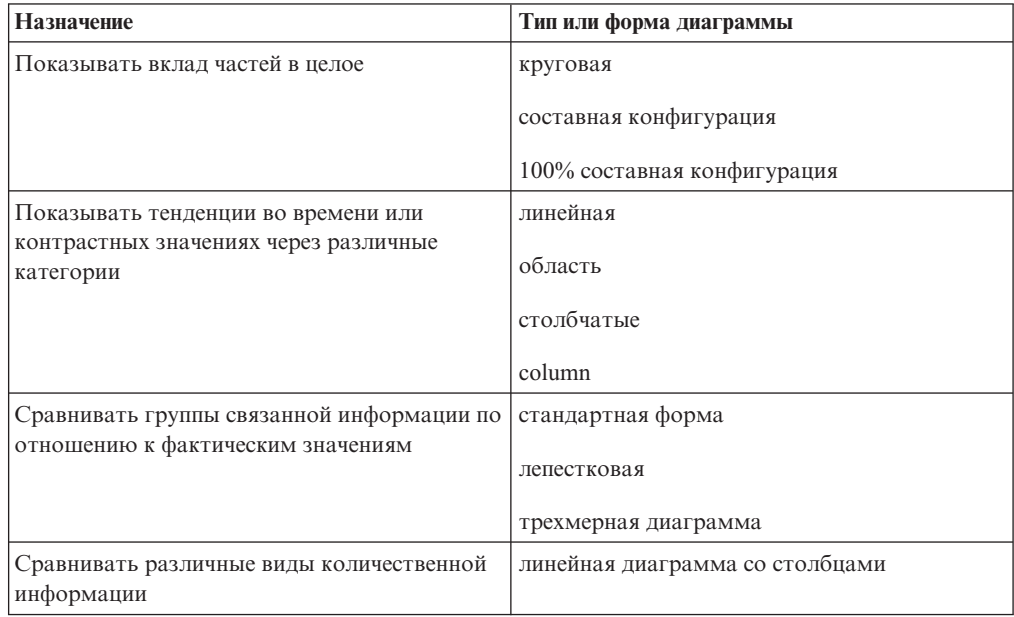

## Круговые диаграммы

Круговые диаграммы удобны для выделения пропорций.

В них используются сегменты, чтобы показать взаимосвязи частей с целым. Чтобы выделить фактические значения, используйте другой тип диаграммы, например, составную диаграмму.

На круговых диаграммах отображаются отдельные ряды данных. Если требуется отобразить несколько рядов данных, используйте 100% составную диаграмму.

Отчеты в формате PDF или HTML отображают максимум 16 кругов или шкал на диаграмму. Если вам нужно большее количество круговых диаграмм или диаграмм в виде шкал, вам следует запустить отчёт в Excel Single Sheet, в этом случае все они отобразятся в отчёте.

Region Americas Asia Pacific **Central Europe** Northern Europe Southern Europe Revenue

Из следующего примера видно, что наибольший доход получают в Северной и Южной Америках, а почти сразу же за ними идет Азиатско-Тихоокеанский регион.

На круговых диаграммах данные могут быть представлены с использованием [стандартной,](#page-107-0) [100%](#page-109-0) или [трехмерной](#page-110-0) конфигурации.

# **Вертикальные столбчатые диаграммы**

Вертикальные столбчатые диаграммы удобны для сравнения дискретных данных или отображения тенденций во времени.

На вертикальных столбчатых диаграммах используются вертикальные маркеры данных для сравнения отдельных значений.

В следующем примере показан доход по каждой из линий продуктов.

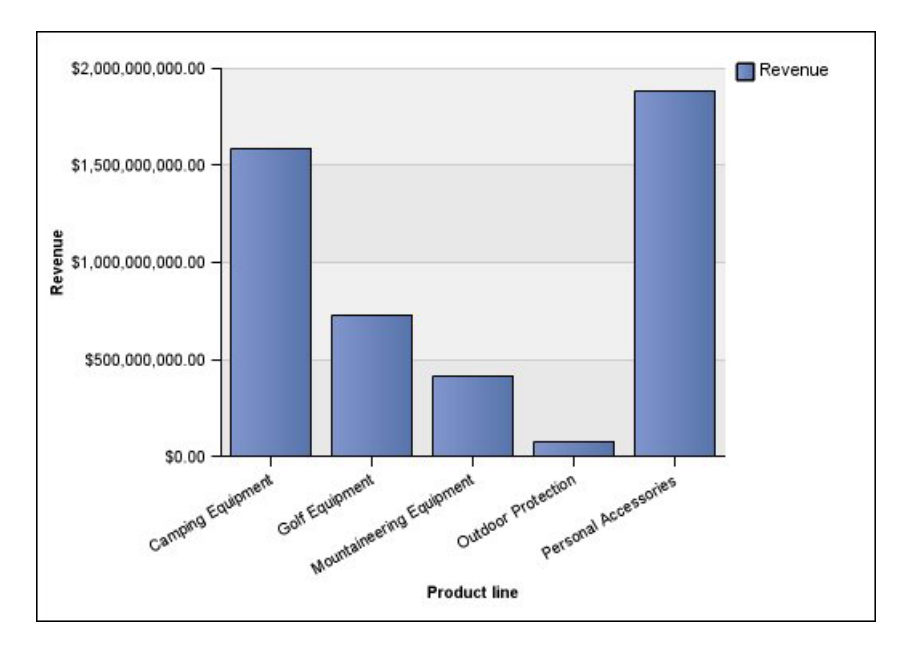

На вертикальных столбчатых диаграммах данные могут быть представлены с использованием [стандартной,](#page-107-0) [накопительной,](#page-108-0) [100% накопительной](#page-109-0) или [трехмерной](#page-110-0) конфигурации.

# **Горизонтальные столбчатые диаграммы**

Линейчатые диаграммы удобны для отображения тенденций во времени и для построения нескольких рядов данных.

На горизонтальных столбчатых диаграммах используются горизонтальные маркеры данных для сравнения отдельных значений.

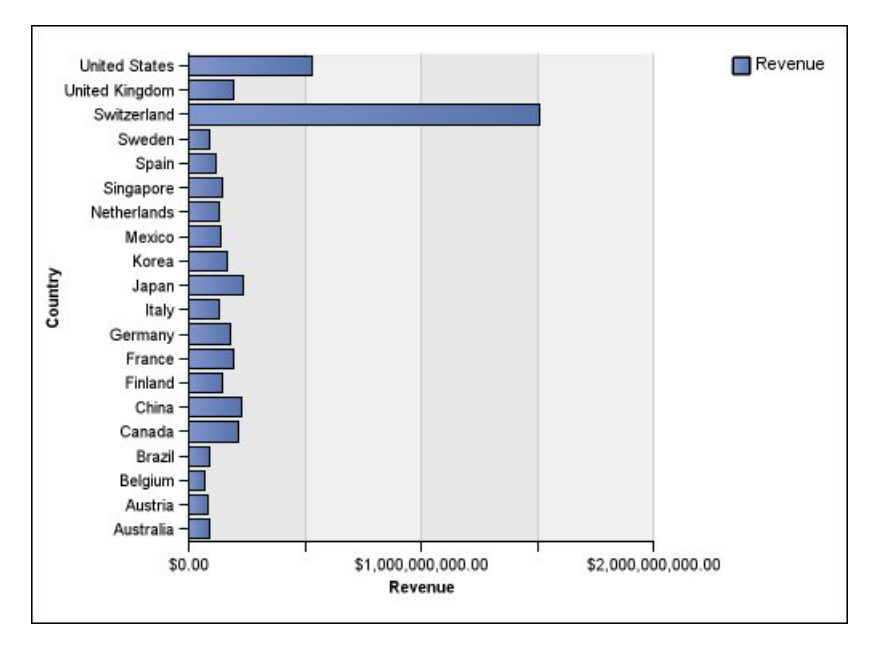

В примерах, приведенных ниже, показан доход для каждой страны или региона.

На горизонтальных столбчатых диаграммах данные могут быть представлены с использованием [стандартной,](#page-107-0) [составной](#page-108-0) и [100% составной](#page-109-0) конфигурации.

## **Линейные диаграммы**

Линейные диаграммы удобны для отображения тенденций во времени и сравнения нескольких рядов данных.

На линейных диаграммах данные представлены в виде регулярных точек, соединенных линиями.

В следующем примере показана тенденция роста доходов по каждой из областей.

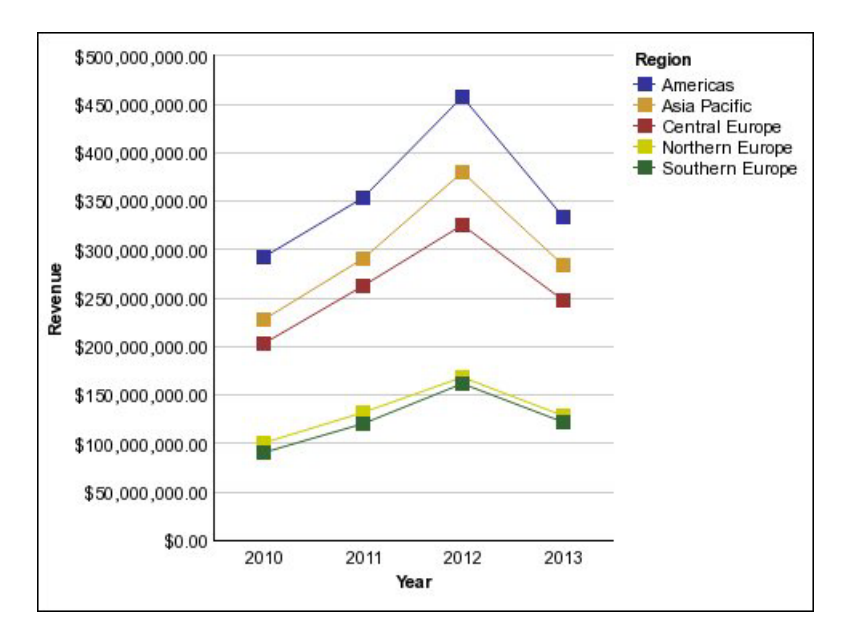

На линейных диаграммах данные могут быть представлены с использованием [стандартной,](#page-107-0) [составной,](#page-108-0) [100% составной](#page-109-0) или [трехмерной](#page-110-0) конфигурации. Лучше не использовать составные линейные диаграммы, поскольку их трудно отличить от несоставных линейных диаграмм с несколькими рядами данных.

# **Диаграммы с областями**

Диаграммы с областями позволяют подчеркнуть колебания или изменения с течением времени. Составные диаграммы с областями также используются для отображения связи частей с целым.

Диаграммы с областями похожи на линейные диаграммы, но области под линиями заполнены цветами или штриховкой.

Не используйте стандартные диаграммы с областями для отображения нескольких рядов данных, поскольку области с низкими значениями могут оказаться закрыты другими областями. Для нескольких рядов данных используйте составную диаграмму с областями.

Ниже приведена составная диаграмма с областями, на которой показано количество товаров, проданных за двухгодичный период на различных территориях.

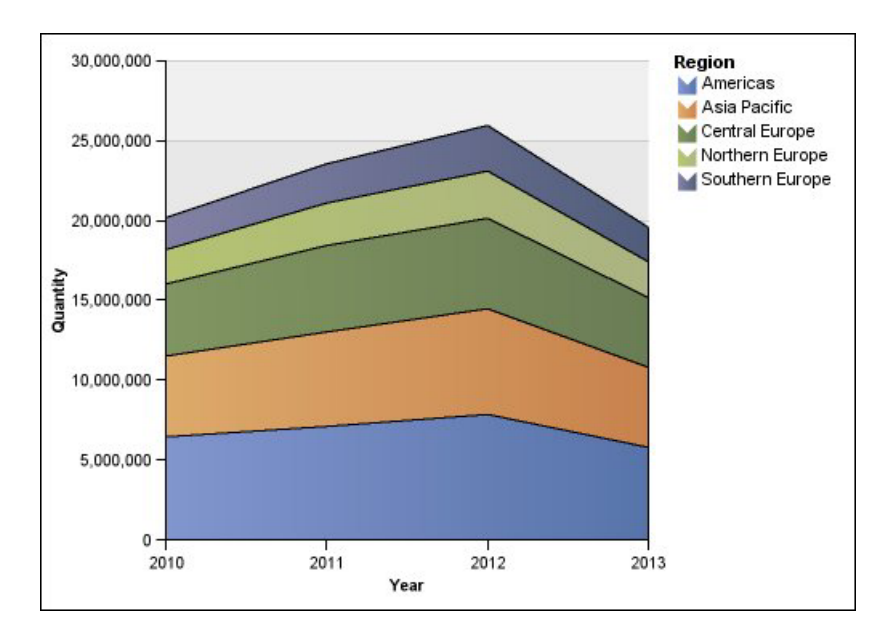

На диаграммах с областями данные могут быть представлены с использованием [стандартной,](#page-107-0) [накопительной,](#page-108-0) [100% накопительной](#page-109-0) или [трехмерной](#page-110-0) конфигурации.

## **Линейные диаграммы со столбцами**

Линейные диаграммы со столбцами полезны для сравнения двух разных показателей. Дополнительная количественная ось появляется в правой части диаграммы.

На этой Линейной диаграмме со столбцами показано количество проданных единиц в виде столбчатой диаграммы, а число возвратов - в виде линейной диаграммы.

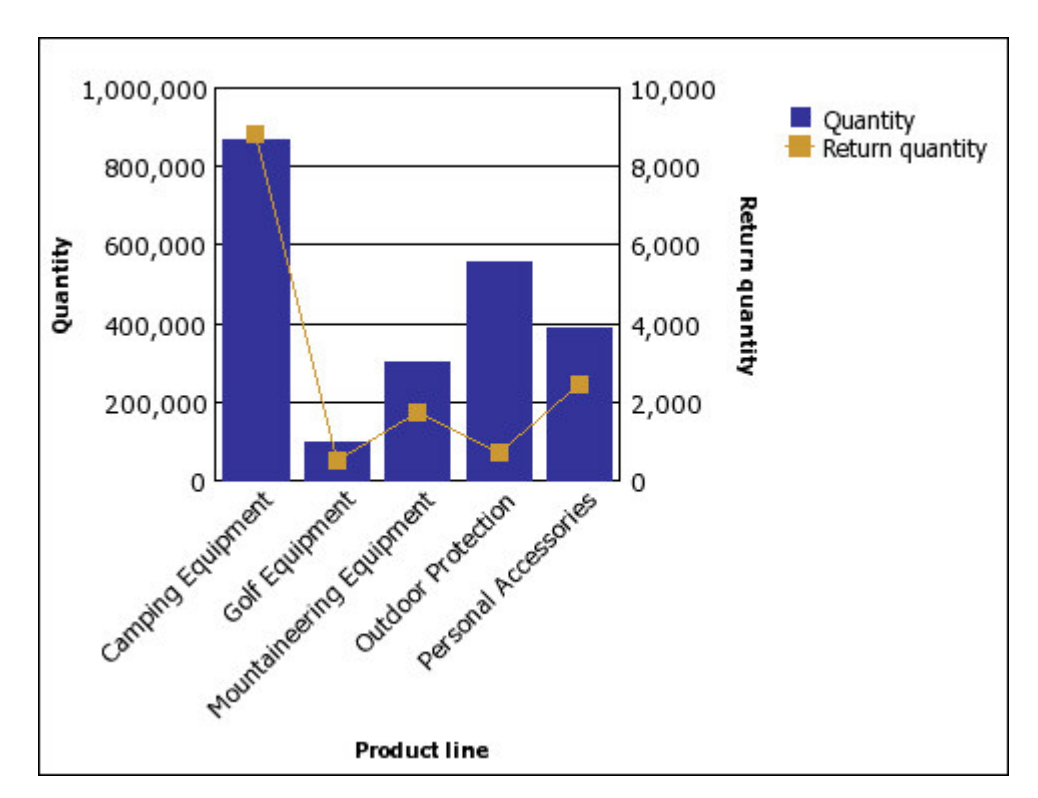

### **Лепестковые диаграммы**

На лепестковых диаграммах представлено несколько осей в виде одной лучеобразной фигуры. Для каждого показателя данные отображаются по отдельной оси, исходящей из центра диаграммы.

В следующем примере показан доход для нескольких типов розничных продавцов на нескольких территориях.

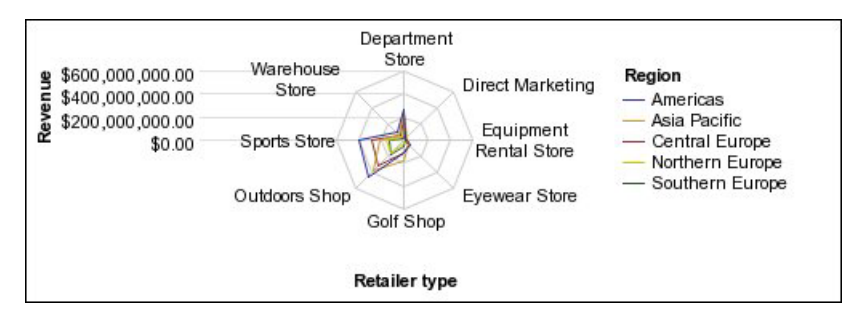

*Рисунок 4. Пример лепестковой диаграммы*

На лепестковых диаграммах данные можно представить с использованием [стандартной](#page-107-0) и [трехмерной](#page-108-0) конфигураций.

## **Конфигурации диаграммы**

Конфигурации диаграмм определяются типом группирования на ней горизонтальных и вертикальных столбцов, линий и областей. Примеры конфигураций: стандартная, составная, 100% составная.

## **Стандартные диаграммы**

<span id="page-107-0"></span>Стандартные, или абсолютные, диаграммы удобны при сравнении конкретных значений и представления дискретных данных, таких как данные по различным регионам или отдельным сотрудникам. Например, стандартная столбчатая диаграмма, на которой показаны продажи по регионам, четко видны фактические значения объемов продаж, достигнутые в каждом регионе.

На стандартных диаграммах представлено фактическое значение для каждого ряда данных на одной оси.

При создании диаграмм с использованием нескольких рядов данных отдельные ряды можно различить по цвету или шаблону заполнения соответствующего маркера данных. Связанные ряды данных показаны вместе в кластерах для облегчения сравнения.

На диаграммах с областями и лепестковых диаграммах с несколькими рядами данных области, соответствующие более низким значениям, могут быть перекрыты большими цветными областями, которые соответствуют более высоким значениям. Используйте для диаграмм с областями и лепестковых диаграмм с несколькими рядами данных составную конфигурацию.

В следующем примере показаны значения дохода по каждой линии продуктов в пределах каждой из территорий.
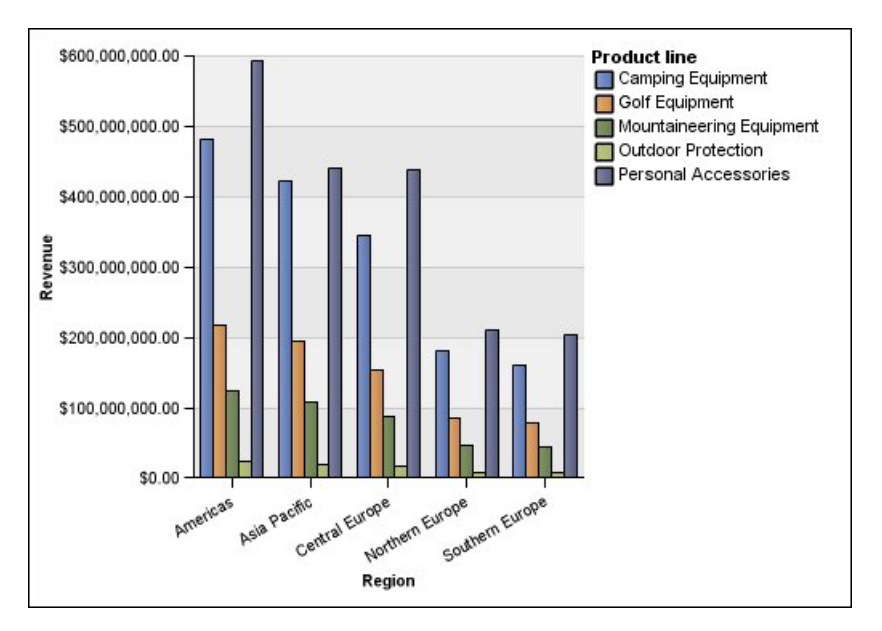

*Рисунок 5. Пример стандартной диаграммы, на которой сравниваются отдельные значения*

# **Составные диаграммы**

Составные диаграммы удобны для сравнения относительного вклада в пределах категории. На них представлены относительные доли, которые каждый из рядов данных вносит в общий итог. Например, составная столбчатая диаграмма, показывающая продажи линии продуктов, подчеркивает то, какую долю каждый из товаров вносит в общий объем продаж по каждой из территорий.

Отличить каждый из рядов данных можно по цвету или шаблону заполнения соответствующей части в составном столбце. Вершина каждого составного столбца (стека) представляет собой суммарный итог по каждой из категорий.

Не используйте составную форму в линейных диаграммах, имеющих несколько рядов данных, поскольку при этом трудно различить несоставную и составную формы, и потребители могут неправильно понять данные.

В следующем примере показано, что туристическое снаряжение обеспечивало большую часть фактического дохода на большинстве территорий продаж.

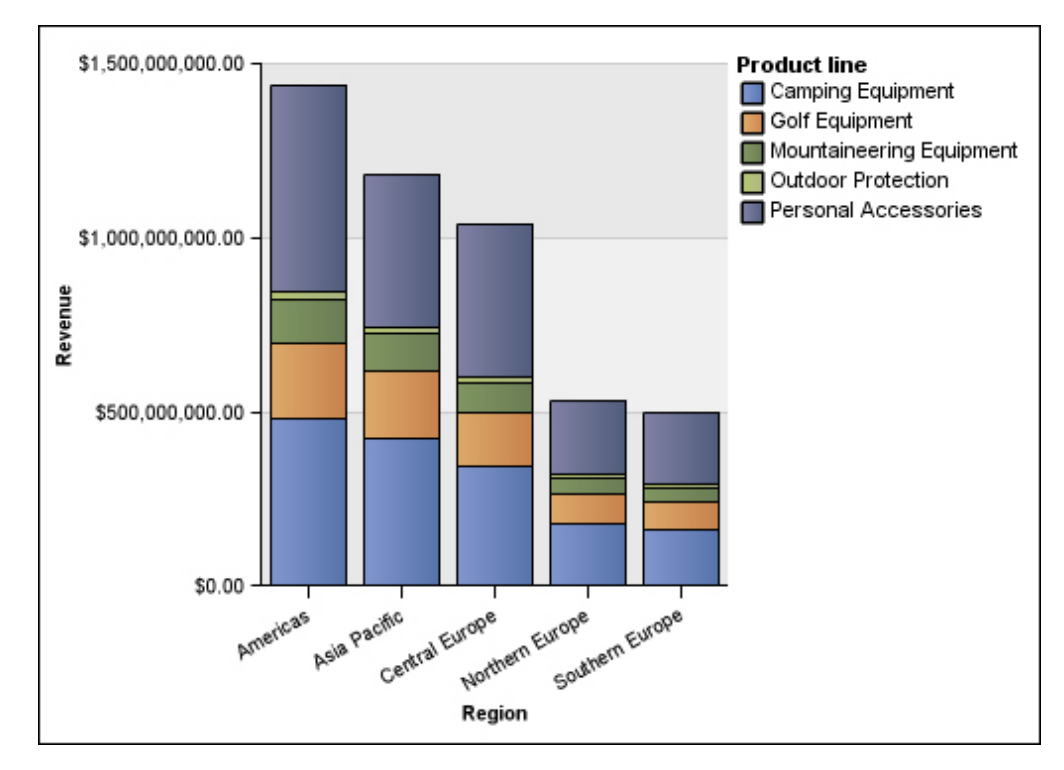

*Рисунок 6. Пример составной диаграммы*

# **100% составные диаграммы**

100% составные диаграммы удобны для сравнения относительного вклада каждой из категорий. На них представлен относительный вклад каждого из рядов данных в общий итог в процентах. В качестве примера можно привести 100% составную диаграмму, на которой показаны объемы продаж для линий продуктов в процентах по каждому региону без ссылки на фактические значения.

Отличить каждый из рядов данных можно по цвету или шаблону заполнения соответствующей части в составном столбце. Каждый составной столбец соответствует 100 процентам.

100% составные диаграммы подчеркивают соотношения. Если требуются фактические значения, используйте диаграмму другой конфигурации.

В следующем примере показаны объемы продаж в виде процентов по каждой линии продуктов в каждом из регионов.

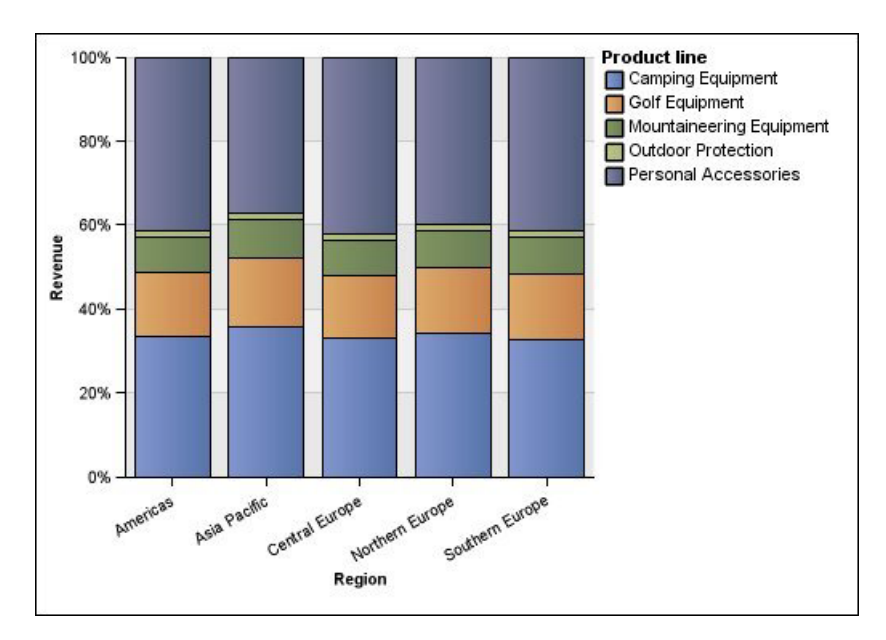

Рисунок 7. Пример 100% составной диаграммы

# Трехмерные диаграммы

Трехмерные диаграммы обеспечивают визуально эффективное представление, подходящее для презентаций.

На трехмерных вертикальных и горизонтальных столбчатых диаграммах, линейных диаграммах и диаграммах с областями данные представлены с использованием трех осей.

На трехмерных круговых диаграммах используются трехмерные визуальные эффекты.

Не используйте трехмерные диаграммы там, где требуется отображение фактических значений, например, для выполнения задач, связанных с управлением или наблюдением. В этом случае искажение на трехмерных диаграммах может затруднить правильное восприятие данных. Например, в следующем примере показан фактический доход по каждой линии продуктов для каждой из территорий, но некоторые метки данных отсутствуют, так как для отображения всех меток недостаточно места.

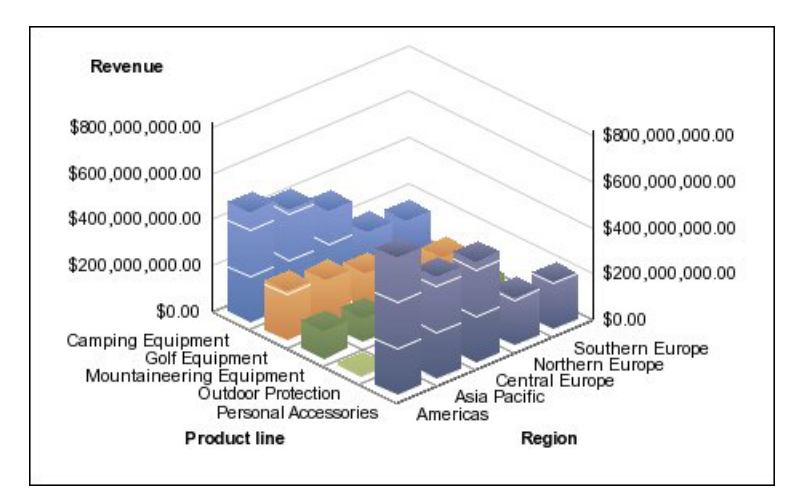

*Рисунок 8. Пример трехмерной диаграммы*

# **Приложение D. Ограничения при создании отчетов в формате Microsoft Excel**

При создании отчетов в формате Microsoft Excel имеются ограничения.

# **Невозможность загрузки в отчет изображений со склада содержимого IBM Cognos Business Intelligence**

Если отчет содержит изображение, URL которого указывает на склад содержимого IBM Cognos BI, Microsoft Excel генерирует ошибку нарушения доступа и отключается.

Эта известная проблема, описанная в информационной базе Microsoft, и в настоящее время компанияMicrosoft исследует эту проблему. Она возникает только в Excel 2002.

## **Появляется пустой лист**

Если Microsoft Excel не сможет загрузить лист до истечения срока ожидания, Excel может открыть вместо него пустой лист.

# **Появляется сообщение с предупреждением, когда Excel открывает отчет IBM Cognos Business Intelligence**

При каждом открытии отчета IBM Cognos Business Intelligence в программе электронных таблиц Microsoft Excel появляется предупреждение.

Сообщение с предупреждением имеет следующее содержание:

Некоторые файлы на этой веб-странице отсутствуют в ожидаемом месте. Продолжить загрузку? Если вы уверены в надежности источника веб-страницы, нажмите кнопку "Да".

Для книги Excel в формате HTML/XML требуется файл filelist.xml. IBM Cognos BI не позволяет создавать локальные файлы на стороне клиента. Кроме того, локальный файл, содержащийURL, представляет собой угрозу безопасности. Соответственно, это сообщение будет появляться при каждом открытии отчета IBM Cognos BI в Excel. Если вы увидите это сообщение об ошибке, нажмите кнопку **Да**, чтобы открыть отчет.

# **Содержимое электронных таблиц не сохраняется для отчетов, сохраненных в формате XLS**

Если параметры безопасности в веб-браузере таковы, что при открытии отчета, который сохранен в формате XLS, или выполнении отчета в формате XLS предлагается открыть или сохранить отчет, не нажимайте кнопку **Сохранить**. Если сохранить отчет, содержимое листа не будет сохранено. Это связано с тем, что для отчетов Microsoft Excel в формате Microsoft Office 2000 формата HTML используются относительные пути к листам. Относительные пути URL становятся недоступны, когда вы открываете сохраненный отчет XLS.

Вместо этого щелкните сначала по **Открыть**, а затем сохраните отчет.

## **Невозможно загрузить отчет Excel в Netscape 7.01**

Эта версия IBM Cognos Business Intelligence не поддерживает загрузку отчетов Microsoft Excel в браузере Netscape 7.01.

# **Неподдерживаемое форматирование IBM Cognos BI**

Примерно 30% типов функций форматирования, доступных в IBM Cognos Business Intelligence, не поддерживаются в электронных таблицах Microsoft Excel.

В частности, в Excel не допускается изменение атрибутов форматирования, связанных с локалью, например:

- Десятичный разделитель
- Символ показателя степени
- Разделитель групп
- Десятичный разделитель в денежных суммах
- Строка АМ
- День недели
- Сокращенное название дня недели
- Символ десятичного разделителя
- Название месяца
- Сокращенное название месяца
- Строка РМ

Кроме того, в Excel не поддерживается следующее:

- Формат ширины
- Символ национальной денежной единицы
- Разлелитель списка
- Символ процентов (Excel не поддерживает символы процентов в диаграммах)
- Множитель
- Формат надчеркнутого текста
- Символ тысячных долей
- Знак плюс
- Масштаб (формулы масштабирования в Excel отличаются от IBM Cognos BI).
- v Календарь (Excel не позволяет изменять календарь).
- Название эры
- Первый день недели
- Показать эру

# **Ячейка содержит последовательность символов "#"**

Ячейки в электронных таблицах Microsoft Excel имеют ограничение, равное 255 символам. Если отчет содержит строки текста длиннее 255 символов, они будут форматироваться как текст и иметь вид ######.

Для устранения этой проблемы используйте меньшее число символов.

# **Ширина таблицы и столбца**

Электронные таблицы Microsoft Excel не поддерживают использование процентов для определения ширины таблиц.

Если отчет содержит всего одну таблицу, значение атрибута ширины для элемента таблицы в спецификации отчета определяет ширину таблицы на листе Excel. Если отчет содержит более одной таблицы, Excel определяет ширину всех таблиц на листе. В случае вложенных таблиц используется ширина внешней таблицы и, при необходимости, ширина регулируется, так чтобы уместились данные во вложенных таблицах. Столбцы и строки вокруг таблицы объединяются, чтобы сохранился внешний вид вложенной таблицы. При сохранении рабочей книги на каждом листе сохраняется только одна таблица.

# **Secure Socket Layer (SSL) не поддерживается в некоторых форматах и версиях Excel**

SSL поддерживается только для формата Microsoft Excel 2002 в Microsoft Excel 2002 и Microsoft Excel 2003.

# **Формат чисел превращается в формат денежной единицы в японской версии Excel**

В отчете используется формат числовых данных, и вы сохраняете его в формате выходных данных Microsoft Excel. При открытии отчета в японской версии Microsoft Excel, в качестве формата данных будет указана денежная единица, а не числовой формат. Это связано с тем, что японская версия Excel интерпретирует стандартный формат числовых данных несколько иначе, чем другие версии Excel.

Значение правильно отображается в числовом формате. Например, если числовой формат задан как пятиразрядный, появятся пять цифр. Чтобы увидеть точную строку используемого формата, щелкните в Excel по формату чисел **Пользовательский**.

## **Данные в отчете появляются не в тех столбцах**

Отчет содержит большое количество данных, которые представлены с помощью большого количества вложенных объектов, таких как таблицы и блоки. Когда отчет создается в формате Microsoft Excel, некоторые данные появляются не в тех столбцах. Это связано с тем, что в Excel действует 64КБ-ограничение на количество вложенных в ячейку объектов, которые могут появляться на одном листе.

Для решения этой проблемы можно переделать отчет, чтобы представить данные, не прибегая к использованию вложенных структур.

# **Не удается получить доступ к отчету на удаленных серверах**

Не удается получить доступ к отчету в формате Microsoft Excel на удаленном сервере.

Для устранения этой проблемы нужно изменить имя хоста в URI шлюза с localhost на IP-адрес или имя компьютера. Это осуществляется с помощью IBM Cognos Configuration.

# **Неподдерживаемые функции форматирования Excel**

IBM Cognos Business Intelligence не поддерживает некоторые виды форматирования.

Ниже перечислены функции форматирования, доступные в программе электронных таблиц Microsoft Excel, но не поддерживаемые в IBM Cognos BI:

- Фоновые рисунки в ячейках таблиц
- Верхние и нижние колонтитулы Excel
- Обтекание текста и выключка строк
- v Всплывающие текстовые объекты
- v Форматирование текста с использованием пробелов и перехода текста со строки на строку
- Максимальное число знаков

Некоторые схемы не отображаются точно в HTML и PDF из-за ограничений Excel.

## **Кнопки гиперссылок в Excel не поддерживаются**

Электронная таблица Microsoft Excel не поддерживает кнопки гиперссылок.

# **Невозможно просматривать отчеты в формате Excel, отправленные как вложения в сообщения электронной почты**

IBM Cognos Business Intelligence может отправлять по электронной почте отчеты Microsoft Excel в формате HTML и XML. Однако открыть их непосредственно в сообщении электронной почты невозможно.

Сохраните вложения Excel из сообщений электронной почты на вашем компьютере и просмотрите их на нем.

# **При большом числе элементов на оси в Excel воспроизводится пустая диаграмма**

Если на x-оси диаграммы содержится много элементов, то при использовании выходного формата отчета Microsoft Excel 2002 будет сгенерирована пустая диаграмма.

Эта проблема связана с ограничением в Excel 2002, касающимся строк данных диаграммы. Чтобы обойти эту проблему, сгенерируйте отчет в формате Excel 2007. В Excel 2007 этого ограничения нет.

## **Заголовки легенды диаграмм не поддерживаются в Excel**

Электронные таблицы Microsoft Excel не поддерживают заголовки легенды диаграмм.

## **Высота и ширина ячейки неправильные**

Высота и ширина ячеек, содержащих данные в фигурных скобках {} или круглых скобках () может отображаться неправильно.

Это связано с использованием электронными таблицами Microsoft Excel других алгоритмов перехода на новую строку, чем используемые IBM Cognos Business Intelligence.

# **Приложение E. Правила форматирования вычислений, возвращающих числовые типы данных**

При создании вычисления, которое возвращает число, форматирование итогового столбца основано на

- Операции вычисления,
- v Формате исходного столбца или столбцов,
- v Числе знаков после запятой, заданном при вводе значения в поле **Число**.

**Примечание:** При создании формата вычисления все элементы нечислового формата игнорируются.

## **Сумма, разность, максимум, минимум**

В случае вычислительных операций сложения, вычитания, максимума или минимума справедливо следующее:

- Если все исходные элементы вычисления выражены в процентах, то результирующий столбец также имеет процентный формат.
- Если все исходные элементы вычисления выражены в формате денежных единиц с соответствующим кодом валюты, то результирующий столбец также имеет формат денежных единиц с соответствующим кодом валюты.
- Во всех остальных случаях результирующий столбец имеет числовой формат.
- Число знаков после запятой в результирующем столбце устанавливается равным максимальному их количеству среди исходных элементов.
- v Все остальное форматирование, идентичное для всех исходных элементов, передается в результирующий столбец.

## **Произведение**

В случае вычислительной операции умножения справедливо следующее:

- Если все исходные элементы вычисления выражены в числовом формате, то результирующий столбец также имеет числовой формат.
- Если исходные элементы вычисления выражены в числовом и процентном форматах, то результирующий столбец имеет процентный формат.
- Если исходные данные для вычислений имеют форматы денежной единицы, числа и/или процента, значения в итоговом столбце выражаются в формате денежной единицы при условии, что все исходные значения имеют один и тот же код денежной единицы. В противном случае значения в итоговом столбце имеют числовой формат.
- v Если все исходные элементы вычисления выражены в процентах, то результирующий столбец также имеет процентный формат.
- Если исходные элементы выражены более чем двумя типами форматов, или некоторые исходные элементы не имеют формата, то результирующий столбец имеет числовой формат.
- Число знаков после запятой в результирующем столбце устанавливается равным максимальному их количеству среди исходных элементов или числу, указанному в ячейке **Число**, в зависимости от того какое из них больше.
- v Все остальное форматирование, идентичное для всех исходных элементов, передается в результирующий столбец.

## **Деление, среднее**

В случае вычислительных операций деления или вычисления среднего справедливо следующее:

- Если все исходные элементы вычисления выражены в числовом формате, то результирующий столбец также имеет числовой формат.
- Если исходные элементы вычисления выражены в числовом и процентном форматах, то результирующий столбец имеет процентный формат.
- Если исходные данные для вычислений имеют форматы денежной единицы, числа и/или процента, значения в итоговом столбце выражаются в формате денежной единицы при условии, что все исходные значения имеют один и тот же код денежной единицы. В противном случае значения в итоговом столбце имеют числовой формат.
- v Если все исходные элементы вычисления выражены в процентах, то результирующий столбец также имеет процентный формат.
- Если исходные элементы выражены более чем двумя типами форматов, или некоторые исходные элементы не имеют формата, то результирующий столбец имеет числовой формат.
- Максимальное количество десятичных знаков в результирующем столбце равняется трем.
- v Все остальное форматирование, идентичное для всех исходных элементов, передается в результирующий столбец.

## **Процент, процентная разность, суммарный процент**

В случае вычисления процента, процентной разности или суммарного процента справедливо следующее:

- Результирующий столбец имеет процентный формат.
- Количество десятичных знаков в результирующем столбце устанавливается равным двум.

# **Процентиль, ранг, квартиль, квантиль**

В случае вычислительных операций процентиля, квартиля или квантиля справедливо следующее:

- Результирующий столбец имеет числовой формат.
- Количество знаков после запятой в результирующем столбце устанавливается равным двум.

## **Округление, округление в меньшую сторону**

В случае вычислительных операций округления или округления в меньшую сторону справедливо следующее:

v Формат результирующего столбца соответствует формату исходных элементов.

# **Абсолютная величина**

В случае вычисления модуля справедливо следующее:

v Формат результирующего столбца соответствует формату исходных элементов.

# **Степень, квадратный корень**

В случае вычислительных операций возведения в степень или извлечения квадратного корня справедливо следующее:

- Результирующий столбец имеет числовой формат.
- v Формат результирующего столбца соответствует формату исходных элементов, например, количество знаков после запятой, знак и система счисления.

# **Замечания**

Эта информация разрабатывалась для продуктов и услуг, предлагаемых в США.

IBM может предоставлять тот материал на других языках. Однако от вас может потребоваться, чтобы вы были владельцем копии продукта или версии продукта на этом языке, чтобы получить к ней доступ.

IBM может не предоставлять в других странах продукты, услуги и компоненты, описанные в данном документе. За информацией о продуктах и услугах, предоставляемых в вашей стране, обращайтесь к местному представителю IBM. Ссылки на продукты, программы или услуги IBM не означают и не предполагают, что можно использовать только указанные продукты, программы или услуги IBM. Разрешается использовать любые функционально эквивалентные продукты, программы или услуги, если при этом не нарушаются права IBM на интеллектуальную собственность. При этом ответственность за оценку и проверку качества работы всех продуктов, программ или услуг, предоставляемых сторонними компаниями, несет пользователь. В данном документе могут быть описаны продукты, услуги или функции, не включенные в Программу или в предоставляемые по лицензии права, которые вы приобрели.

IBM может располагать патентами или рассматриваемыми заявками на патенты, относящимися к предмету данного документа. Получение данного документа не предоставляет какие-либо лицензии на эти патенты. Запросы по поводу лицензий следует направлять в письменной форме по адресу:

IBM Director of Licensing IBM Corporation North Castle Drive Armonk, NY 10504-1785 U.S.A.

По поводу лицензий, связанных с использованием наборов двухбайтных символов (DBCS), обращайтесь в отдел интеллектуальной собственности IBM в вашей стране или направьте запрос в письменной форме по адресу:

Intellectual Property Licensing Legal and Intellectual Property Law IBM Japan Ltd. 19-21, Nihonbashi-Hakozakicho, Chuo-ku Tokyo 103-8510, Japan

Следующий абзац не применяется в Великобритании или в любой другой стране, где подобные заявления противоречат местным законам: INTERNATIONAL BUSINESS MACHINES CORPORATION ПРЕДСТАВЛЯЕТ ДАННУЮ ПУБЛИКАЦИЮ "КАК ЕСТЬ", БЕЗ КАКИХ-ЛИБО ГАРАНТИЙ, КАК ЯВНЫХ, ТАК И ПОДРАЗУМЕВАЕМЫХ, ВКЛЮЧАЯ, НО НЕ ОГРАНИЧИВАЯСЬ ТАКОВЫМИ, ПРЕДПОЛАГАЕМЫЕ ГАРАНТИИ СОБЛЮДЕНИЯ ЧЬИХ-ЛИБО АВТОРСКИХ ПРАВ, ВОЗМОЖНОСТИ КОММЕРЧЕСКОГО ИСПОЛЬЗОВАНИЯ ИЛИ ПРИГОДНОСТИ ДЛЯ КАКИХ-ЛИБО ЦЕЛЕЙ И СООТВЕТСТВИЯ ОПРЕДЕЛЕННОЙ ЦЕЛИ. В некоторых странах для ряда сделок не допускается отказ от явных или предполагаемых гарантий; в таком случае данное положение к вам не относится.

Данная информация может содержать технические неточности и типографские опечатки. В публикацию периодически вносятся изменения, которые будут отражены в следующих изданиях. IBM может в любой момент без каких-либо уведомлений внести изменения в продукты или программы, которые описаны в данной публикации.

Ссылки на веб-сайты сторонних компаний приводятся только для вашего удобства и ни в коей мере не должны рассматриваться как рекомендации для пользования этими веб-сайтами. Материалы на таких веб-сайтах не являются составной частью материалов по данному продукту IBM, и вся ответственность по пользованию такими веб-сайтами лежит на вас.

Любую предоставленную вами информацию IBM может использовать или распространять любым способом, какой сочтет нужным, не беря на себя никаких обязательств по отношению к вам.

Если обладателю лицензии на данную программу понадобится информация о возможности: (і) обмена данными между независимо разработанными программами и другими программами (включая данную) и (ii) совместного использования таких данных, он может обратиться по адресу:

IBM Software Group Attention: Licensing 3755 Riverside Dr. Ottawa, ON K1V 1B7 Canada

Такая информация может быть предоставлена при соблюдении определенных положений и условий и, возможно, за определенную плату.

Описанную в данном документе лицензионную программу и все прилагаемые к ней лицензированные материалы IBM предоставляет на основе положений Соглашения между IBM и Заказчиком, Международного Соглашения о Лицензиях на Программы IBM или любого эквивалентного соглашения между IBM и заказчиком.

Все приведенные здесь данные о производительности получены в контролируемой среде. Результаты, полученные в других рабочих средах, могут значительно отличаться от них. Некоторые измерения могли производиться в системах разработки, и нет никаких гарантий, что в обычно используемых системах показатели будут теми же. Более того, некоторые показатели могли быть получены путем экстраполяции. Фактические результаты могут оказаться другими. Пользователи должны проверить данные в своей собственной среде.

Информация о продуктах других компаний (не IBM) получена от поставщиков этих продуктов, из их опубликованных объявлений или из иных общедоступных источников. IBM не производила тестирование этих продуктов и никак не может подтвердить информацию о их точности работы и совместимости, а также прочие заявления относительно продуктов других компаний (не-IBM). Вопросы относительно возможностей продуктов других компаний (не IBM) следует адресовать поставщикам этих продуктов.

Все утверждения о будущих планах и намерениях IBM могут быть изменены или отменены без уведомлений, и описывают исключительно цели и задачи.

В этой информации содержатся примеры данных и отчетов, используемых при выполнении текущих служебных задач. Чтобы проиллю стрировать эти задачи с максимальной наглядностью, в примерах используются имена физических лиц, названия компаний, фирм и продуктов. Все эти имена и названия вымышлены и любое их сходство с именами и адресами реальных предприятий является случайным.

Если вы просматриваете эту информацию в электронном виде, вы можете не увидеть фотографии и цветные иллюстрации.

В зависимости от внедренной конфигурации это Предложение Программы может использовать cookies сеанса и постоянные cookies, которые собирают для каждого пользователя

- $\bullet$   $M_{\rm M}$ g
- Имя пользователя
- $\cdot$   $\Box$ apo $\Box$ b

ДЛЯ

- Управления сеансами
- Аутентификации
- Расширенных возможностей использования
- Конфигурации единой регистрации
- Отслеживания использования или функциональных целей помимо управления сеансами, аутентификации, расширенных возможностей использования пользователями и конфигурации единой регистрации

Отключить эти cookies нельзя.

Если конфигурация, внедренная для этого Предложения Программы, дает вам как заказчику возможность собирать личную идентификационную информацию конечных пользователей через cookies и другие технологии, вы должны обратиться у себя за юридической консультацией о всех законах, применимых к такому сбору данных, включая все требования, касающиеся замечаний и получения согласия.

Дополнительную информацию об использовании в этих целях различных технологий, включая cookie, смотрите на веб-странице политики конфиденциальности IBM (IBM Privacy Policy) по адресу: http://www.ibm.com/privacy, в заявлении об онлайновой конфиденциальности IBM (Online Privacy Statement IBM) по адресу http://www.ibm.com/privacy/details в разделе под заголовком "Cookies, Web Beacons and Other Technologies" (Cookies, веб-маяки и другие технологии) и в документе "IBM Software Products and Software-as-a-Service Privacy Statement" (Заявление о конфиденциальности программных продуктов IBM и программ в качестве услуг) по адресу: http://www.ibm.com/software/info/product-privacy.

## Товарные знаки

IBM, логотип IBM и ibm.com - товарные знаки или зарегистрированные товарные знаки International Business Machines Corp. во многих странах мира. Другие названия продуктов и услуг могут быть товарными знаками IBM или других компаний. Текущий список товарных знаков IBM находится в Интернете на странице "Copyright and trademark information " (Информация об авторских правах и товарных знаках) по адресу: www.ibm.com/legal/copytrade.shtml.

Перечисленные ниже термины являются товарными знаками или зарегистрированными товарными знаками других компаний:

- v Adobe, логотип Adobe, PostScript и логотип PostScript зарегистрированные товарные знаки или товарные знаки Adobe Systems Incorporated в США и/или других странах.
- v Microsoft, Windows, Windows NT и логотип Windows товарные знаки Microsoft Corporation в США и/или других странах.

# **Глоссарий**

Этот глоссарий содержит термины и определения для IBM Cognos Business Intelligence.

В данном глоссарии используются следующие перекрестные ссылки:

- Смотрите ссылка на предпочтительный синоним термина либо на полную форму абревиатуры или сокращения.
- Смотрите также ссылка на связанный или противоположный термин.

Чтобы просмотреть глоссарии для других продуктов IBM, перейдите на страницу [www.ibm.com/software/globalization/terminology](http://www-306.ibm.com/software/globalization/terminology/) (она откроется в новом окне).

# **C**

**CA** Смотрите [центр сертификации.](#page-131-0)

**CGI** Смотрите [Common Gateway Interface.](#page-124-0)

**CM** Смотрите [Content Manager.](#page-124-1)

### **Common Gateway Interface (CGI)**

Интернет-стандарт для определения сценариев, которые передают информацию от веб-сервера программе-приложению и наоборот с помощью запроса HTTP.

### **Content Manager (CM)**

Служба, которая получает информацию из хранилища содержимого и сохраняет информацию в хранилище.

# **M**

**MDX** Смотрите [Язык многомерных выражений.](#page-132-0)

# **R**

## <span id="page-124-3"></span>**Really Simple Syndication (RSS)**

Формат файла XML для объединенного веб-содержания, основанный на спецификации Really Simple Syndication (RSS 2.0). Форматы файлов RSS XML используются пользователями Интернета для подписки на веб-сайты, которые предоставляют возможность каналов RSS. Смотрите также [Rich Site Summary.](#page-124-2)

### **Rich Site Summary (RSS)**

Формат на основе XML для сводного

веб-содержимого, основанный на спецификации RSS 0.91. Форматы файлов RSS XML используются пользователями Интернета для подписки на веб-сайты, которые предоставляют возможность каналов RSS. Смотрите также [Really Simple](#page-124-3) [Syndication.](#page-124-3)

## **RSS**

- 1. Смотрите [Really Simple Syndication.](#page-124-3)
- 2. Смотрите [Rich Site Summary.](#page-124-2)

## **W**

## **WSRP (Web Services for Remote Portlets,**

**веб-службы для удаленных портлетов )** Стандарт создания веб-служб, поддерживающих представления. Обеспечивает простоту интеграции с другими приложениями, например с веб-порталами.

# <span id="page-124-0"></span>**А**

<span id="page-124-1"></span>**агент** Процесс, который выполняет действие от имени пользователя или другой программы без участия пользователя или в соответствии с заданным расписанием, и возвращает результаты пользователю или программе.

**алиас** Альтернативное имя, используемое вместо исходного имени.

### **анонимный доступ**

Тип доступа к серверу для пользователей и серверов без предварительной аутентификации.

### **архив внедрения**

Файл, используемый для внедрения. Архив внедрения содержит данные из хранилища содержимого, которое переносится.

## <span id="page-124-2"></span>**атрибут**

В моделировании BI - характеристика объекта, которая представляет собой скорее описание, чем уникальный идентификатор или измерение объединения.

#### аутентификация

Процесс проверки идентификационной информации пользователя или сервера.

## **B**

### вилжет

Портативное многократно используемое приложение или часть динамического содержания, которые могут быть размещены на веб-странице, позволяют получать входящую информацию, а также взаимодействовать с приложением или с другим виджетом.

#### внедрение

Процесс перемещения приложения (отчета или модели) в другой экземпляр. Например, отчеты часто создаются в тестовой среде и затем внедряются в рабочей среде. При внедрении приложения оно экспортируется, передается и импортируется.

#### возможность

Группа функциональных возможностей, которую можно скрыть или показать для упрощения интерфейса пользователя. Возможности можно включать или отключать путем изменения параметров предпочтений, либо ими можно управлять через интерфейс администрирования.

#### выходные данные отчета

Выходная информация, созданная в результате обработки спецификации отчета применительно к набору данных.

#### вычисленный член

Член измерения, значения показателей которого не хранятся, а вычисляются во время запуска с использованием выражения.

# Г

группа Объединение пользователей, для которых заданы общие права доступа к защищенным ресурсам.

# Д

#### дерево данных

В рамках модуля-студии это структура, которая содержит объекты, например темы запросов, элементы запросов, измерения, уровни и члены. Дерево данных

используется как палитра доступных данных, которые можно вставлять в вычисления, фильтры, области отображения и использовать при прочих действиях авторов.

### 3

#### задание

Группа выполняемых объектов, например, отчетов, агентов и других заданий, которые запускаются пользователями и планируются для выполнения в пакетном режиме.

- задача Действие, выполняемое агентом, если состояние события соответствует правилам выполнения задачи. Например, агент может отправить письмо по электронной почте, опубликовать новости или запустить отчет.
- запрос Простые спецификации отчетов, создаваемые и изменяемые в Query Studio.
- знак Действительная форма (битовое представление, схема) изображения символа. Например, символ А, выделенный курсивом, и обычный символ А - это два разных знака для отображения одного и того же базового символа. То есть, два любых изображения, форма которых отличается, являются разными знаками. В данном случае знак является синонимом для изображения символа или просто изображения (стандарт Unicode версии 1.0).

## И

#### иерархия

Организация набора элементов в виде древовидной структуры, где у каждого объекта (за исключением корневого) есть один или более родительских объектов и произвольное числоо дочерних элементов.

#### извлечение метрик

Набор отображений из существующего источника данных IBM Cognos в объекты или значения Metric Studio. Например, показатель куба под названием Доход отображается в метрику Metric Studio под названием Значение фактического дохода.

#### извлечение объектов

Извлечение, которое определяет метаданные для объекта Metric Studio, например, заданный пользователем столбец, карту показателей или источник данных.

#### измерение

Широкая группа описательных данных, связанных с основными аспектами предпринимательской деятельности, например, продукты, даты и расположения. В каждом измерении содержатся разные уровни членов в одной или нескольких иерархиях, а также необязательный набор вычисленных членов или специальных категорий.

#### именованное множество

Смотрите предварительно заданный набор.

#### инишиатива

Задача, созданная для достижения целей или уменьшения разрыва между производительностью и целями. Инициативы связаны с индивидуальными целями и называются проектами, действиями или деятельностью.

#### информационная карта

Высокоуровневое представление информации о содержимом приборной панели, рабочего пространства или отчета, например, имя владельца, контактная информация, дата изменения, а также необязательных мини-изображений приборной панели, рабочего пространства или отчета.

#### информационная панель

B Analysis Studio панель, которая позволяет пользователям проверить сделанный выбор данных в дереве данных; на информационной панели появляется соответствующая информация, например, уровень и атрибуты.

### источник ланных

Источник самих данных, такой как база данных или файл XML, и информация о соединении, необходимая для доступа к данным.

### источник данных с несколькими измерениями

Смотрите многомерный источник данных.

# $\mathsf{R}$

#### карта показателей

Набор метрик, представляющий производительность по подразделению или аспекту организации.

#### карта показателей ответственности

Карта показателей, которую Metric Studio автоматически генерирует для каждого пользователя; содержит все метрики и проекты пользователей.

#### карта стратегии

**B** Metric Studio это визуальное представление стратегии и ее целей в данной организации. Например, карта стратегии может наглядно показывать сотрудникам, как их работа отражается на общих целях организации.

#### каскадное приглашение

Приглашение, в котором используются значения из предыдущего приглашения для фильтрации значений в текущем приглашении или в списке для выбора.

#### ключ пакетной передачи

Измерение или уровень запроса в спецификации отчета, используемые для создания или групповой передачи совокупности результатов отчета.

#### ключ события

Сочетание элементов данных, уникальным образом определяющих экземпляр события. Идентификация экземпляра события позволяет агенту определить, является ли событие новым, текущим или остановленным.

#### компоненты уровня приложений

Это процессоры для установки, которые обращаются к базам данных запросов для сбора информации, а затем отображают результаты в виде отчетов и метрик в формате PDF и HTML. Компоненты уровня приложений также передают запросы в Content Manager и отображают результаты, извлекаемые Content Manager из хранилища содержимого.

#### контякт

Именованный адрес электронной почты, на который можно отправлять отчеты и письма агента. Контакты никогда не проходят аутентификацию.

#### кортеж

Упорядоченное собрание из двух или более членов разных измерений. Например, кортеж (2007, Туристическое снаряжение, Япония) возвращает значение пересечения трех членов: 2007, Туристическое снаряжение и Япония. Кортежи можно использовать для применения фильтров к

данным и сортировки данных, а также для создания вычислений.

куб Многомерное представление данных, необходимое для онлайн-приложений аналитической обработки, многомерных отчетов или многомерного планирования.

# Л

локаль Парамер, который определяет язык или географическое расположение и задает правила форматирования, например, порядок сортировки, преобразование регистра символов, классификацию символов, язык сообщений, формат представления дат и времени и формат представления чисел.

#### локаль продукта

Код или настройка, указывающая, какой язык/региональные параметры использовать для компонентов интерфейса продукта, например для команд меню.

#### локаль содержимого

Код, используемый для выбора языка или диалекта для браузеров и текстов отчетов, а также региональные параметры, такие как формат времени и даты, денежных единиц и времени суток.

# M

### метрика

Измерение для оценки производительности в ключевых областях деятельности.

#### мини-изображение

Воспроизведение более крупного графического изображения в виде небольшого значка, позволяющее пользователю предварительно просмотреть это изображение, не открывая представление или графический редактор.

#### многомерный источник данных

Источник данных, содержащий данные, смоделированные на основе концепций OLAP, включая измерения, иерархии и единицы измерения.

#### модель

Физическое представление или бизнес-представление структуры данных из одного или нескольких источников данных. Модель описывает объектов данных, их структуру, разбиение на группы, а также взаимосвязи и безопасность. В Cognos BI

модель создается и управляется с использованием компонента Framework Manager. Модель или подмножество моделей должны быть опубликованы на сервере Cognos в виде пакета для пользователей, чтобы те могли создавать и запускать отчеты.

## мощность

- 1. Для реляционных источников данных количественная характеристика взаимосвязи между двумя темами запроса, терминами запроса или другими объектами модели.
- 2. Для источников данных OLAP число участников иерархии. Свойство мощности для иерархии используется для назначения порядка вычислений для выражений.

## н

<span id="page-127-4"></span>набор Совокупность связанных элементов или членов. Члены набора могут быть специально выбраны или отобраны согласно одному или нескольким фильтрам. Смотрите также пользовательский набор, набор на основе сведений, набор страниц, предварительно заданный набор, набор на основе выбора, составной набор.

### набор на основе выбора

<span id="page-127-3"></span>Набор отдельных элементов, которые были выбраны явным образом. Элементы или члены могут выбираться из одного или нескольких уровней одной иерархии. Смотрите также набор.

#### набор, основанный на сведениях

<span id="page-127-2"></span><span id="page-127-1"></span>Набор, основанный на элементе и непосредственных сведениях о нем. Смотрите также набор.

#### <span id="page-127-0"></span>набор страниц

В Report Studio набор из одной или более страниц, который повторяется при выводе отчета для каждого экземпляра выбранного пункта запроса. Смотрите также набор.

#### набор шифрования

Комбинация аутентификации, алгоритма обмена ключей и спецификации шифрования протокола SSL, используемая для безопасного обмена данными.

# O

### объединение в группы

При работе с отчетами это действие по организации общих значений элементов запроса, в результате которого значение отображается только один раз.

### объединенный набор

Смотрите составной набор.

объект B Report Studio это пустой контейнер информации, который можно перетащить в отчет с вкладки "Панель инструментов", а затем заполнить данными. Отчеты состоят из объектов, к которым относятся перекрестные таблицы, текстовые элементы, вычисления, рисунки и таблицы.

### ограничение

- 1. Спецификация безопасности, которая отказывает одному или нескольким пользователям в возможности доступа к компоненту модели или выполнения задания моделирования или разработки.
- 2. Ограничение возможных значений, которые пользователи могут вводить в поле.
- отчет Набор данных, организованный определенным образом с целью представления рабочей информации.

# П

<span id="page-128-2"></span>пакет Подмножество модели (которое может быть целой моделью), которое должно быть доступно для сервера Cognos. Смотрите также пакет метрик.

### пакет метрик

B Cognos Connection: представление приложения Metric Studio. Пакет метрик содержит информацию о соединении, отчеты и задачи управления метриками для этого приложения. Смотрите также пакет.

### пакетный режим

Используется для получения нескольких результатов отчета при однократном запуске одного отчета. Например, можно создать отчет, в котором содержатся данные о продажах для каждого сотрудника, запустить такой отчет один раз и отправить региональным менеджерам разные результаты в зависимости от региона.

### панель свойств

В компоненте-студии это область, которая обеспечивает обзор свойств выбранных данных. Панель свойств также позволяет одновременно внести и применить несколько изменений, вместо того чтобы повторять несколько разных команд.

### паспорт

Информация в рамках сеанса, сохраняемая и шифруемая в памяти Content Manager и касающаяся проверяемых пользователей. Паспорт создается при первом доступе пользователя к Cognos 8 и сохраняется до окончания сеанса или до момента, когда пользователь выходит из системы либо до истечения заданного периода бездействия.

### переход к более детализированным данным

В многомерном представлении данных: получить доступ к информации, начав с общей категории и двигаясь вниз по иерархии информации, например, переход от данных за год к данным за квартал или за месяц.

### показатель

<span id="page-128-3"></span>Номер или ранг, позволяющий оценить соответствие стандарту.

### ПОКЯЗЯТАНЬ

Показатель производительности, поддающийся количественному измерению и используемый для определения эффективности работы компании. Например, к числу измерений относятся Доход, Доход/Сотрудник и Размер прибыли в процентах.

### <span id="page-128-1"></span>ПОЛОТНО

Область на приборной панели или в рабочем пространстве, взаимодействующая с пользователем для создания, просмотра и управления содержимым и данными.

### **ПОЛЬЗОВЯТЕЛЬ**

<span id="page-128-0"></span>Любое физическое лицо, организация, процесс, устройство, программа, протокол или система, использующие службы вычислительной системы.

### пользовательское множество

B Analysis Studio - именованный объект, который может включать в себя правила фильтрации, вычисления и правила сортировки. В пользовательских наборах могут быть заданы наборы членов, отличные от первоначально определенных

в модели куба. Смотрите также предварительно заданный набор, набор.

#### портлет

Многократно используемый объект, который является частью веб-приложения, предоставляющего определенную информацию или услуги пользователям в контексте портала.

## правило выполнения залач

Заданный пользователем параметр агента, определяющий состояния и значения, вызывающие выполнение задачи. Он определяет, какие задачи выполняются для каждого события.

#### правило наблюдения

Заданное пользователем условие, определяющее, следует ли отправить отчет пользователю. При обработке правила происходит оценка выходных данных; если они удовлетворяют условию правила, отчет отправляется по электронной почте или в виде элемента новостей. Правила наблюдения ограничивают доставку отчетов только теми отчетами, которые содержат важные для пользователя данные.

#### предварительно заданный набор

<span id="page-129-0"></span>Набор членов, определенный в источнике данных OLAP как список или посредством выражения. Готовые наборы можно использовать в анализе и при создании отчетов. Смотрите также пользовательский набор, набор.

#### представление отчета

Ссылка на другой отчет, у которого есть собственные свойства, например, значения приглашений, расписания и результаты. Представления отчетов используются для обеспечения общего доступа к спецификациям отчета вместо их копирования.

#### приборная панель

<span id="page-129-2"></span>Веб-страница, которая содержит один или несколько виджетов, представляющих бизнес-данные в графическом виде.

#### приглашение

Элемент отчета, запрашивающий значения параметров перед запуском отчета.

#### Провайдер аутентификации

Механизм связи с внешним источником аутентификации. Такие функциональные возможности, как аутентификации

пользователей, членство в группах и поиск в пространствах имен доступны через провайдеров аутентификации.

#### провайдер безопасности

Смотрите провайдер аутентификации.

### проект

- 1. В Metric Studio это задача или набор задач, выполняемых рабочей группой и отслеживаемых посредством карты показателей. В проекте отслеживаются даты, ресурсы и состояние.
- 2. В Metric Designer это группа извлечений. Каждое извлечение содержит метаданные, которые используются для заполнения хранилища данных Metric Studio или для создания приложений.

#### производный индекс

Вычисленная метрика, позволяющая получить состояние и результат на основе других метрик.

#### пространство имён

Часть модели, в которой можно задать и использовать имена. В пространстве имен у каждого имени есть уникальное значение.

#### публикация

В Cognos BI: предоставить доступ ко всей модели или части модели Framework Мападег либо ко всему кубу или к части куба Transformer PowerCube на сервере Cognos, чтобы соответствующие данные можно было использовать для создания отчетов и другого содержимого.

## P

## рабочая область

Область в модуле Studio, содержащая отчет, анализ, запрос или агент, который используется в данный момент.

#### рабочее пространство

Смотрите: приборная панель.

### разрешения на доступ

Право доступа или использования объекта.

#### <span id="page-129-1"></span>репитер

B Report Studio контейнер ячейки без заранее заданной внутренней структуры, внутри которого повторяются значения.

# C

- сволка В отчетности и анализе это итоговые значения, вычисляемые для всех значений определенного уровня или измерения. К примерам сводок относятся значения "итого", "минимум", "максимум", "среднее значение" и "количество".
- сеанс Период времени, в течение которого пользователь работает в системе.

### сертификат

В компьютерной безопасности это цифровой документ, который привязывает открытый ключ к удостоверению владельца сертификата, обеспечивая аутентификацию владельца сертификата. Сертификат выпущен центром сертификации и имеет цифровую подпись этого центра. Смотрите также центр сертификации.

## событие

Изменение состояния, например, завершение или ошибка действия, коммерческого процесса или кадровой задачи, которое может привести к последующему действию, например, сохранению текущих данных в репозиторий данных или запуску нового коммерческого процесса.

### соединение с источником данных

Именованная информация, определяющая тип источника данных, его физическое расположение и все требования для соединения. У источника данных может быть несколько соелинений.

### составной набор

Два или более наборов, расположенный один над другим в строках или рядом друг с другом в столбцах. Смотрите также набор.

### спецификация внедрения

Определение того, что упаковывается для переноса (внедрения) из среды - источника в среду конечного объекта, параметры внедрения и имя архива. Спецификации внедрения используются для импорта и экспорта.

#### спецификация отчета

Выполняемое определение отчета, включающее в себя правила запросов и схем, которое может объединяться с данными для создания выходного файла отчета.

### список наблюдения

Список метрик, выбранных каждым пользователем для более тщательного мониторинга. Если в Metric Studio включены уведомления, пользователю по электронной почте будет направлено уведомление об изменения в метриках. Пользователи также могут указать, чтобы их список наблюдения появлялся в виде портлета в Cognos Connection.

### список событий

Набор обнаруженных экземпляров событий, оцениваемых по правилам выполнения задач с целью определить, какие задачи агента необходимо выполнить.

### стиль класса

Комбинация характеристик форматирования (шрифт, размер шрифта и рамка), которым пользователь присваивает имя и сохраняет в виде набора.

### столбец, заданный пользователем

В системе управления метриками столбец используется для представления значения, отличного от текущего или конечного. Это может быть отраслевой критерий или любая другая полезная числовая информация за определенный период времени, включающая в себя вычисление на основе других значений метрики. Пользовательские столбцы могут быть различными для каждого типа метрик.

### <span id="page-130-0"></span>стратегия

Общий план действий (например, для бренда, коммерческого предприятия, канала или компании), направленный на достижение поставленной цели. Стратегии обычно охватывают период более одного года.

### структура карт показателей

Иерархия карт показателей, отражающая способ организации метрик на предприятии.

схема Порядок размещения материала на экране или печатной странице, включая поля, интервалы, спецификацию шрифта, информацию о верхнем и нижнем колонтитулах, отступы и прочее.

# т

### таблица-репитер

B Report Studio - табличный контейнер, в котором ячейки повторяются вдоль страницы и сверху вниз, или строка в связанном запросе.

#### тема запроса

Именованный набор запросов, которые тесно связаны функционально. Темы запросов определяются с помощью Framework Manager для представления соответствующих данных и формируют набор доступных данных для отчетов авторизации в Query Studio и Report Studio Тема запроса аналогична реляционному просмотру, в котором может рассматриваться как таблица, но не обязательно отражает хранилище данных.

#### тип метрик

Категория метрик, определяющая бизнес-правила, например, рабочий узор, элементы и значение группы метрик. К примеру, "Доход" может быть типом метрик, а "Доход по Европе" и "Доход по Северной Америке" - метриками этого типа.

# V

### уровень

Набор объектов или членов, образующих один раздел иерархии в измерении и представляющих один и тот же тип объектов. Например, географическое измерение может содержать уровни для региона, страны, штата и города.

### условие

Выражение, которое можно оценить как истинное (true), ложное (false) или неизвестное. Оно может быть представлено в виде обычного текста на национальном языке, в формате математической записи или в виде записи на языке, читаемом компьютером.

#### учетные данные

Набор информации, который предоставляет пользователю или процессу определенные права доступа.

## Ф

### файл ответов

Файл ASCII, который можно настроить с использованием данных установки и конфигурирования и позволяющий автоматизировать установку. При интерактивной установке необходимо вводить данные установки и конфигурации, но при использовании файла ответов процесс установки может идти без вашего участия.

факт Смотрите показатель.

# X

#### хранилище метрик

База данных, в которой имеется содержимое для пакетов метрик. Хранилище метрик также содержит настройки Metric Studio, такие как предпочтения пользователей.

#### хранилище содержимого

База данных, содержащая данные, необходимые для работы, например, спецификации отчетов, публикуемые модели и права безопасности.

# Ц

### <span id="page-131-0"></span>центр сертификации (СА)

Компонент, который выдает сертификаты каждому компьютеру, на котором установлены компоненты.

## Ч

<span id="page-131-1"></span>Уникальный элемент в иерархии. член Например, оборудование для туризма и тенты Man 4 являются членами иерархии "Продукты".

# Ш

## шаблон

При разработке отчета можно повторно использовать схему или стиль отчета, чтобы создать презентацию запроса или отчета.

### шаг залания

Наименьшая часть задания, которая может быть выполнена отдельно. Шаг задания может быть отчетом или другим заданием.

ШЛЮЗ Расширение программы веб-сервера, которое передает информацию от одного веб-сервера другому. Шлюзы часто представляют собой программы CGI, но могут соответствовать и другим стандартам, например ISAPI и модули Apache.

# Э

## элемент

Смотрите член.

## элемент запроса

Представление столбца данных в источнике данных. Элементы запроса могут появляться в модели или отчете и содержать ссылку на столбец базы данных, ссылку на другой объект запроса или расчет.

#### элемент новостей

Отдельная запись в формате RSS (Really Simple Syndication). Может включать заголовок, текст или ссылку на более подробную информацию. Задача элемента новостей в агенте может использоваться для создания элементов новостей для представления в портлете Cognos Connection.

## Я

## <span id="page-132-0"></span>язык многомерных выражений (Multidimensional **Expression Language, MDX)**

Многомерный эквивалент структурированного языка запросов (Structured Query Language, SQL).